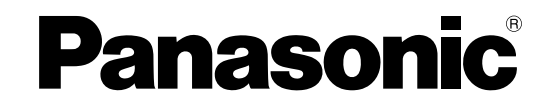

# 取扱説明書 基本編

ネットワークディスクレコーダー

# 品番 **DG-ND400**

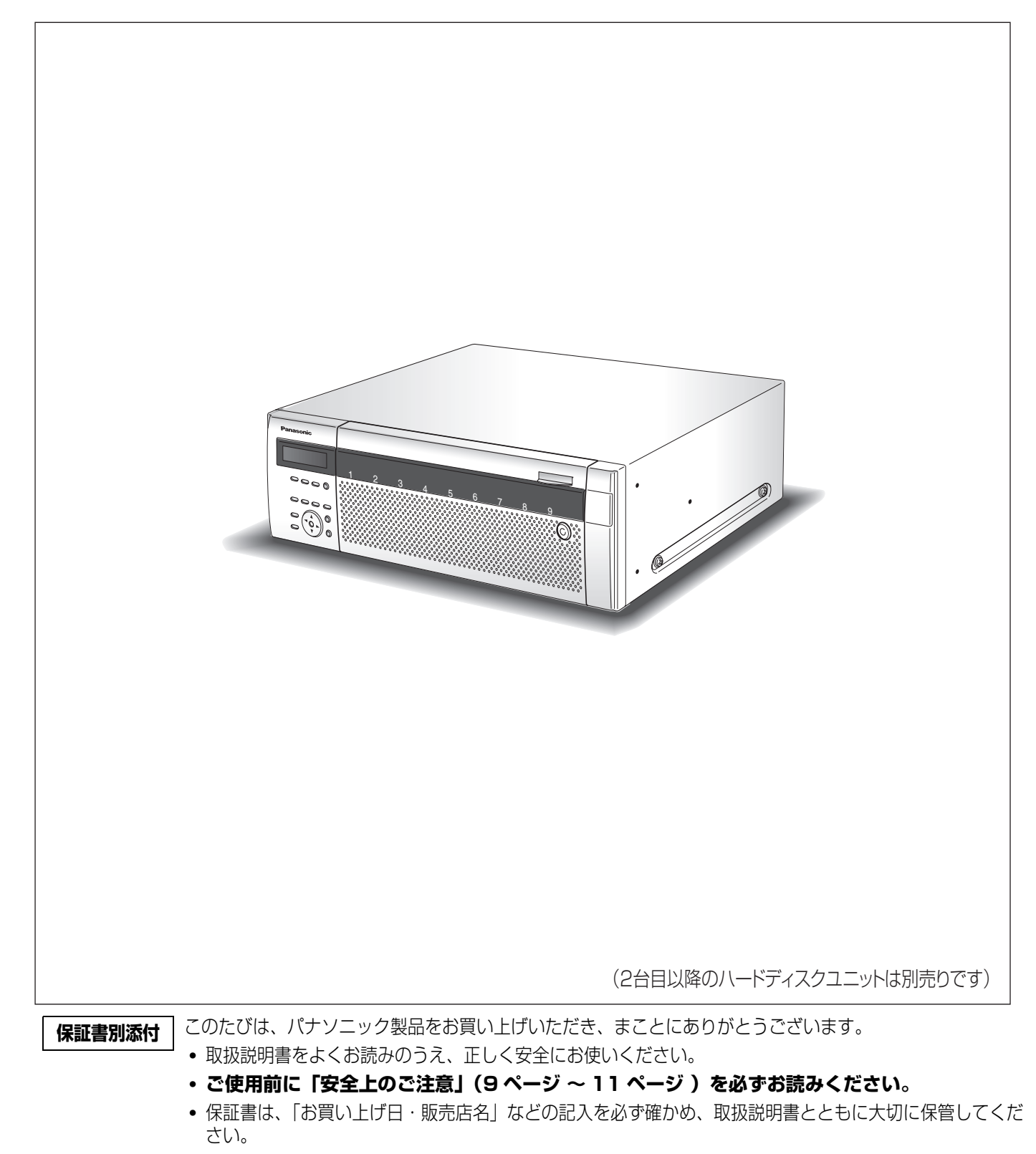

## **商品概要**

本機(DG-ND400)は、ネットワークカメラの画像と音声をハードディスク (以下、HDD) に記録するネットワークディスク レコーダーです。ネットワークを経由して、最大 64 台までカメラを接続できます。

また、本機の設定や操作はネットワークに接続されたパーソナルコンピューター ( 以下、PC) で行います。最大 16 台の PC を 接続できます(ネットワーク環境によります)。

• PC で設定や操作を行う場合は PC のネットワーク設定が必要です。また、ウェブブラウザーをインストールする必要があり ます。

## **付属品**

- CD-ROM\*1..................................................................1 枚
- 取扱説明書 基本編(本書).................................1 冊
- 基本操作ガイド .......................................................1 冊
- 保証書..........................................................................1 式

以下の付属品は取付工事に使用します。

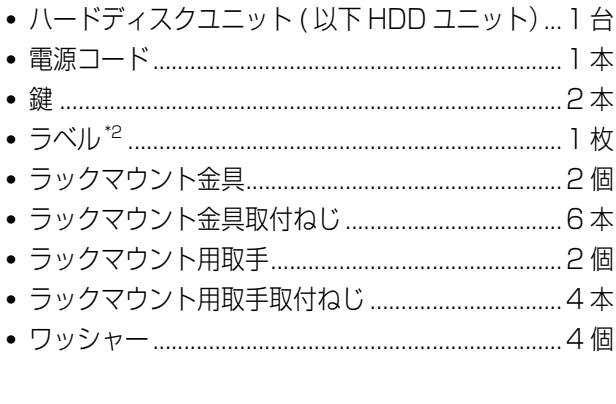

\*1 CD-ROM には各種取扱説明書(PDF ファイル)が納められています。

\*2 天面のラベルと同一品です。ラック取り付け時に見える場所へ貼ってください。

## **取扱説明書**

取扱説明書は、取扱説明書 基本編(本書)、取扱説明書 設定編(PDF ファイル)、取扱説明書 操作編(PDF ファイ ル)、基本操作ガイドの 4 部構成になっています。

- 取扱説明書 基本編 (本書) : ジンの要な機能の設定方法や機器の接続方法などについて
- 取扱説明書 設定編(PDF ファイル):ネットワークを経由して本機を PC から操作するために、必要な機能の設定方法 や機器の接続方法などについて
- 取扱説明書 操作編(PDF ファイル):PC からの操作方法について
- 基本操作ガイド : インディング :基本的な設定やよく使う機能の操作方法について

PDF ファイルをご覧になるには、アドビシステムズ社の Adobe ® Reader ®日本語版 が必要です。PC に Adobe ® Reader ®日本 語版 がインストールされていないときは、アドビシステムズ社のホームページから最新の Adobe ® Reader ®日本語版 をダウン ロードし、インストールしてください。

本書および画面中の ND400 とは本機および DG-ND400 を表しています。

また、専用ソフトウェアおよびカメラの対応機種、バージョンについては本機付属の CD-ROM 内「readme.txt」をお読みく ださい。

## **必要な PC の環境**

PC で本機を操作するには以下の環境を持つ PC を推奨します。

- OS :Microsoft® Windows Vista® Business (32 ビット)日本語版 :Microsoft ® Windows ® XP Professional SP2 日本語版\* :Microsoft ® Windows ® XP Home Edition SP2 日本語版\* • CPU  $\bullet$  :Intel ® Pentium ® 4 3.0 GHz  $\&$  F • メモリー :1 GB 以上 (Windows® XP の場合は、512 MB 以上) • 画面 :1024 × 768 ピクセル以上の解像度、True color 24 ビット以上 ● インターフェース :10 / 100 / 1 000 Mbps のネットワークインターフェースカードが内蔵されていること
- ウェブブラウザー :Windows® Internet Explorer® 7.0 日本語版
- :Microsoft ® Internet Explorer ® 6.0 SP2 日本語版\*
- サウンド機能 :サウンドカード (音声機能を使用する場合)
- その他 : CD-ROM ドライブ ( 各種取扱説明書 (PDF ファイル) を閲覧するため) :DirectX ® 9.0c 以上
	- : Adobe® Reader® (各種取扱説明書(PDF ファイル)を閲覧するため)
- \* 対応 OS が Microsoft ® Windows ® XP Home Edition SP2 日本語版 、Microsoft ® Windows ® XP Professional SP2 日 本語版 の場合、Microsoft ® Internet Explorer ® 6.0 SP2 日本語版

#### 重要:

- 推奨以外の環境の PC を使用した場合には、画面の表示が遅くなったり、ブラウザーが操作できなくなるなどの不具合が発 生するおそれがあります。
- サウンドカードが搭載されていない PC では、音声を再生することはできません。また、ネットワークの環境によっては、 音声が途切れる場合があります。
- Microsoft ® Windows Vista ® を使用する場合に必要な PC 環境や注意事項は、本機付属の CD-ROM 内「Vista 使用時の 注意事項」(PDF ファイル)をお読みください。

## **商標および登録商標**

- Adobe、Reader は、Adobe Systems Incorporated(アドビシステムズ社)の米国ならびに他の国における商標または登 録商標です。
- Microsoft、Windows、Windows Vista、Internet Explorer、ActiveX および DirectX は、米国 Microsoft Corporation の米国およびその他の国における登録商標です。
- Intel、インテル、Pentium はアメリカ合衆国およびその他の国における Intel Corporation またはその子会社の商標または 登録商標です。
- その他、本文中の社名や商品名は、各社の登録商標または商標です。

## **著作権について**

本製品に含まれるソフトウェアの譲渡、コピー、逆アセンブル、逆コンパイル、リバースエンジニアリング、並びに輸出法令に 違反した輸出行為は禁じられています。

# **免責について**

- この商品は、カメラで監視している画像の録画、再生を目的に作られています。この商品単独で犯罪などを防止するもので はありません。
- 弊社は如何なる場合も以下に関して一切の責任を負わないものとします。
	- ・ 本商品に関連して直接または間接に発生した、偶発的、特殊、または結果的損害・被害
	- ・ お客様の誤使用や不注意による損害または本商品の破損など
	- ・ お客様による本商品の分解、修理または改造がされた場合、それに起因するかどうかにかかわらず、発生した一切の故障 または不具合
	- ・ 本商品の故障・不具合を含む何らかの理由または原因により、画像が表示・記録または動き検出などできないことおよび 記録した情報が消失したことで被る不便・損害・被害
	- ・ 第三者の機器などと組み合わせたシステムによる不具合、あるいはその結果被る不便・損害・被害
	- ・ お客様による監視画像(記録を含む)が何らかの理由により公となりまたは監視目的外に使用され、その結果、被写体と なった個人または団体などによるプライバシー侵害などを理由とするいかなる賠償請求、クレームなど
	- ・ 本商品の動き自動検出機能(VMD)の誤検出、または検出漏れによる不具合、あるいはその結果被る不便・損害・被害

## **輸出規制について**

本機は、外国為替および外国貿易法に定める規制貸物、規制役務に該当しますので輸出する場合は、同法に基づく輸出許可が必 要です。

## **個人情報の保護について**

本機を使用したシステムで撮影された本人が判別できる情報は、「個人情報の保護に関する法律」で定められた「個人情報」に 該当します。\*

法律に従って、映像情報を適正にお取り扱いください。

\* 経済産業省の「個人情報の保護に関する法律についての経済産業分野を対象とするガイドライン」における【個人情報に該当 する事例】を参照してください。

本機とともに使用する HDD に記録された画像情報は、「個人情報」に該当する場合があります。本機が廃棄、譲渡、修理など で第三者に渡る場合は、その取り扱いに十分注意してください。

## **略称について**

このドキュメントでは以下の略称を使用しています。

Microsoft ® Windows Vista ® Business (32 ビット)日本語版 を Windows Vista と表記しています。

Microsoft ® Windows ® XP Professional SP2 日本語版 、Microsoft ® Windows ® XP Home Edition SP2 日本語版 を Windows XP と表記しています。

## **ネットワークに関するお願い**

本商品はネットワークへ接続して使用するため、以下のような被害を受けることが考えられます。

- 本商品を経由した情報の漏えいや流出
- 悪意を持った第三者による本商品の不正操作
- 悪意を持った第三者による本商品の妨害や停止

このような被害を防ぐため、お客様の責任の下、下記のような対策も含め、ネットワークセキュリティ対策を十分に行ってくだ さい。

- ファイヤーウォールなどを使用し、安全性の確保されたネットワーク上で本商品を使用する。
- PC が接続されているシステムで本商品を使用する場合、コンピューターウイルスや不正プログラムの感染に対するチェック や駆除が定期的にされていることを確認する。
- 不正な攻撃から守るため、ユーザー名とパスワードを設定し、ログインできるユーザーを制限する。
- 画像データ、認証情報(ユーザー名、パスワード)アラームメール情報、FTP サーバー情報、DDNS サーバー情報などをネッ トワーク上に漏えいさせないため、ユーザー認証でアクセスを制限するなどの対策を実施する。

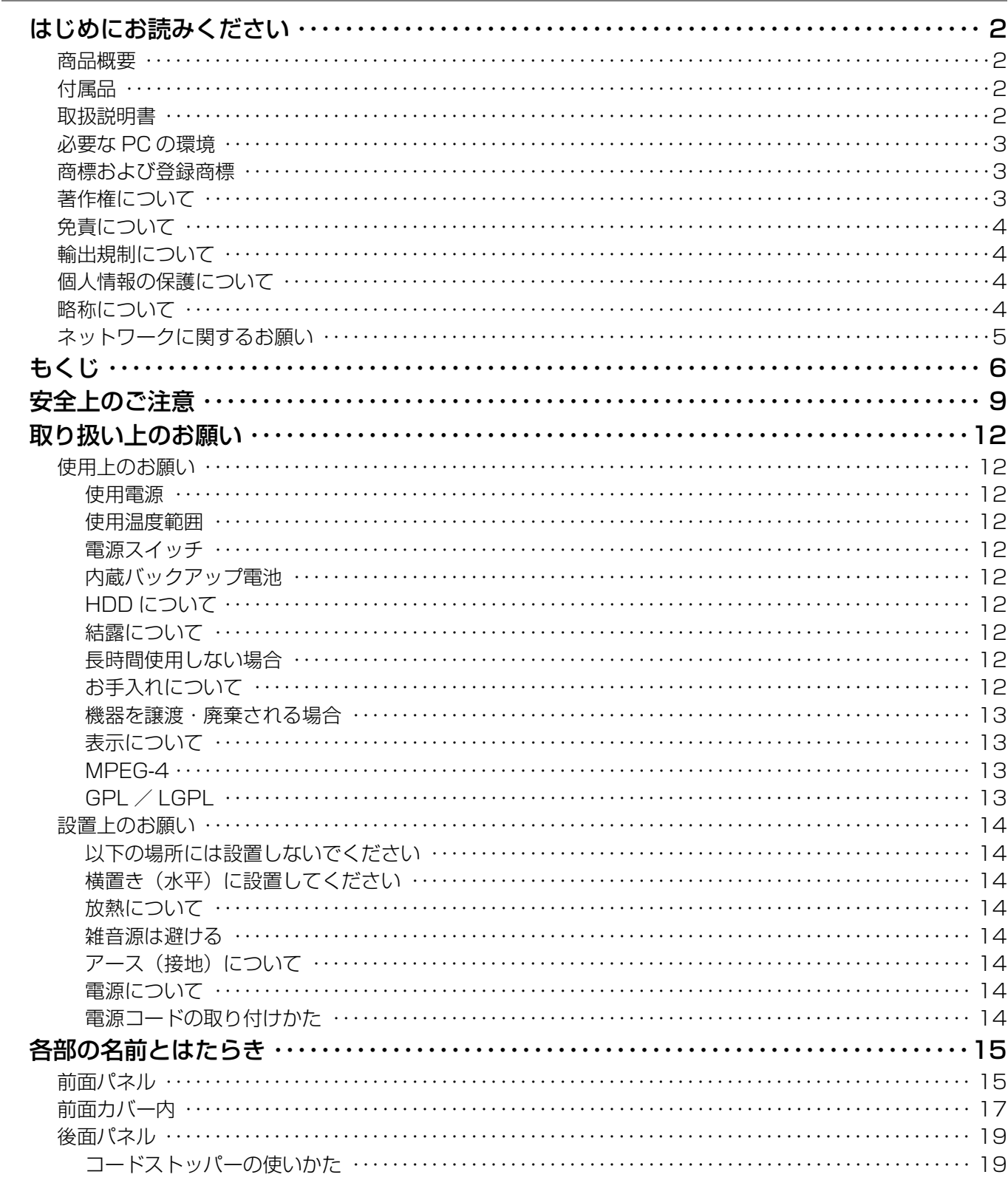

# 機能説明編

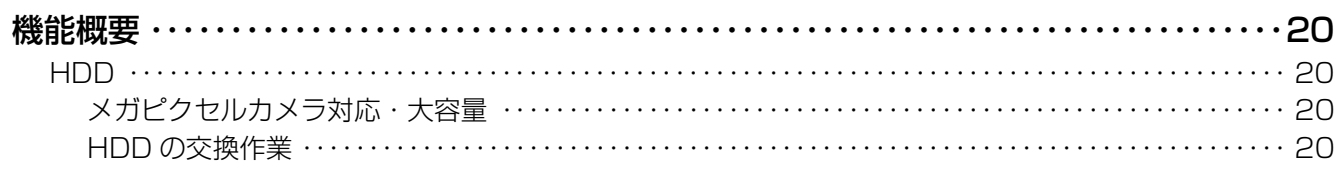

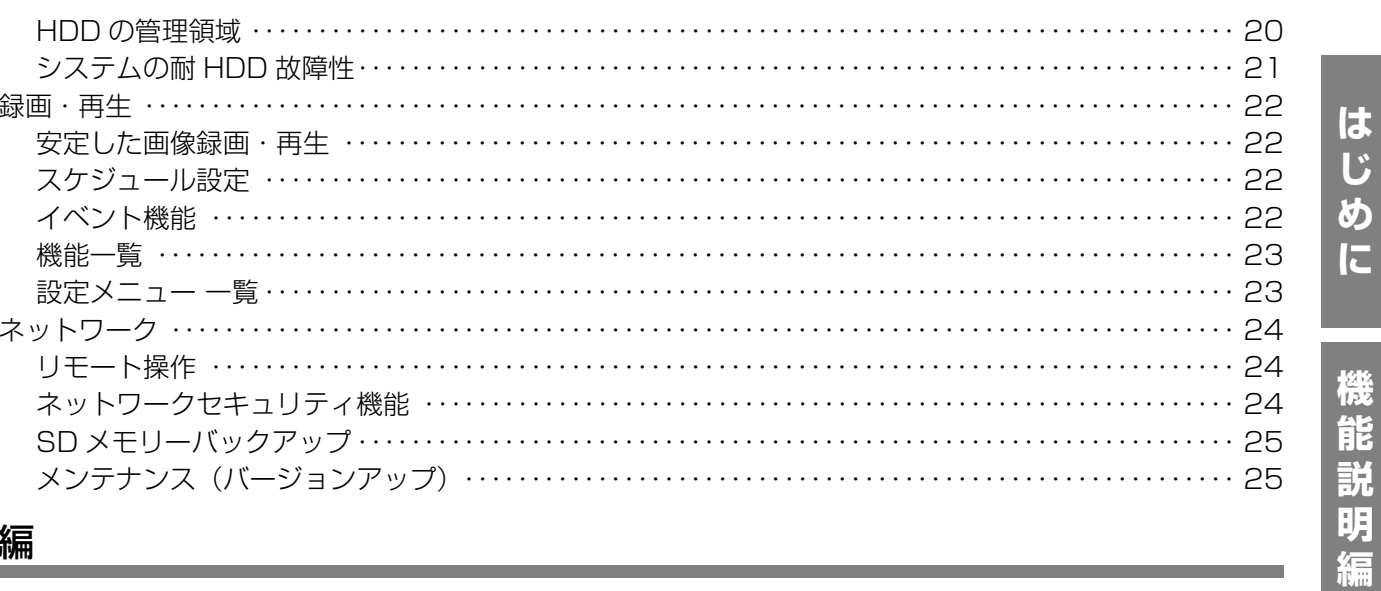

# 設置編

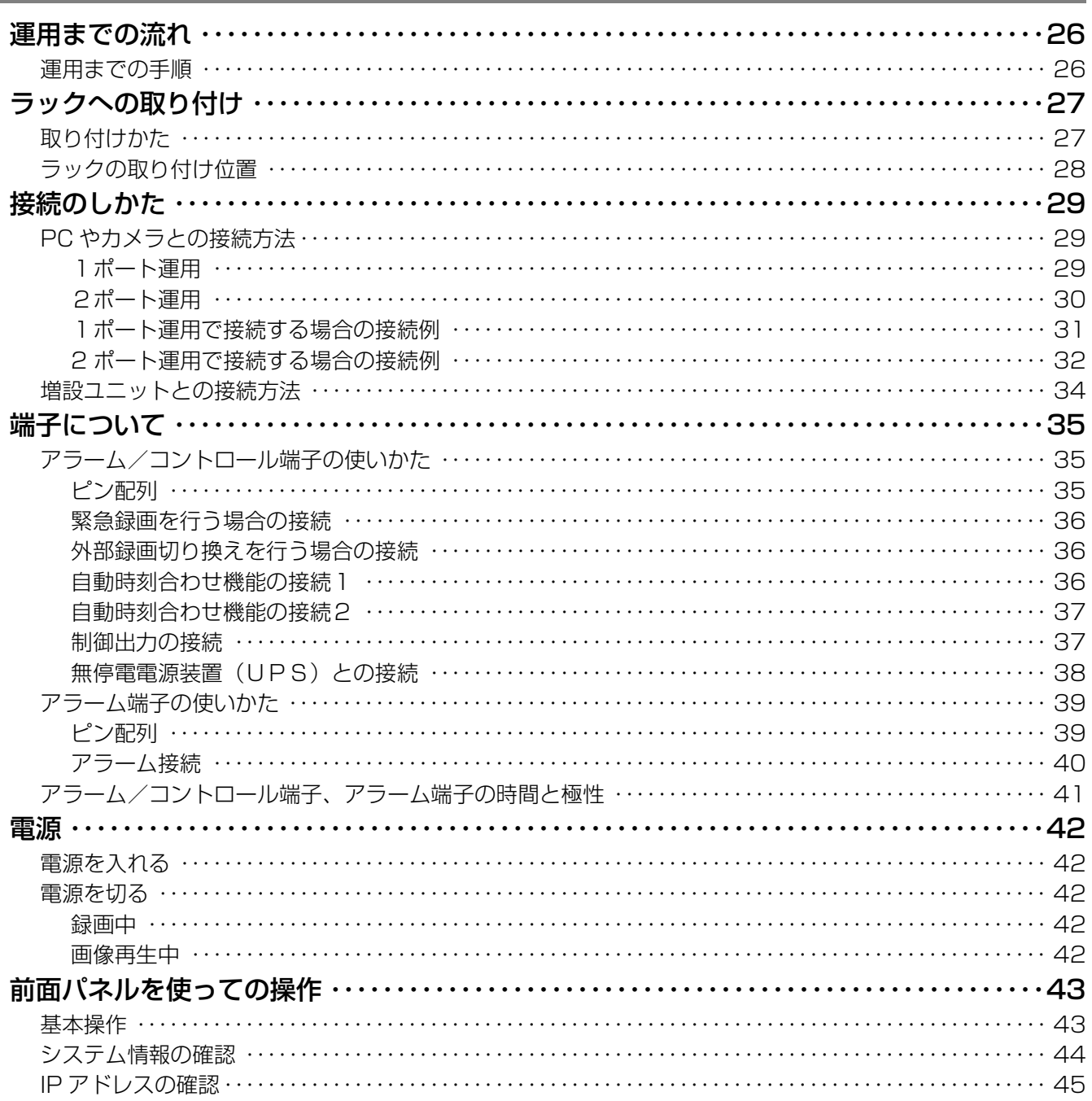

# もくじ

 $\overline{7}$ 

設置編

|その他

# もくじ

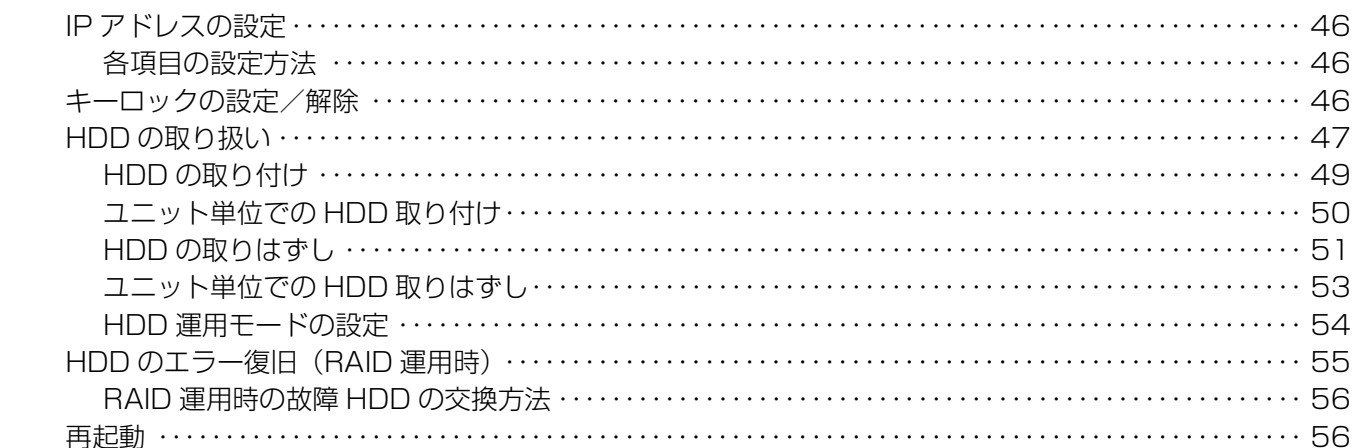

# <u>その他</u>

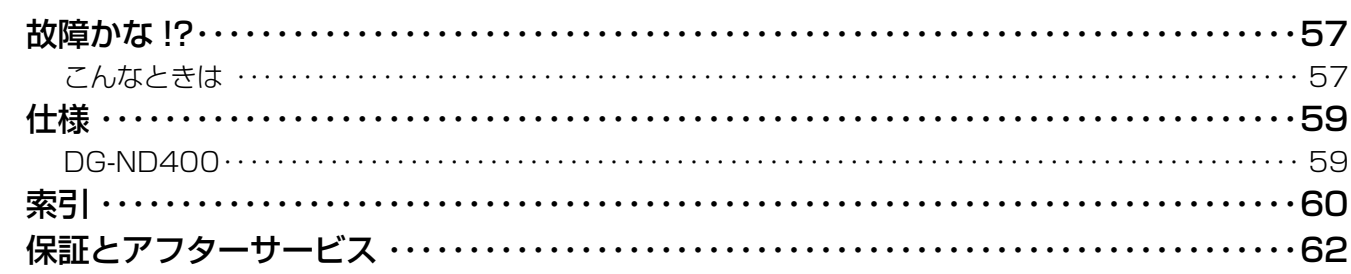

| はじめに |

|機能説明編|

設置編

# 安全上のご注意 (必ずお守りください)

お使いになる人や他の人への危害、財産への損害を未然に防止するため、必ずお守りいただくことを、次のように 説明しています。

■表示内容を無視して誤った使い方をしたときに生じる危害や損害の程度を、次の表示で区分し、説明しています。

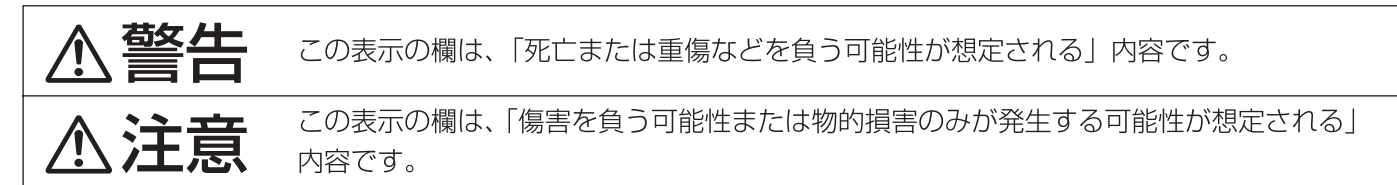

■お守りいただく内容の種類を、次の絵表示で区分し、説明しています。(下記は絵表示の一例です。)

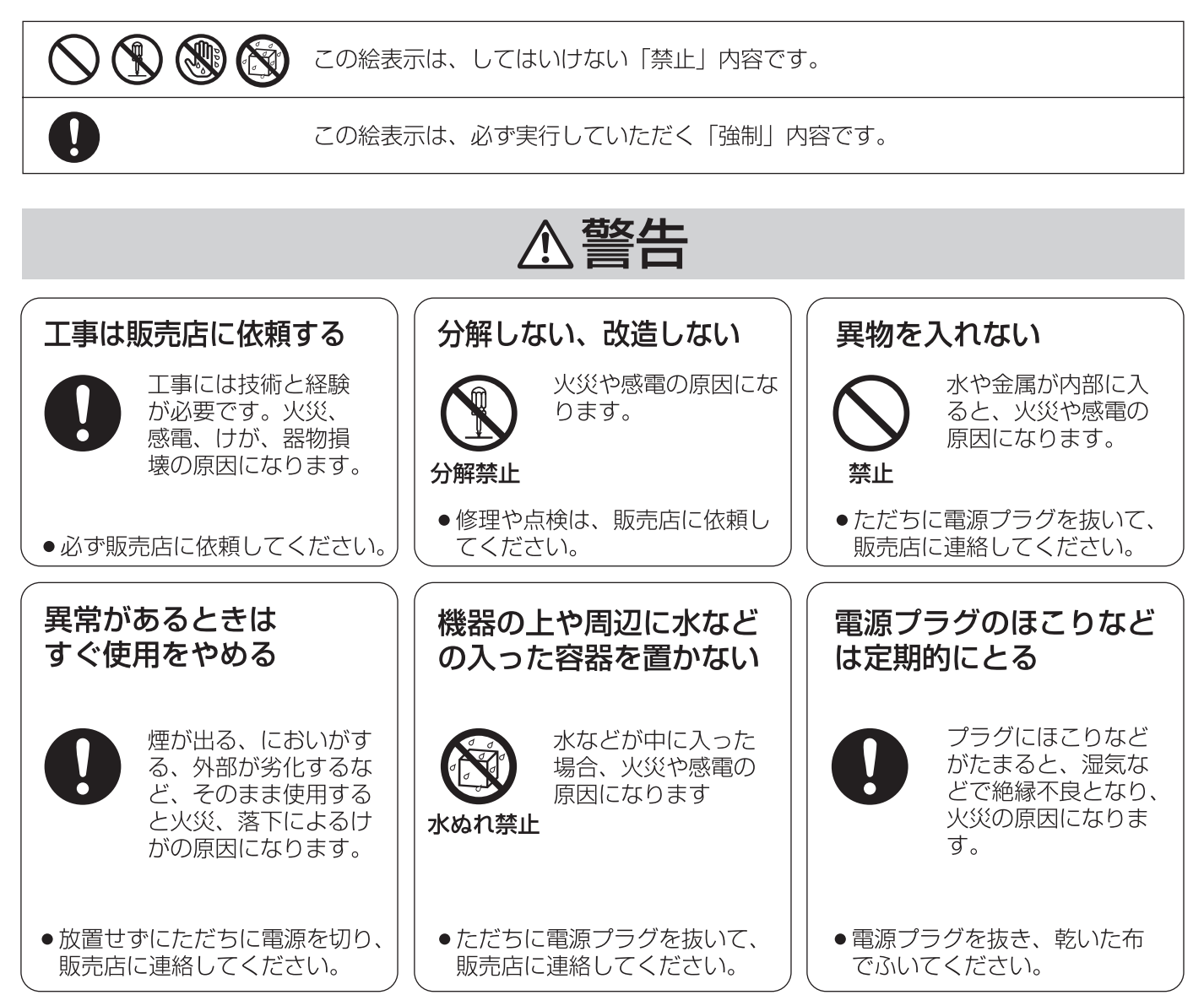

**は じ め に**

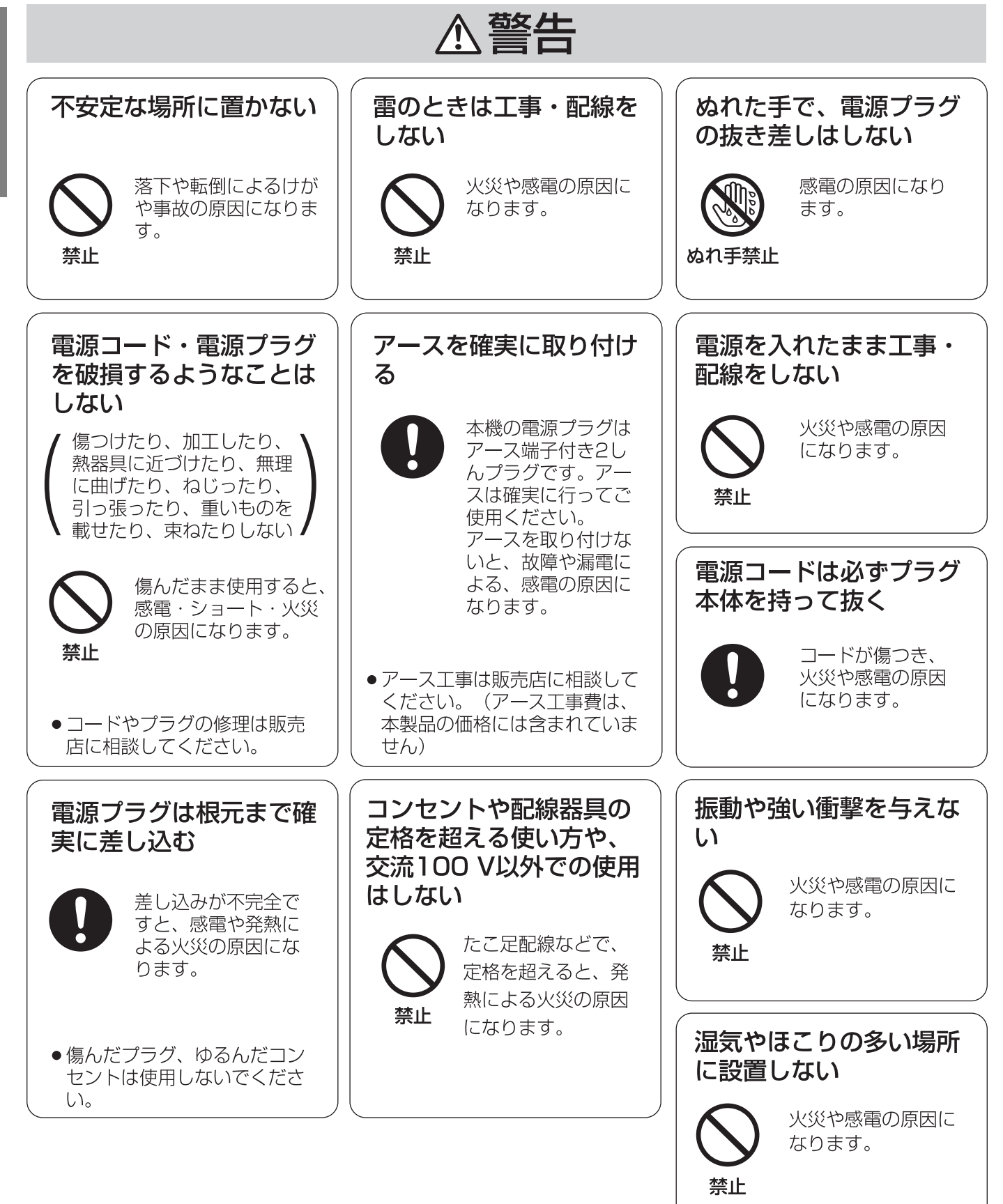

# △注意

# 通風孔をふさがない

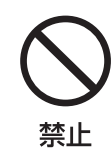

内部に熱がこもり、 火災の原因になり ます。

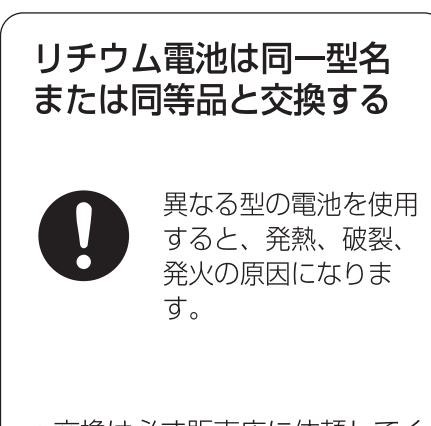

●交換は必ず販売店に依頼してく ださい。

# **取り扱い上のお願い**

警告 注意

# **は じ め**

 AC100 V 50/60 Hz です。消費電力の大きな機器(コ ピー機、空調機器など)と同じコンセントから電源をとらな いでください。また、水滴や水しぶきのかからない場所で使 用してください。

## **使用温度範囲**

**使用電源**

**使用上のお願い**

+5 ℃~ +45 ℃です。この温度範囲以外で使用すると内部 の部品に悪影響を与えたり、誤作動の原因となります。また、 ハードディスクは特性上、温度が高くなると特性劣化し寿命 に影響を与えます。+20 ℃~ +30 ℃ 以内で使用されるこ とをおすすめします。

#### **電源スイッチ**

本機の電源スイッチは後面にあります。電源スイッチを「切」 にしても、電源からは遮断されません。電源を遮断するには、 AC コンセントから本機の電源プラグを抜くか、電源制御ユ ニット使用時は電源制御ユニットの電源を切ってください。

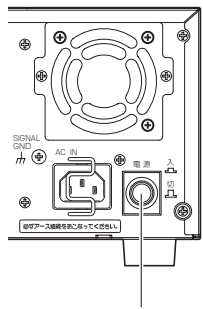

電源スイッチ

## **内蔵バックアップ電池**

- 初めて使用するときは、48 時間以上の連続通電をして、 内蔵のバックアップ電池(リチウム電池)を充電してくだ さい。電池の充電が不十分な場合、停電のときに内部時計 の時刻がずれたり、停電前の動作状態に正しく戻れない場 合があります。
- 内蔵バックアップ電池の寿命は約 5 年です(使用条件に よって短くなります)。5 年を目安に交換してください(た だし、この期間はあくまでも交換の目安であり、部品の寿 命を保証するものではありません)。寿命を過ぎると、電 源を切った際に時刻設定の内容などが保存されません。
- 内蔵バックアップ電池を交換する際は、お買い上げの販売 店に相談してください。

## **HDD について**

に記載されている内容とともに、以下の事項をお守りください。

- HDD は精密機器です。衝撃を加えないよう丁寧な取り扱 いをしてください。振動・衝撃は HDD 故障の原因になり ます。
- HDD に記録された情報内容は、万一、消失しても故障や 障害の原因にかかわらず、弊社は補償いたしかねます。
- 電源を入れたときや電源を切った直後(約30秒間)は、 HDD が動作中です。移動や設置作業は絶対にしないでく ださい。
- HDD の寿命は使用環境により異なりますが、消耗劣化す る部品です。+25 ℃の環境下で使用した場合、通電時間 が 20 000 時間を超えると、書き込みエラーなどが発生 しやすくなり、30 000 時間を超えると、ヘッドやモー ターの劣化などにより寿命となります。

大切なデータが壊れないように、機器の周辺温度を +25 ℃以下に保ち、18 000 時間を目安に交換するこ とをおすすめします(ただし、この時間は目安であり、 寿命を保証するものではありません)。

• HDDに異常が発生した場合は、速やかにHDDユニットを 交換してください。HDD ユニットは別売品です。HDD ユニットの購入、交換は販売店に相談してください。

### **結露について**

結露が発生すると故障の原因となりますのでご注意くださ い。

以下のような場合は、目安として電源を入れるまで 2 時間程 度放置してください。

- 湿度の高いところ
- 暖房した直後の部屋
- 冷房されているところと、温度や湿度の高いところを移動 したとき

#### **長時間使用しない場合**

機能に支障をきたす場合がありますので、1 週間に 1 回程 度、電源を入れて録画・再生して、画像を確認してください。

#### **お手入れについて**

- 電源を切り、乾いた柔らかい布でふいてください。ほこり が取れにくいときは、水で薄めた台所用洗剤(中性)を柔 らかい布にしみこませ、固く絞ってから軽くふいてくださ い。そのあと、乾いた柔らかい布で、洗剤成分を完全にふ き取ってください。
- シンナーやベンジンなど、揮発性のものは使用しないでく ださい。
- 化学ぞうきんをご使用の際は、その注意書きに従ってくだ さい。

## **機器を譲渡・廃棄される場合**

本機とともに使用する HDD に記録された情報は、「個人情 報」に該当する場合があります。本機が廃棄、譲渡、修理な どで第三者に渡る場合は、その取り扱いに十分注意し、お客 様の責任において廃棄、譲渡、修理を行ってください。

### **表示について**

本機の識別および電源、その他の表示は機器底面および上面 をご覧ください。

#### **MPEG-4**

本製品は MPEG-4 特許プールライセンスに関し、以下の行 為にかかわる個人使用を除いてはライセンスされていませ  $h_{\circ}$ 

- 画像情報を MPEG-4 ビデオ規格に準拠して(「MPEG-4 ビデオ」)エンコードすること。
- 個人使用として記録されたMPEG-4ビデオおよび/また はライセンスを受けているプロバイダーから入手した MPEG-4 ビデオを再生すること。

詳細についてはhttp://www.mpegla.comを参照してく ださい。

## **GPL / LGPL**

- 本製品には GNU General Public License(GPL)、 GNU Lesser General Public License(LGPL)その他 に基づきライセンスされるソフトウェアが含まれていま す。
- お客様は、当該ソフトウェアのソースコードを入手し、 GPL または LGPL に従い、複製、頒布および改変できま す。
- 当該ソフトウェアに関する詳細は、本機付属 CD-ROM 内 の「GPL・LGPL 等について」フォルダー内の 「readme.txt」をご覧ください。
- なお、ソースコードの内容等についてのご質問にはお答え しかねますので、あらかじめご了承ください。

## **設置上のお願い**

**設置工事は電気設備技術基準に従って実施してください。**

## **本機は屋内専用です。**

## **以下の場所には設置しないでください**

- 直射日光の当たる場所
- 振動の多い場所や衝撃が加わる場所
- スピーカーやテレビ、磁石など、強い磁力を発生するもの の近く
- 結露しやすい場所、温度差の激しい場所、水気(湿気)の 多い場所
- ちゅう房など蒸気や油分の多い場所
- 傾斜のある場所
- ほこりがたまりやすい場所
- 本機、ケーブルなどが容易に破壊されるような場所

## **横置き(水平)に設置してください**

縦置きや傾けて設置しないでください。段積みする際は、上 下の間隔を 5 cm 程度あけてください。

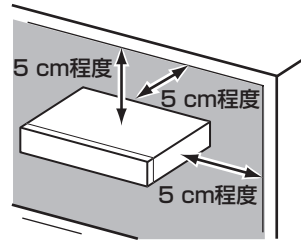

## **放熱について**

内部に熱がこもると、故障の原因となりますので、次のこと に注意してください。

- 放熱ファンの吹き出し口近くや通風口を壁やラック、布な どでふさがないでください。ほこりなどで通風口がふさが れないように、定期的にお手入れしてください。
- 放熱ファンは消耗品です。約 30 000 時間を目安に交換 してください。交換は販売店に依頼してください。
- 機器の側面、上面、後面は壁面から 5 cm 程度あけてくだ さい。また、前面にある通風口から空気を吸い込み、内部 の HDD を冷却していますので、この通風口をふさがない でください。

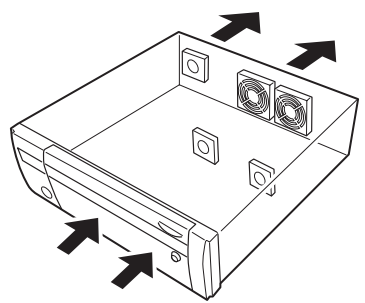

## **雑音源は避ける**

電灯線など雑音源にケーブルを近づけると、画像が乱れる場 合があります。そのときは雑音源からできるだけ離すように 配線する、または本機の位置を変えてください。

## **アース (接地) について**

ご使用前に、アースが正しく確実に取り付けられているか確 認してください。アース端子付きコンセントを使用される場 合は、接地抵抗値(100 Ω 以下)をご確認ください。

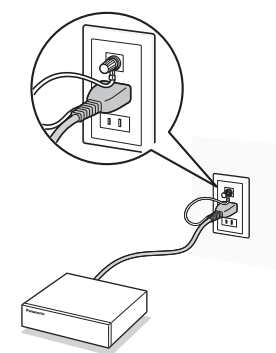

#### **電源について**

アースは、必ず電源プラグを主電源につなぐ前に接続してく ださい。また、アース接続をはずす場合は、必ず電源プラグ を主電源から切り離してください。

## **電源コードの取り付けかた**

電源コードは、必ず遮断装置を経由した次のいずれかの方法 で接続してください。

- 電源制御ユニットを経由して接続する
- 電源コンセントの近くに設置し、電源プラグを経由して接 続する
- 3.0 mm 以上の接点距離を有する分電盤のブレーカーに 接続する。ブレーカーは、保護アース導体を除く主電源の すべての極が遮断できるものを使用すること

# **各部の名前とはたらき**

## **前面パネル**

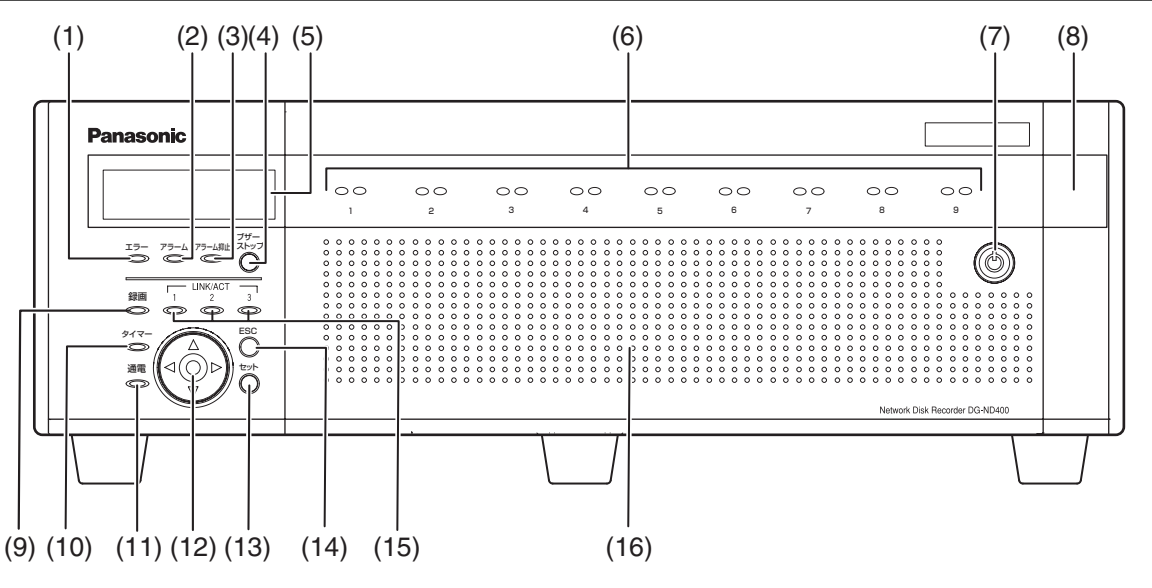

**(1) [エラー]ランプ**

本機に異常が発生したときなど、本機の運用に支障が あるときに点滅します。

赤点滅 :システム異常時 オレンジ点滅 :温度異常、放熱ファン停止など

- **(2) [アラーム]ランプ**
	- 点滅 :アラームの発生
	- 点灯 :アラーム出力停止
	- 消灯 :アラームの解除、アラームが発生していな いとき

アラームについては、取扱説明書 操作編(PDF ファイル)をお読みください。

## **(3) [アラーム抑止]ランプ**

点灯 :アラーム抑止中

アラーム抑止については、取扱説明書 操作編 消灯 :アラーム抑止を行っていないとき

(PDF ファイル)をお読みください。

## **(4) [ブザーストップ]ボタン**

アラーム発生時やエラー発生時のブザーを解除する ときに使用します。アラーム、エラーについては、取 扱説明書 操作編(PDF ファイル)をお読みくださ い。

## **(5) 液晶画面**

本機の状態(エラー情報など)や本機前面パネルのボ タンを使って操作する機能を表示します。

## **(6) HDD ランプ(「HDD1」~「HDD9」)**

## **HDD アクセスランプ ( 右側)**

HDD のアクセス状態と故障表示をします。 RAID5 / RAID6 モード中に、HDD に故障 (異常) が発生した場合は、ランプが赤点灯/赤点滅します。

- 緑点滅 :HDD にアクセス中
- 消灯 :HDD にアクセスなし
- 赤点灯 :故障(エラー)が発生した内蔵 HDD (HDD 交換にて復旧可能な HDD)
	- RAID5モード時は、最初に故障し た HDD
	- RAID6モード時は、最初と2番目 に故障した HDD
- 赤点滅 :故障が発生した内蔵 HDD (交換でも復旧不可能な HDD)
	- RAID5 モード時は、2 番目に故障 した HDD
	- RAID6 モード時は、3 番目に故障 した HDD
- 交互点灯 (オレンジ/赤) :RAID5 / RAID6 モードでデータ 復旧中のドライブ (高速で処理が行われている場合、 オレンジ色に点灯しているように 見えます。)

各ランプはHDD1~HDD9のドライブ状態を表示し ますが、システムエラーが発生した場合、各ランプは 同じ表示になります。

## 重要:

**は じ め に**

- RAID5/RAID6モード時にHDDランプが赤点灯した 場合、速やかにエラーが発生した HDD を交換してく ださい。HDD の交換については販売店に相談してくだ さい。
	- ・ RAID5 モード時 : HDD ランプが 2 個以上赤点灯/赤点滅した場合、 データは復旧できません。
	- · RAID6 モード時: HDD ランプが 3 個以上赤点灯/赤点滅した場合、 データは復旧できません。

## **HDD ステータスランプ ( 左側)**

HDD の運用状態を表示します。

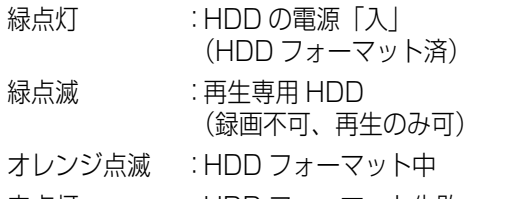

赤点灯 :HDD フォーマット失敗 消灯 :HDD の電源「切」 HDD が接続されていない、または 認識されていない

## **(7) 前面カバーの鍵**

前面カバーの開閉時に使用します。 鍵は適切に管理してください。

施錠 :鍵を左に回します 開錠 :鍵を右に回します

**(8) メンテナンスポート**

本機を PC と直接接続してメンテナンス操作を行うと きに使用します。通常は触れないでください。

#### メモ:

• メンテナンスポートを使って PC を直接接続するとき は、ストレートケーブルを使用してください。

#### **(9) [録画]ランプ**

- 点灯 :録画中
	- 消灯 :録画終了

## **(10)[タイマー]ランプ**

点灯 :スケジュールが設定されているとき 点滅 :スケジュール録画中

## **(11)[通電]ランプ**

点灯 :電源 「入」

消灯 :電源 「切」

## **(12) 十字ボタン(上/下/左/右)**

液晶画面のカーソルの移動や値を入力するときに使 用します。

## **(13)[セット]ボタン**

液晶画面で操作する際、設定内容を決定するときに使 用します。

## **(14)[ESC]ボタン**

液晶画面で操作する際、前の画面に戻るときなどに使 用します。

## **(15)[LINK/ACT]ランプ**

#### **「LINK/ACT1」ランプ**

カメラと通信中に点灯/点滅します。

緑点灯 :カメラポートの接続が確立しているとき

緑点滅 :データ受信中

#### **「LINK/ACT2」ランプ**

PC(1 ポート運用時は PC とカメラ)と通信中に点 灯/点滅します。

緑点灯 :クライアント PC ポートの接続が確立して いるとき

緑点滅 :データ受信中

**「LINK/ACT3」ランプ**

将来拡張用ランプです(消灯)。

## **(16) 前面カバー**

HDD ユニットの追加や交換をする場合や、HDD の運 用モード(シングル/ RAID5 / RAID6)を設定す る場合に開きます。 通常運用時は、必ず閉じて鍵をかけた状態でご使用く ださい。

## **前面カバー内**

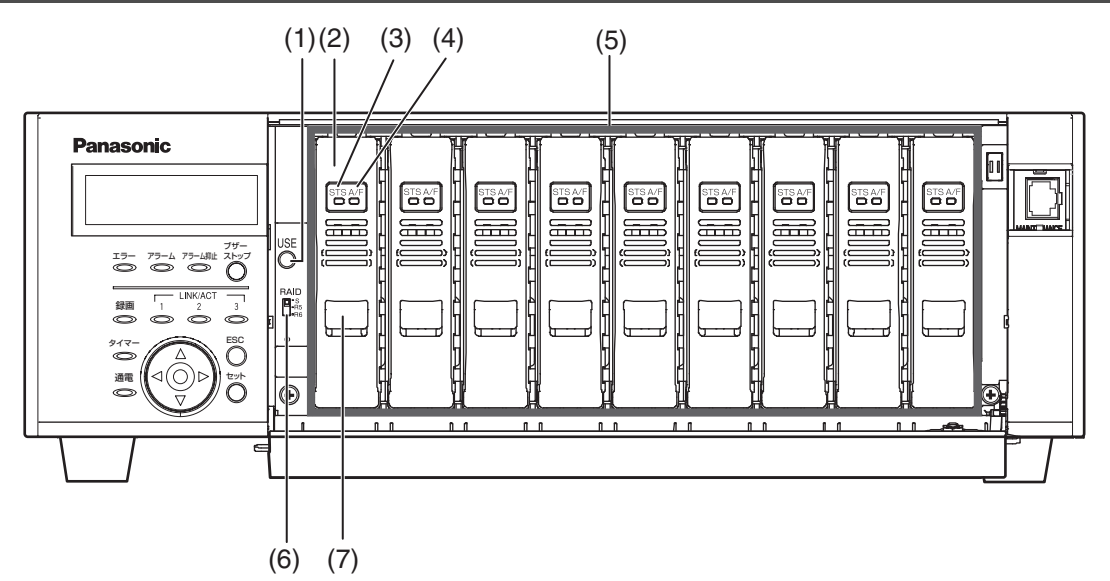

## **(1) [USE] ボタン**

HDD の追加・交換や HDD の運用モードを変更する ときに使用します。

HDD 取り付け・:2 杪以上押して、ノサーか鳴っため 取りはずし とに、前面パネルのボタンと液晶画 面の操作で、HDD の取り付けや取 りはずしの操作ができます。

HDD 運用モード: [RAID] スイッチを設定後、 [USE] 変更 ボタンを押しながら、電源スイッチ を入れて、起動すると設定が有効に なります。 なお、[USE]ボタンは、ブザーが 鳴るまで押し続けてください。

## **(2) HDD ユニット(別売り)**

専用ケースに取り付けられた HDD です。 前面パネルの操作で HDD の追加・交換が行えます。 詳しくは、47 ページ をお読みください。HDD ユニッ ト の購入、交換は販売店に相談してください。

## **(3) [STS]HDD ステータスランプ**

HDD の運用状態を表示します。

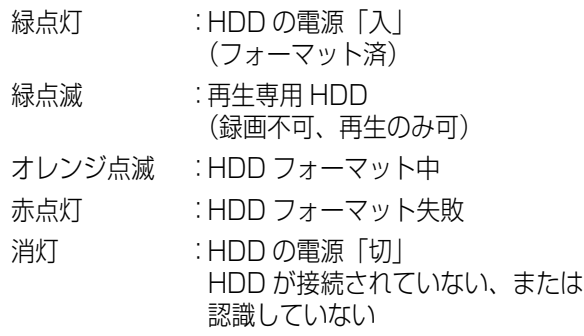

## **(4) [A/F]HDD アクセスランプ**

HDD の状態と故障表示をします。 **RAID5 / RAID6 モードで運用中に、HDD に故障** (異常)が発生した場合は、ランプが赤点灯/赤点滅 します。

- 緑点滅 :HDD にアクセス中
- 消灯 :HDD にアクセスなし
- 赤点灯 :故障 (エラー)が発生した HDD (HDD 交換にてデータ復旧可能な HDD)
	- RAID5 モード時は、最初に故障し た HDD
	- RAID6 モード時は、最初と2番目 に故障した HDD
- 赤点滅 :故障 (エラー)が発生した HDD (HDD 交換でもデータ復旧不可能 な状態)
	- RAID5 モード時は、2 番目に故障 した HDD
	- RAID6 モード時は、3 番目に故障 した HDD
- 交互点灯 (オレンジ/赤) :RAID5 / RAID6 モードでデータ 復旧中のドライブ (処理が高速で行われている場合、 オレンジ点灯のように見える場合 があります)

## **(5) HDD 挿入口**

別売りの HDD ユニット が最大 9 台まで搭載できま す(出荷時には HDD ユニットが 1 台付属されていま す)。

## メモ:

- RAID5 / RAID6 機能における制限事項
	- RAID5 機能 :HDDを3台以上搭載している場合に 運用可能
	- RAID6 機能 :HDDを4台以上搭載している場合に 運用可能

## **(6) [RAID] スイッチ**

HDD の運用モード(シングル/ RAID5 / RAID6) を切り換えます。

[RAID]スイッチで HDD の運用モードを設定したあ と、[USE]ボタンを押しながら、電源スイッチを入 れて、起動すると設定が有効になります。

- S :シングルモード (初期設定時)
- R5 :RAID5 モード
- R6 :RAID6 モード

### 重要:

• HDD の運用モードは、システムの運用開始後は変更し ないでください。運用を開始したあとに変更すると記 録したデータが正しく読み出せなくなります。

## **(7) 取り出しつまみ**

HDD ユニット の交換時に使用します。

# **後面パネル**

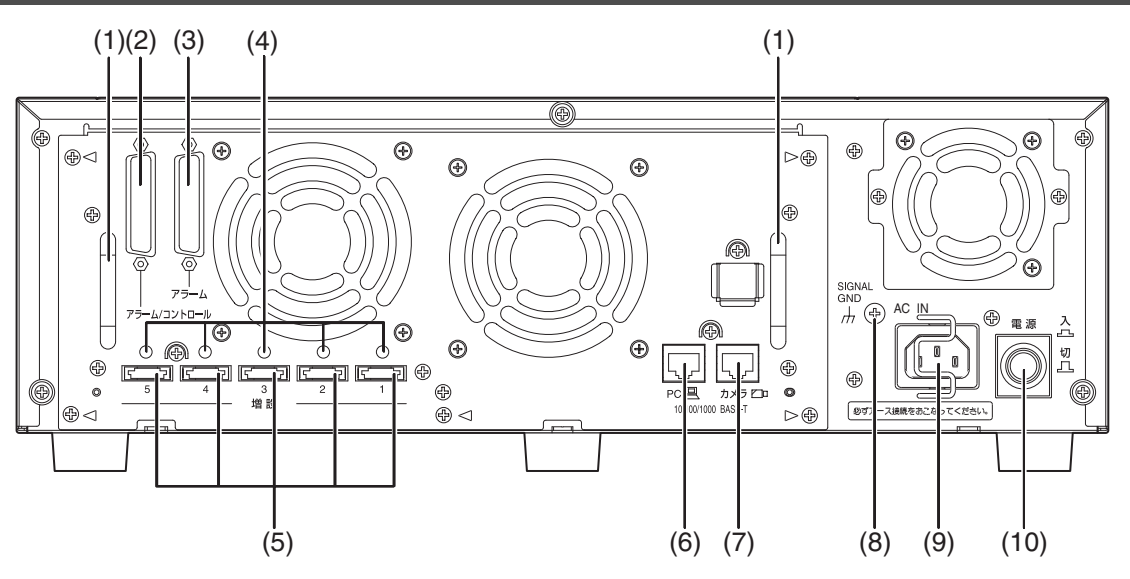

**(1) メンテナンス用取手**

ファンの交換時などメンテナンス時に三角の印がつ いたねじ(5ヶ所)をはずし、取手を持って引き出し ます。

- **(2) アラーム/コントロール端子(D-SUB25 ピン)** 本機を操作する警報装置(ブザーやランプなど)や外 部機器、制御スイッチなどを接続します。
- **(3) アラーム端子(D-SUB25 ピン)** センサーやドアスイッチなど、アラームに関する装置 を接続します。
- **(4) コードクランプ取り付け穴**

接続ケーブルを固定するためにケーブルクランプ(増 設ユニット付属)を取り付けます。 詳しくは、増設ユニット(WJ-HDE400)の取扱説 明書をお読みください。

**(5) 増設端子**

別売りの増設ユニット(WJ-HDE400)と本機を接 続ケーブル(増設ユニット付属)で接続します。

**(6) クライアント PC ポート**

10BASE-T または 100BASE-TX、1000BASE-T ネットワークに接続し、本機と PC を接続します。

#### **(7) カメラポート**

10BASE-T または 100BASE-TX、1000BASE-T ネットワークに接続し、本機とカメラを接続します。

## **(8) SIGNAL GND 端子**

本機の SIGNAL GND 端子とシステムの他の機器の SIGNAL GND 端子を接続してアースを取ってくださ い。アースを取らないと発振したり、ノイズが出るな ど不具合が発生する場合があります。

#### **(9) 電源端子**

付属の電源コードを接続します。電源プラグはアース 端子付き 2 しんプラグです。

#### **(10) 電源スイッチ**

電源を入れるときに押します。再度押すと、電源が切 れ、動作を終了します。

#### **コードストッパーの使いかた**

コードストッパーで電源コードを固定します。

**1 コードストッパーを引っ掛けて、電源コードを固定し ます。**

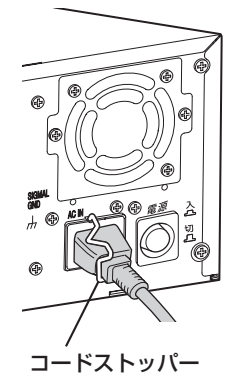

# **HDD**

## **メガピクセルカメラ対応・大容量**

従来の VGA (640 × 480) JPEG 画像の 4 倍 SXGA (1280 × 960) の高精細画像 (メガピクセル対応カメラ) 画像)を録画できます。広角で録画し、確認したい部分を ズームしてもぼやけの少ない画像を表示できます。

21型PCモニターに表示した場合

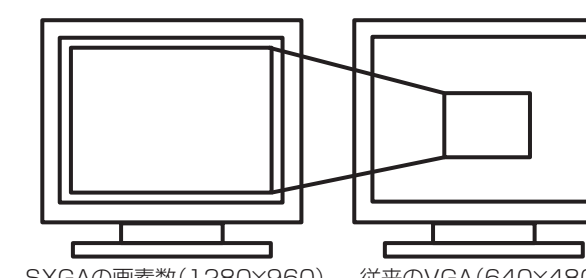

SXGAの画素数(1280×960) で表示

従来のVGA(640×480) の画素数で表示

高画質画像を長時間録画するため、最大 9 台の HDD を搭載 できます。さらに、増設ユニットを最大 5 台まで接続できま す。

## **HDD の交換作業**

## **交換作業がスムーズ**

本機の前面パネルを開いて HDD の取り付け・取りはずしが できます。

HDD を 2 台以上搭載しているときは、緑画を中断しないで 交換できます。また、液晶画面にガイダンスが表示されるた め、誤操作を軽減し、HDD 交換・保守作業が簡単にできます。 HDD は別売りのハードディスクユニット (WJ-HDU40L\* 以下、HDD ユニット)を使用します。

HDD ユニットは、専用ケースに取り付けられた HDD です。 本機の前面カバー内の HDD 挿入口から簡単に取り付け・取 りはずしができます。

\* 購入可能な HDD ユニットの品番、および HDD ユニット の増設・交換は販売店にお問い合わせください。

## **HDD の管理領域**

本機は複数台のHDDを仮想的に以下の4つの録画領域に分 けて管理しています(取扱説明書 設定編(PDF ファイ ル)参照)。

1 台の HDD には 1 つの領域のみ設定できます。

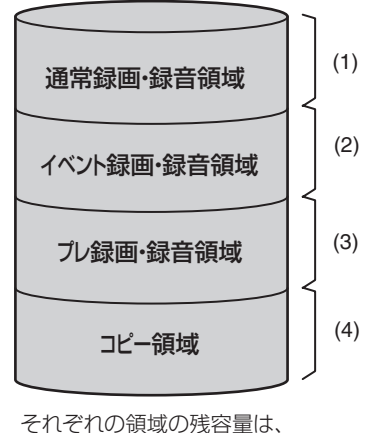

設定メニューで確認できます。

## **(1) 通常録画・録音領域 ( 通常録画領域)**

イベント発生時以外に録画・録音される領域。 マニュアル録画・録音/スケジュール録画・録音/ SD メモリーデータ

## **(2) イベント録画・録音領域(イベント録画領域)** イベント発生時に録画・録音される領域。 イベント・ポスト録画・録音/緊急録画・録音

**(3) プレ録画・録音領域(プレ録画領域)** イベント・プレ録画・録音される領域。

## **(4) コピー領域**

コピーデータが保存される領域。

## メモ:

- 出荷時に本機に付属されている HDD は、通常録画・録 音領域として初期化されています。また、フォーマット されていない HDD を本機に挿入すると、自動的に通常 録画・録音領域として初期化されます。
- プレ録画・録音領域、コピー領域のみを作成しても録画 /再生はできません。通常録画・録音領域、イベント録 画・録音領域をどちらか 1 つは作成してください。
- 通常録画・録音領域が作成されていない場合、マニュア ル録画・スケジュール録画の画像はイベント録画・録音 領域に録画されます。また、イベント録画・録音領域が 作成されていない場合、イベント録画/緊急録画の画像 は通常録画・録音領域に録画されます。

## **システムの耐 HDD 故障性**

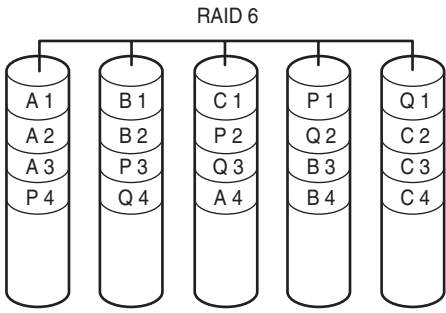

HDD のデータエラーへの耐性を高める RAID 機能での運用 が可能です。

HDD が 1 台故障しても記録画像を復元できる RAID5 機能 に加え、誤り訂正符号データを 2 つ持つことで HDD が 2 台故障しても記録画像を復元できる RAID6 機能を搭載。大 容量化する HDD の記録画像の消失を防止します(取扱説 明書 設定編(PDF ファイル)参照)。

## メモ:

- RAID5 機能を有効にする場合は、HDD を 3 台以上、 RAID6 機能を有効にする場合は、HDD を 4 台以上搭 載してください。
- RAID5 機能を有効にした場合の理論的な容量 理論的な容量=ユニット内の最も容量の小さい HDD × (ユニット内の HDD の台数- 1)
- RAID6 機能を有効にした場合の理論的な容量 理論的な容量=ユニット内の最も容量の小さい HDD × (ユニット内の HDD の台数-2)
- 搭載する HDD によっては、容量が数 % 程度小さくなる ことがあります。

## **録画・再生**

#### **安定した画像録画・再生**

カメラポートとクライアント PC ポートを分離したことで、 高スループットを実現。より安定した画像を取得できるとと もに、カメラを最大 64 台、クライアント PC を最大 16 台 まで接続できます(ネットワーク環境によります)。

## **録画**

**機 能 説 明 編**

ネットワークカメラのカメラ画像を、本機に録画します。1 台のネットワークディスクレコーダーに最大64台のカメラ から送られた画像を録画できます。画像はJPEG/M-JPEG / MPEG-4 に対応しています。

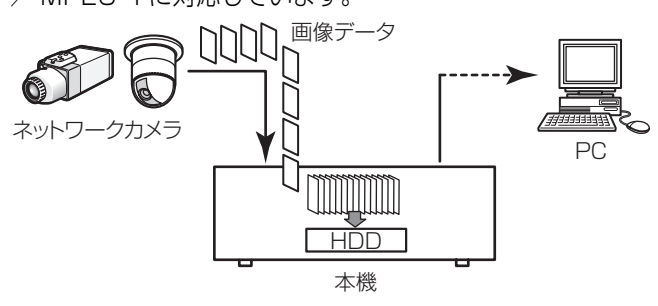

#### **再生**

本機の HDD に録画された画像を PC へ配信し表示します。 1 台のネットワークディスクレコーダーから最大 16 台の PC へ画像を配信できます。

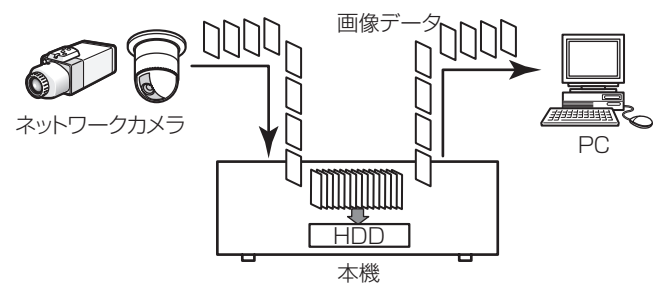

## **ライブ画配信**

ネットワークカメラの画像を本機を経由してPCへライブ配 信します。最大 64 台のネットワークカメラの画像を最大 16 台の PC へ同時に配信できます。

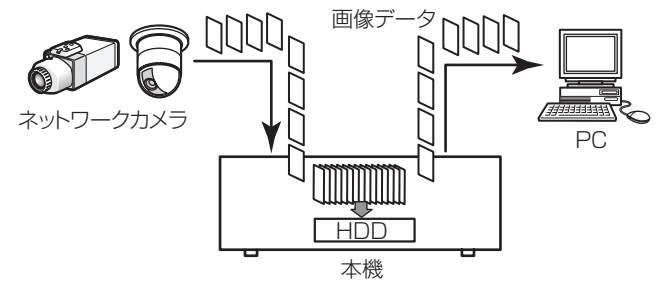

## **スケジュール設定**

1 日を最大 6 つの時間帯に分け、それぞれの時間帯にプログ ラムを割り当てて、スケジュールを作成します。本機では 8 つまでプログラムを作成でき、プログラムには録画レートや イベント録画の録画時間などを設定できます。

## **イベント機能**

#### **イベントについて**

本機が特別な動作を行うきっかけとなる事象をイベントと いいます。

イベントには、端子アラーム・サイトアラーム・コマンドア ラームがあります。

例えば、カメラから本機にサイトアラームを送信した場合、 本機はサイトアラームを受信し、イベント発生となります。

#### **イベント動作について**

イベント発生時に行う動作をイベント動作といいます。

イベント動作は、設定により、録画・ログ記録・外部に通知 を伴う動作(メール通知・LED・ブザー・FTP 送信等)が あります。ここで、外部に通知を伴う動作をアラーム動作と いいます。

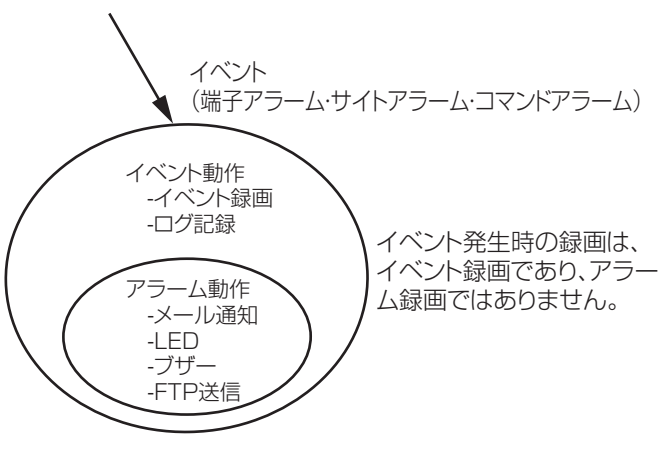

イベント動作・アラーム動作イメージ図

本機は、以下のイベントが発生すると、設定に従いイベント 動作を開始します。

- ●端子アラーム :ドアセンサーなどの外部機器から本 機後面のアラーム入力端子へ信号が 入力される。
- コマンドアラーム:ネットワークを経由して PC からコ マンドアラームを受信する。
- サイトアラーム :ネットワークカメラから独自アラー ムを受信する。
- **イベント動作には以下のものがあります。**
- 録画を開始する 録画時間や録画レートなど、設定メニューの設定に従って 録画します。イベントが発生した時間よりも前のカメラ画 像を、発生したイベントと関連づけて録画できます(イベ ント・プレ録画)。
- アラームメッセージを表示する イベント発生を通知するポップアップ画面を表示します。
- アラームランプを点滅する 本機前面のアラームランプが点滅します。
- ブザーを鳴らす 設定メニューで設定した時間でブザーが鳴ります。
- カメラの向きをプリセットポジションに移動する あらかじめ登録したプリセットポジションへカメラの向 きを移動します。
- イベント発生をメールで通知する イベントが発生すると、イベントの発生と日時を知らせる 電子メール(アラームメール)を、登録したメールアドレ スに送信して通知します。その際、画像を 1 枚添付でき ます。アラームメールの通知先は 4 件まで登録できます。
- **機能一覧**

## **ライブモニタリング**

- 本機後面のアラーム端子、アラーム/コントロール端子か ら信号を送出する(アラーム出力) イベントが発生すると、後面のアラーム端子から信号を出 力し、警報などを鳴らします。
- イベントログへ記録する イベントが発生すると、イベントが発生した時間とイベン トの種類をイベントログに記録します。
- イベント発生時、録画画像を FTP サーバーへ送信する イベントが発生すると、イベント録画を開始した時刻から 設定した時間までの画像を FTP サーバーへ自動的に送信 します。
- 独自のプロトコル設定に従って PC にアラームを通知す る

イベントやエラー発生時、[独自アラーム] の設定に従っ て、発生したイベントやエラー情報を PC に自動的に通 知します。発生したイベントやエラー情報を受信し内容を 表示する場合は、通知先の PC に専用のソフトウェアを インストールしてください。

専用ソフトウェアについては、本機付属の CD-ROM 内の [readme.txt] をお読みください。

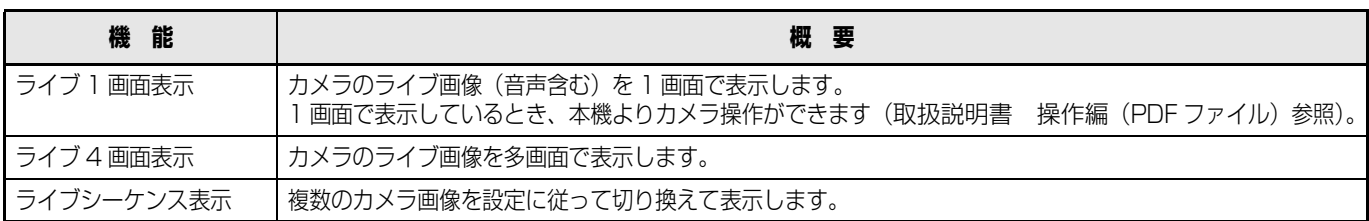

#### **録画**

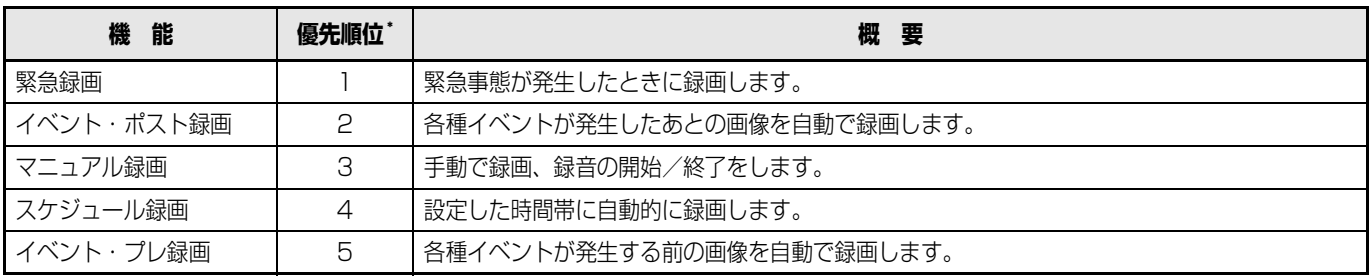

\* 優先順位:複数の録画モードで録画が同時に始まった場合、優先度の高い録画モードで録画されます。

## **設定メニュー 一覧**

設定メニュー 一覧については取扱説明書 設定編 (PDF ファイル) をお読みください。

# **ネットワーク**

## **リモート操作**

ネットワークトの PC で、本機や接続しているカメラを操作 できます。

## **操作できる機能**

回転機能付きカメラのライブ画像を表示しているとき

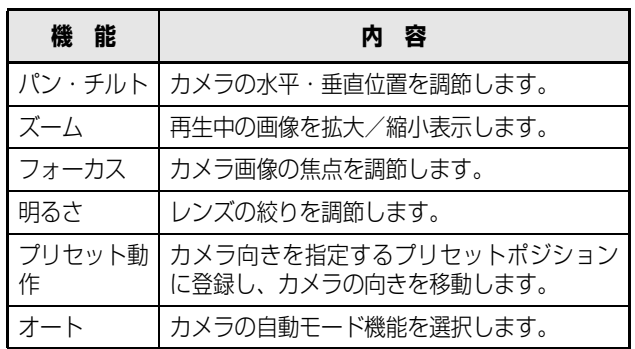

## **ネットワークセキュリティ機能**

本機は、2 つのネットワークセキュリティ機能を装備してい ます。

## **ユーザー認証/ホスト認証によるアクセス制限**

ユーザー認証/ホスト認証の設定を On にすると、本機にア クセスできるユーザーを制限できます。

## **HTTP ポート変更によるアクセス制限**

HTTP のポート番号を変更すると、ポートスキャニングなど の不正アクセスを防止できます。

• さらにセキュリティを強化するために

ルーターを使用してサブネットを分け、本機とルーターで IP アドレスの認証を 2 重にして、ネットワークセキュリ ティを強化します。本機をセキュリティの確保されていな いネットワークに接続する場合、本機とホスト PC の間 に VPN 機器を挿入するなどして、セキュリティを強化し てください。

### 重要:

• ネットワークのセキュリティ設定は、本機が接続され る社内LANやサービスプロバイダーなどの設定により 異なります。ネットワークのヤキュリティについては、 各ネットワークの管理者にお問い合わせください。

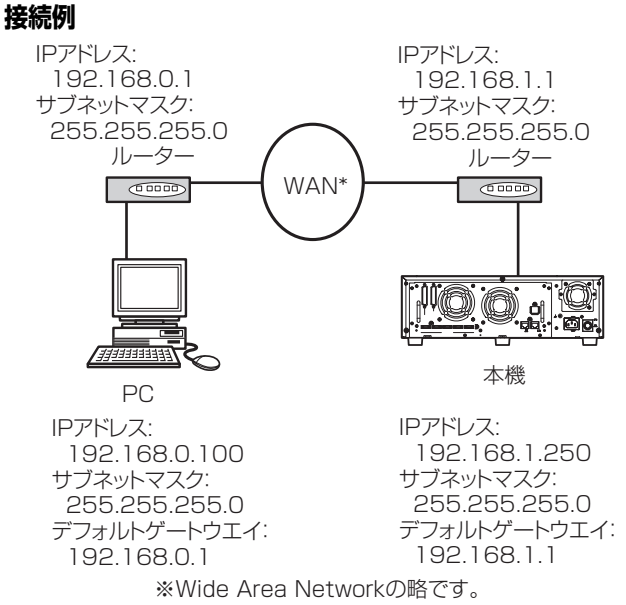

さらにファイヤーウォールなどを使用して、パケットフィル タリングやプロトコルフィルタリングで、ネットワークセ キュリティを強化できます。

#### **接続例**

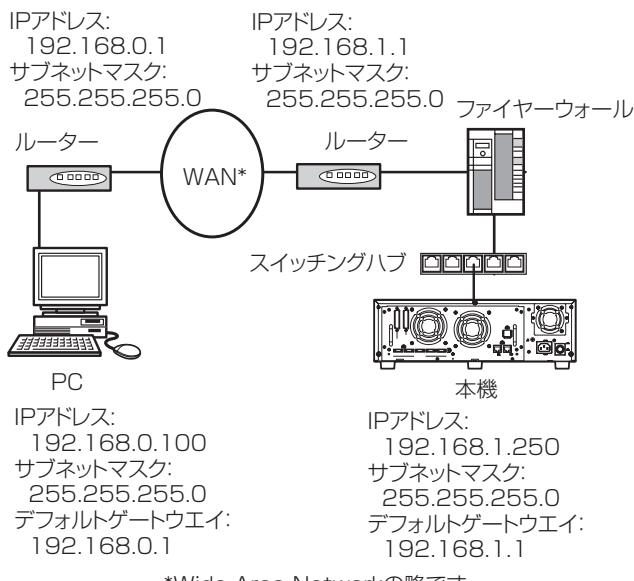

\*Wide Area Networkの略です。

## **SD メモリーバックアップ**

本機に設定したプログラムの時間内にカメラと通信ができ なくなったとき、カメラに搭載されている SD メモリーカー ドに画像を保存します。

#### **録画レートの設定**

カメラが SD メモリー録画に対応した機種で、かつ圧縮方式 が「M-JPEG」に設定された場合のみ設定できます。

SD メモリーバックアップの録画レートは、カメラ CH ごと に設定できます。また、設定された録画レートによって、SD メモリーバックアップの開始時間が変わります(取扱説明 書 設定編(PDF ファイル)参照)。

#### **SD メモリーカードに保存された画像の取得**

SD メモリーカードに保存された画像を本機に取得し、HDD に録画します。

SD メモリーデータ取得中かどうかを「ステータス表示部」 で確認することができます。

SD メモリーデータの取得は、毎時 15 分(0:15、1:15、・・・ 23:15)です。

## **メンテナンス(バージョンアップ)**

本機はブラウザーよりソフトウェアをバージョンアップで きます。

ソフトウェアのバージョンアップについては、販売店にお問 い合わせください。

## **運用までの手順**

本機を運用するまでの流れは以下のとおりです。

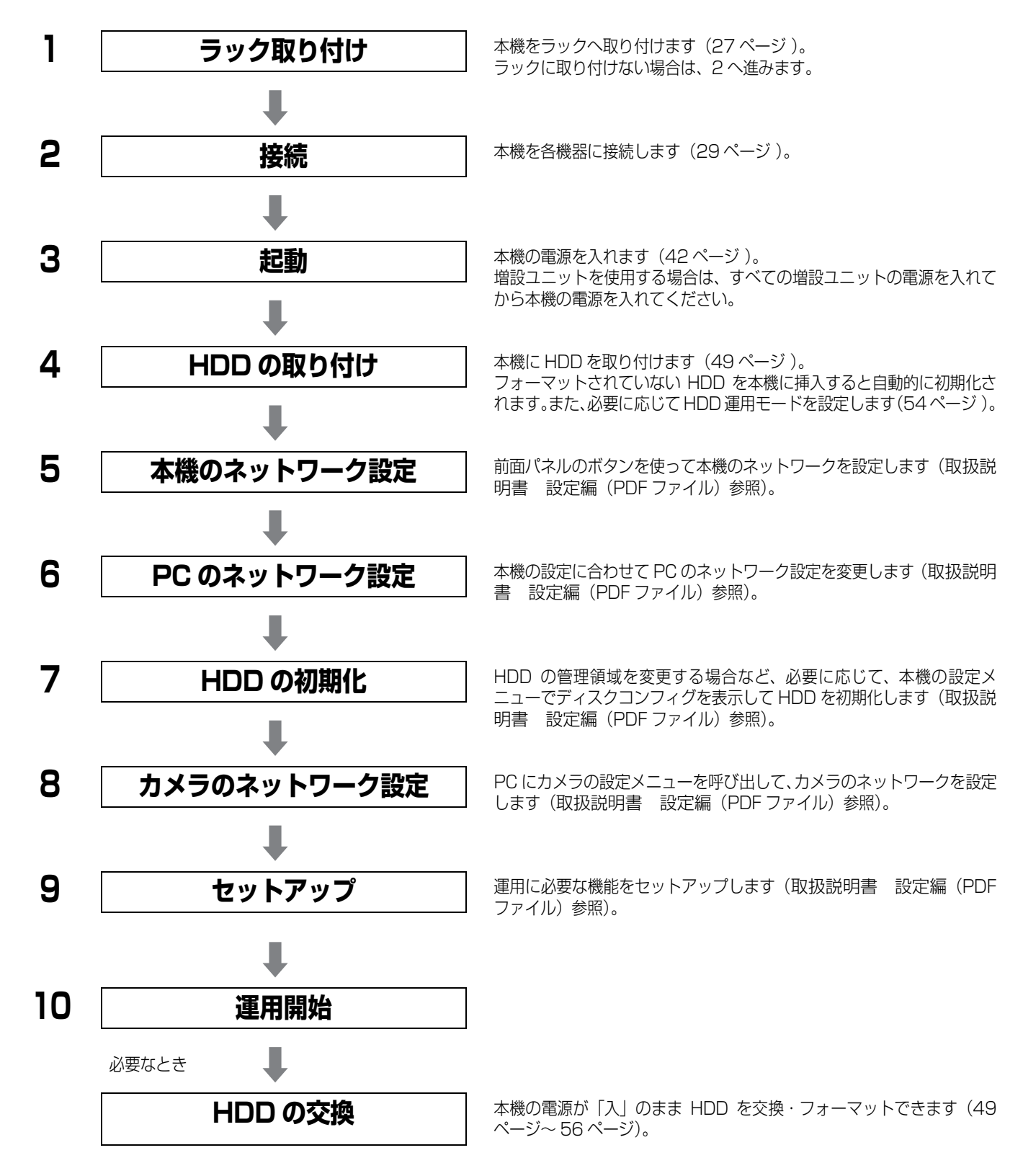

# **ラックへの取り付け**

## **取り付けかた**

本機を取り付けるラックは、FIA 規格相当品をご使用くださ  $\left\{ \cdot \right\}$ 

EIA 規格相当品 :EIA19 型、奥行き 550 mm 以上の (他社製) もの

## メモ:

• ラックに取り付ける場合は、別売りのラック取付ねじ YBSNG003 または M5 × 12 ねじ(4 本)が必要です。

## **1 底面のゴム足(5個)をはずします。**

ドライバーで、ゴム足を固定しているねじをはずしま す。

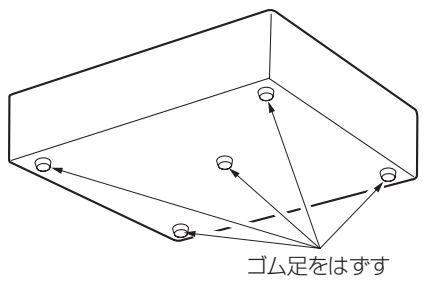

## **2 ラックマウント金具にラックマウント用取手を取り 付けます。**

ラックマウント取手取付けねじ (4本)とワッシャー (4 個)で確実に固定します。

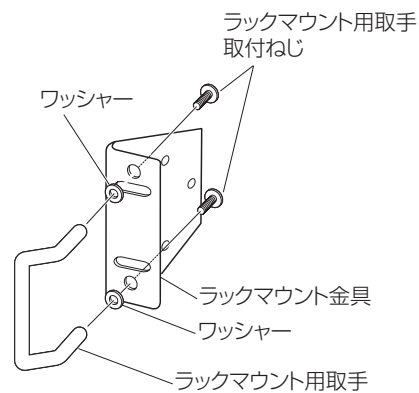

## **3 本機の両側面に、ラックマウント金具を取り付けま す。**

ラックマウント金具取付ねじ(6 本)で確実に固定し ます。

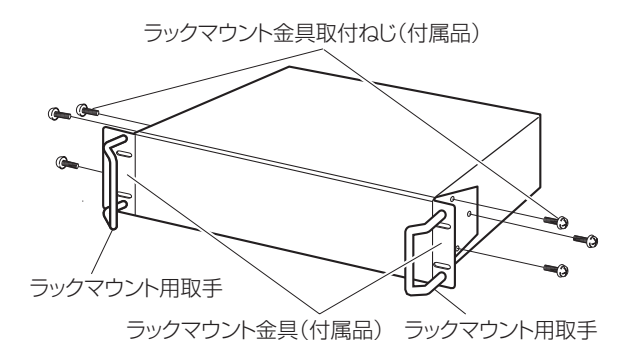

## **4 本機をラックに取り付けます。**

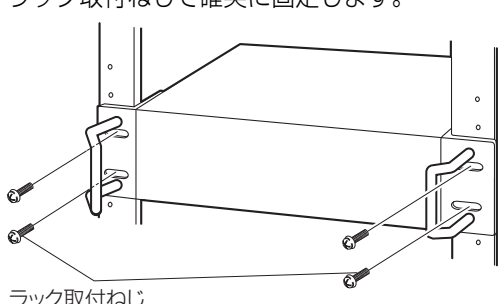

ラック取付ねじで確実に固定します。

ラック取付ねじ YBSNG003(別売品)

またはM5×12(別売品)

## 重要:

- ラック内の温度は、45 ℃以上にならないようにして ください。
- ラック設置時は、ラック内温度が 30 ℃以下になるよ う、ファンなどの取り付けをおすすめします。
- 本機をラックに取り付けるときは、本機の上下に 1 U (44 mm) 以上の間隔をあけてください。
- 組み込んだラックの前面に扉を付けたりして、四方を ふさがないでください。

## **ラックの取り付け位置**

本機に複数の増設ユニット(WJ-HDE400)を接続する場合は、本機をラックの中央部に取り付けます。 本機と増設ユニットは増設ユニット付属の接続ケーブル(1 m)で接続します(34 ページ)。

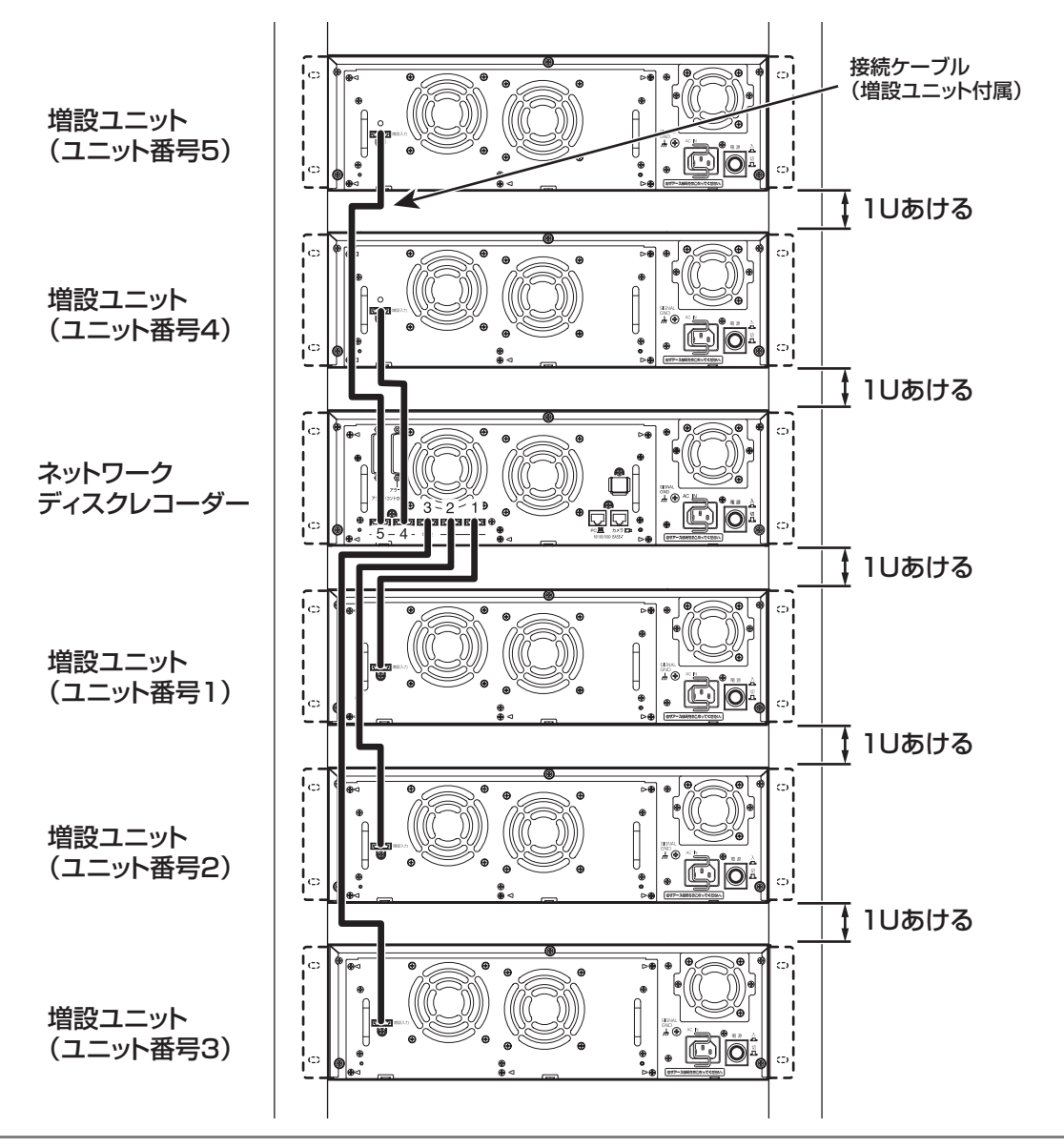

#### メモ:

- 本機をラックに取り付ける場合は、中央に取り付けてください。ラックの上部または下部に取り付けると、ケーブルの長さ が足りなくなる場合があります。
- 本機をラックに取り付けるときは、上下に 1U (44 mm) 以上の間隔をあけてください。
- 接続ケーブルは、必ず増設ユニットに付属のケーブルクランプで固定してください。 接続が不十分な場合、システムが不安定になったり、画像が記録できなくなります。
- 配線は最短で接続してください。ケーブルを回り込ませたり、機器間を離しすぎると、誤動作の原因になります。また、ケー ブルを円状に巻いて束線しないでください。
- 接続された増設ユニットのユニット番号を確認する場合は、取扱説明書 設定編(PDF ファイル)をお読みください。

PC、カメラ、増設ユニットの接続のしかたについて説明します。接続のしかたによって必要なハードウェアやケーブルが異な ります。接続を始める前に確認し、準備してください。

## **PC やカメラとの接続方法**

本機と PC、本機とカメラの接続は、HUB 経由で接続します。本機と HUB は LAN ケーブル(ストレート)で接続します。PC とカメラの接続には、1 ポート運用と 2 ポート運用の 2 つの接続方法があります。

#### 重要:

- 本機と PC 間は HUB を経由して LAN ストレートケーブルで接続してください。
- 本機とPC間をLANクロスケーブルで接続しないでください。LANクロスケーブルで接続し継続運用すると、PCによって は通信が不安定になり、正しく表示・再生できない場合があります。

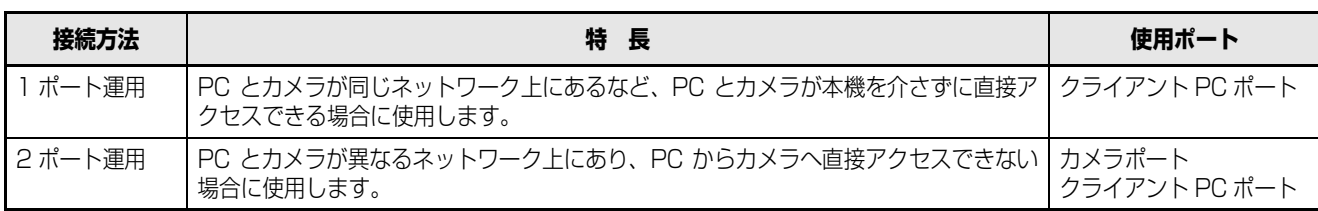

## **1ポート運用**

## **HUB を経由してダイレクト接続する場合**

本機後面のクライアント PC ポートを使って、PC とカメラを接続します。

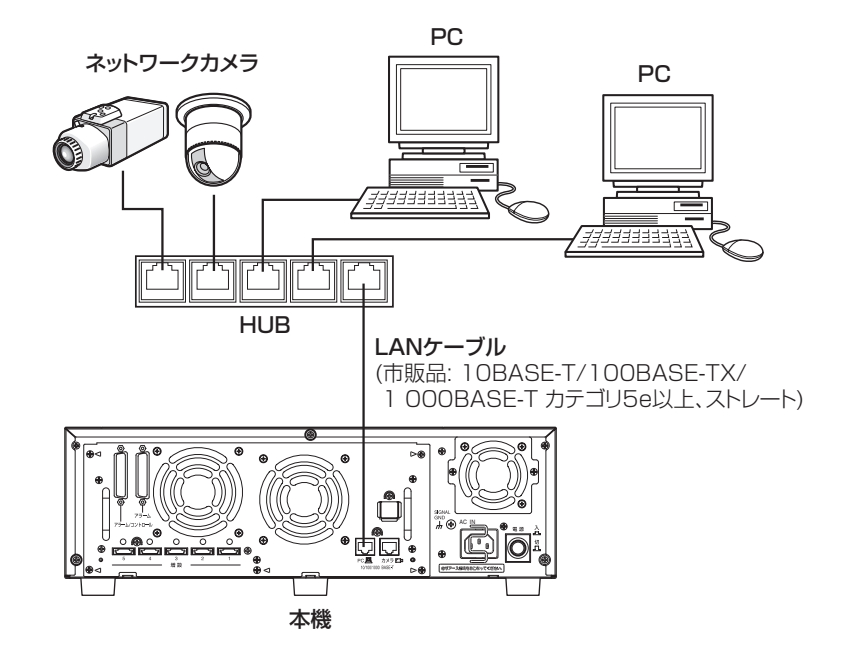

クライアント PC ポートに入力されたカメラ画像を、同じクライアント PC ポートから PC へ送信します。

## **2ポート運用**

## **HUB を経由してダイレクト接続する場合**

本機後面のカメラポートとクライアント PC ポートを使って、PC とカメラを接続します。

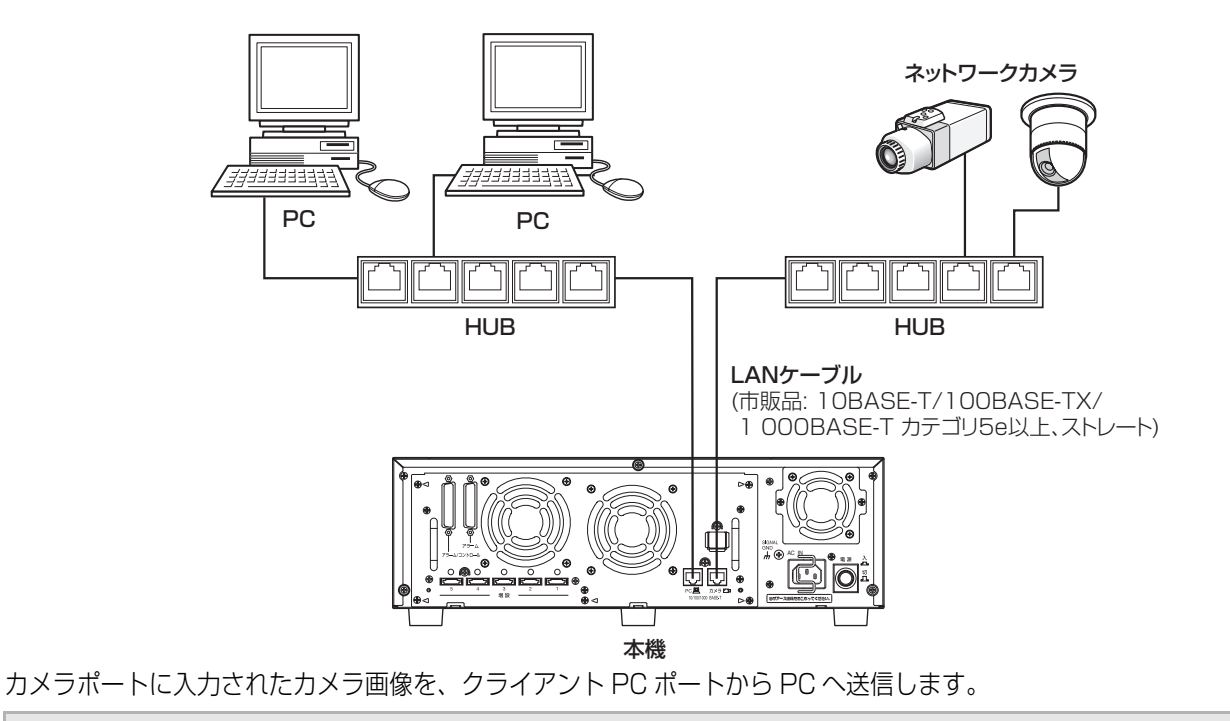

重要:

• カメラはカメラポートに、PC はクライアント PC ポートに接続します。 間違って接続すると転送効率が下がることがあります

## **1ポート運用で接続する場合の接続例**

## **ADSL を経由して PC を接続する場合**

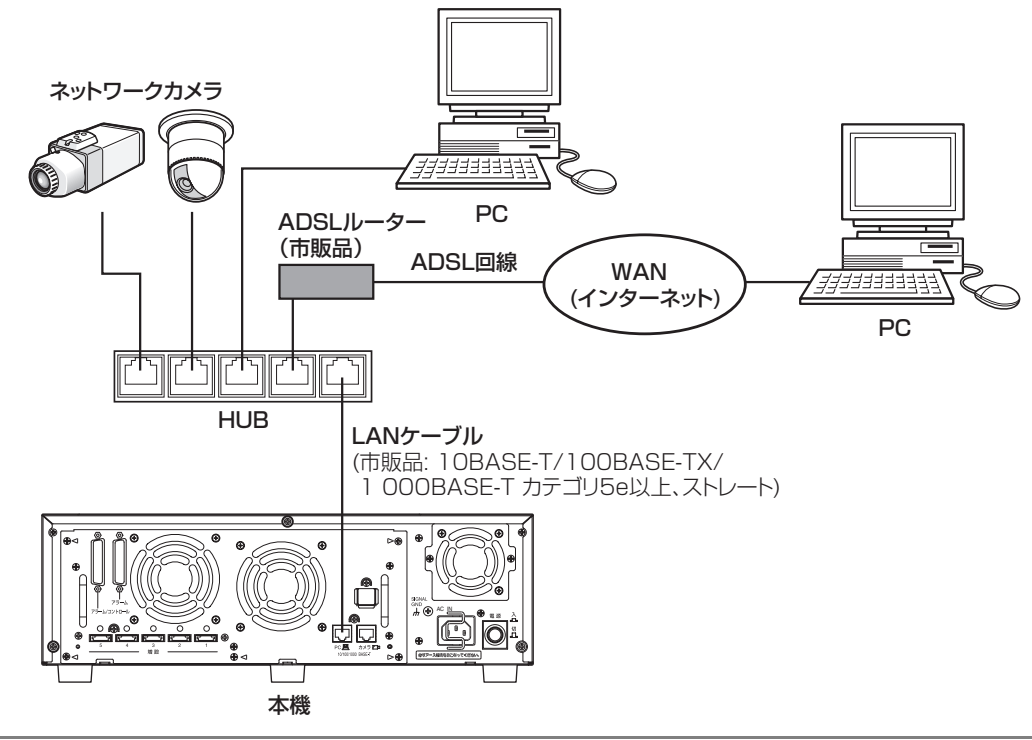

## メモ:

• ルーターを使用した場合、MPEG-4 画像を表示できないことがあります。ルーターなどの設定はネットワーク管理者にお問 い合わせください。

#### **本機を複数台接続する場合**

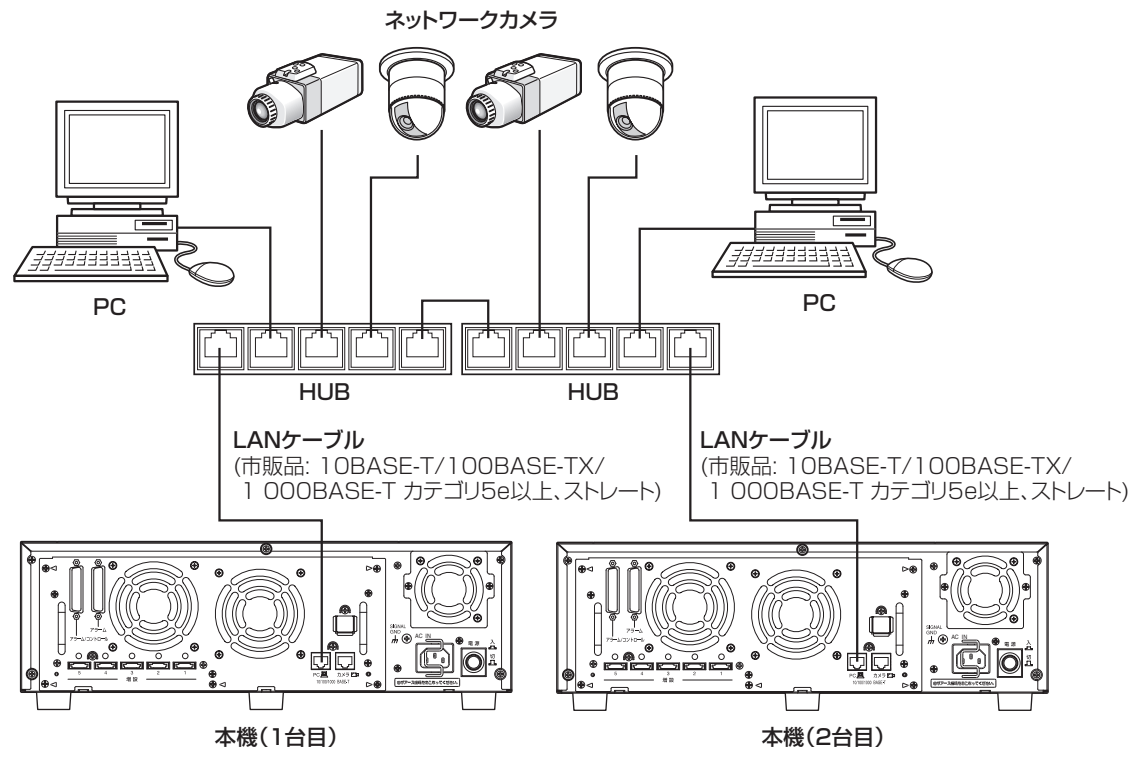

## **2 ポート運用で接続する場合の接続例**

## **ADSL を経由して PC を接続する場合**

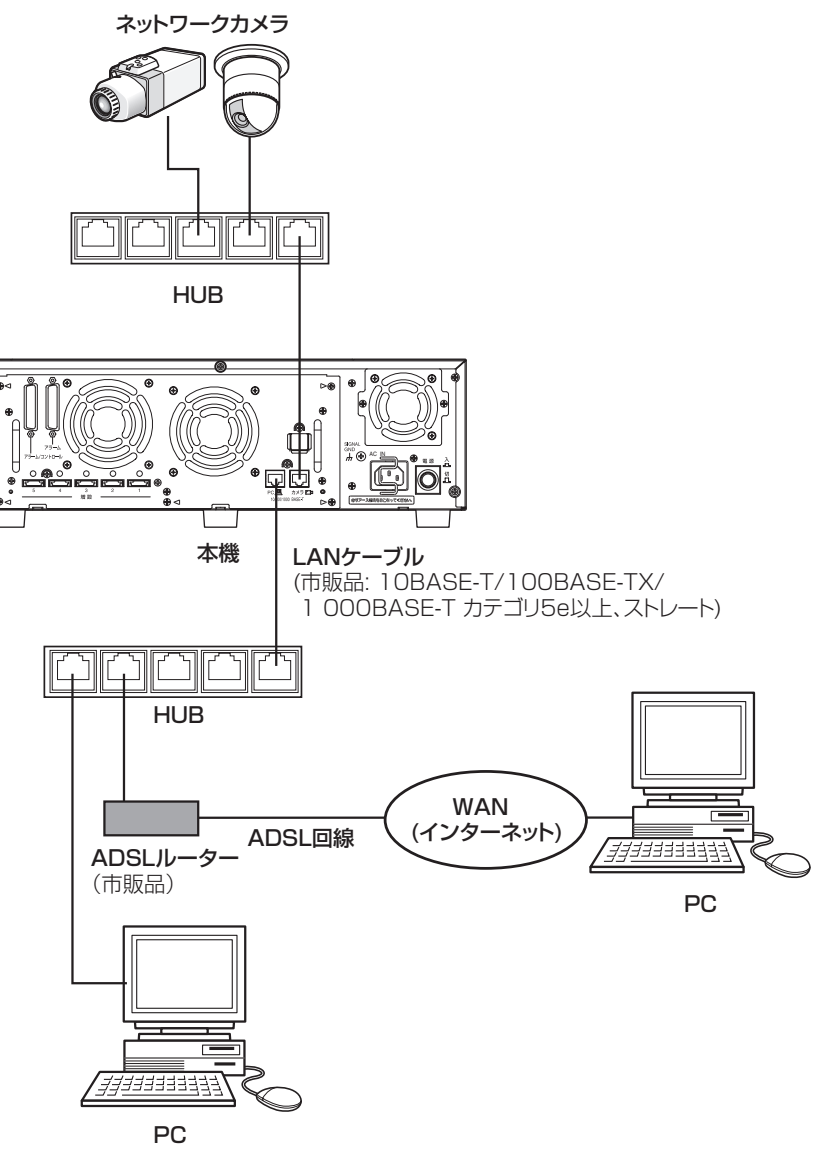

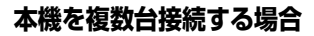

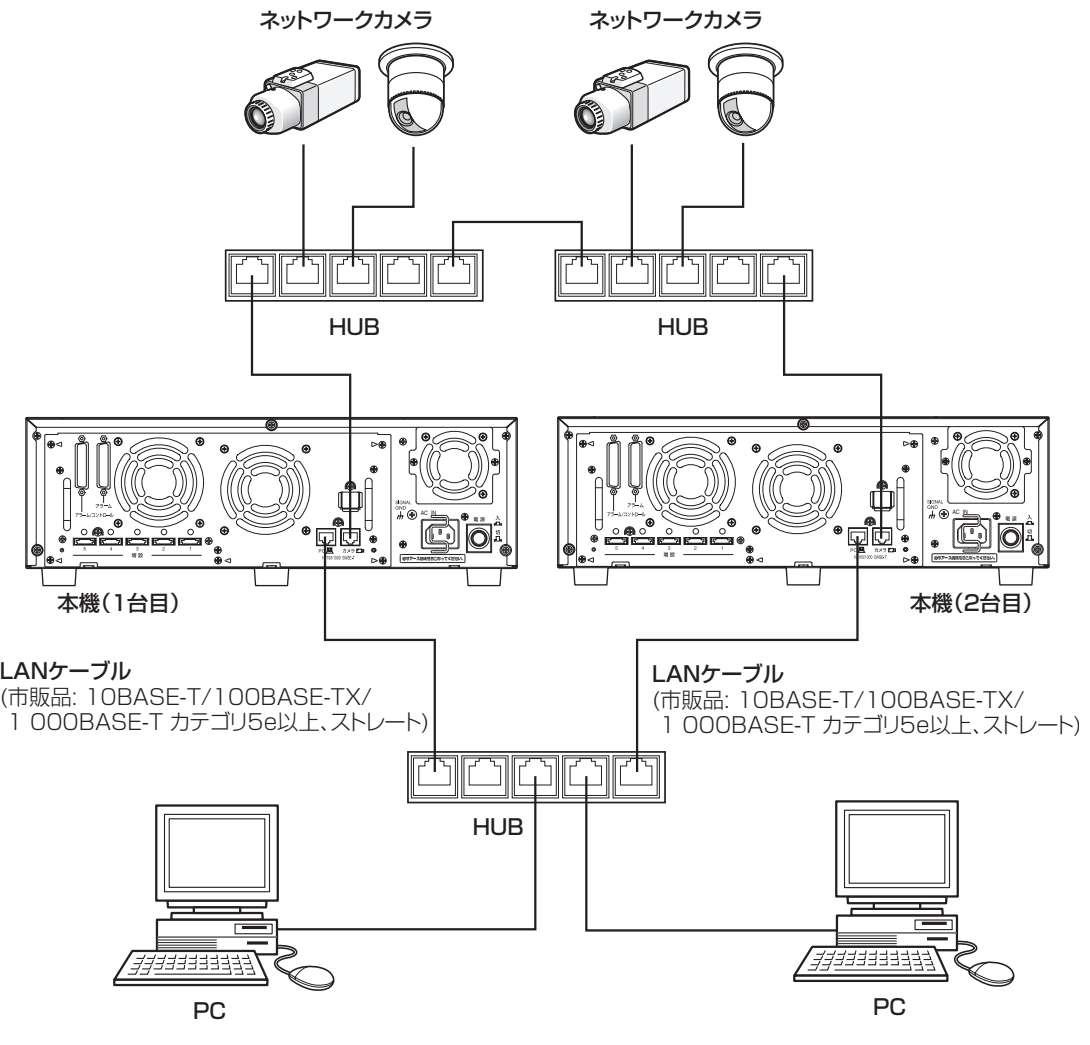

## **増設ユニットとの接続方法**

本機 1 台に増設ユニット (別売り) を最大 5 台まで接続できます。本機と増設ユニットは、増設ユニットに付属の接続ケーブ ルで接続します。

増設ユニット(WJ-HDE400) を複数台接続したり、新規に設置する場合は、以下のように接続します。また、増設ユニットの 取扱説明書もあわせてお読みください

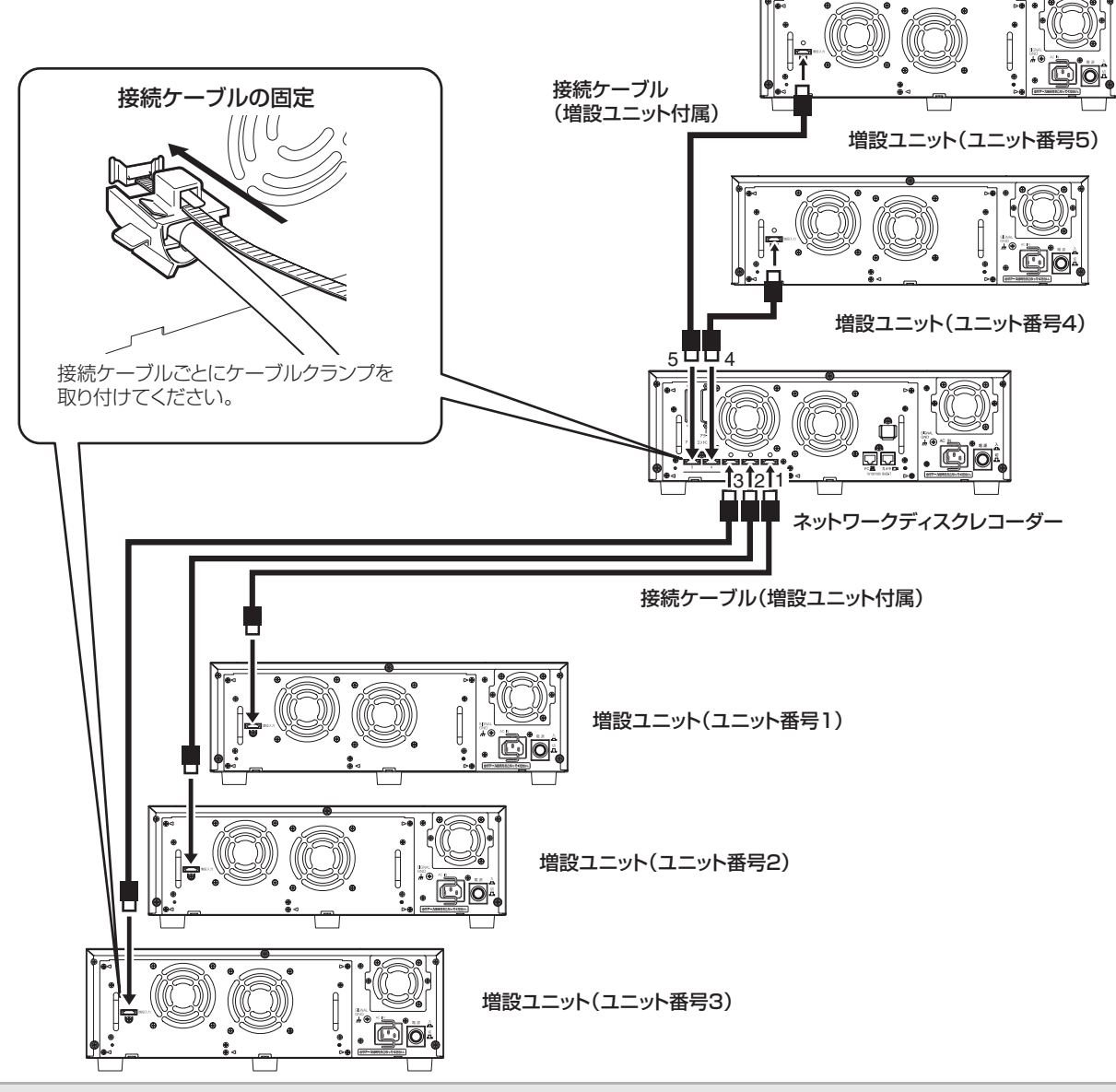

## 重要:

- 接続には、増設ユニットに付属の接続ケーブルを必ずご使用ください
- 接続ケーブルは、必ず増設ユニットに付属のケーブルクランプで固定してください。接続が不十分な場合や抜けた場合、 システムが不安定になったり、画像が記録できなくなります。
- 接続ケーブルを円状に巻いて束線しないでください。

# **アラーム/コントロール端子の使いかた**

緊急録画や自動時刻合わせ機能、ブザー、ランプなどの警報装置を外部に設置するときに使用します。 使用するコネクターは、ピン配列に合わせて製作してください。

## **ピン配列**

ピン配列は他のネットワークディスクレコーダーと異なります。必ず下記に従って接続してください。

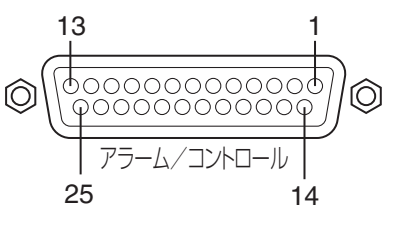

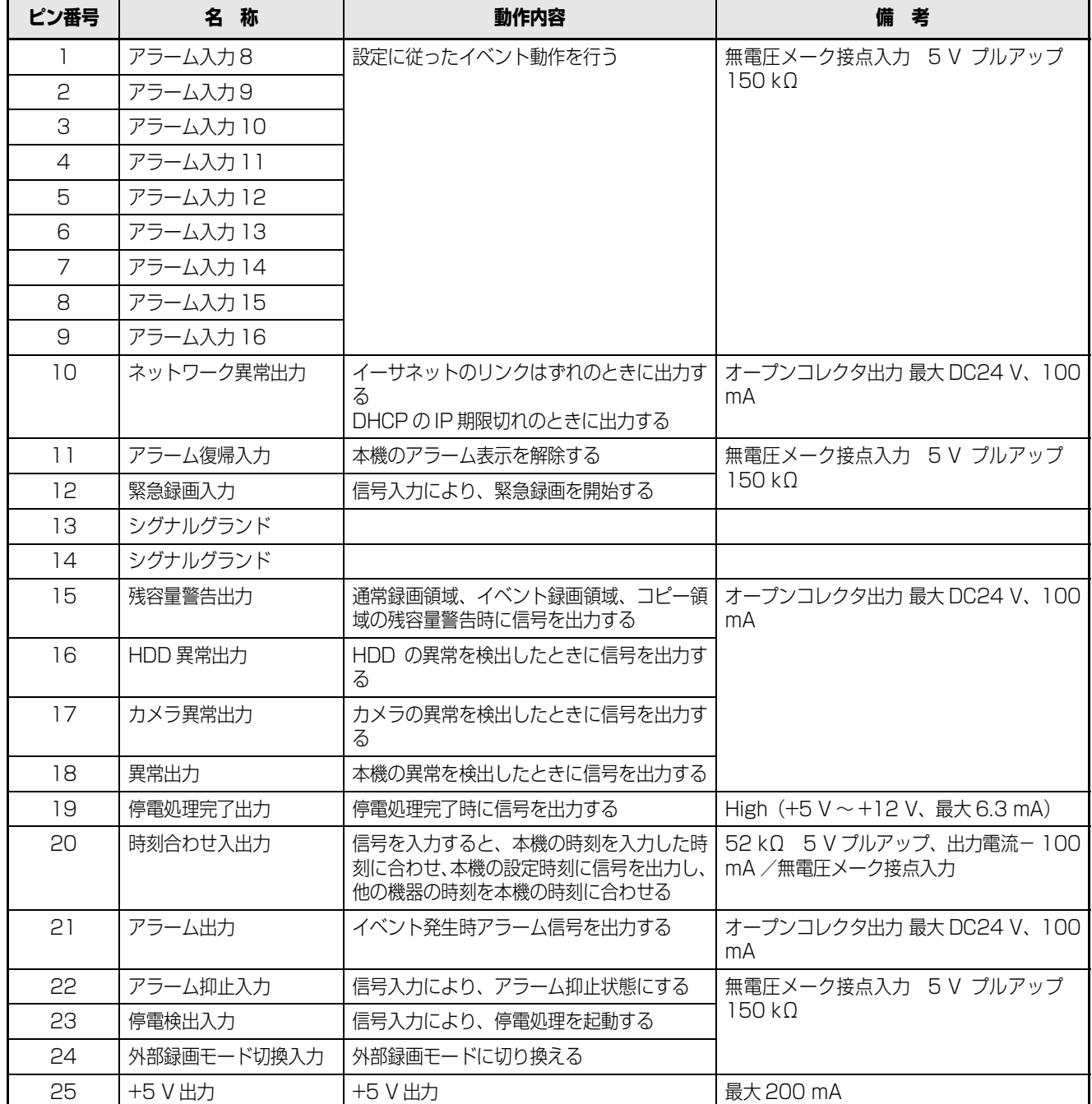

## **緊急録画を行う場合の接続**

外部スイッチを「入」にすると、緊急録画を開始します。

設定メニューの「緊急録画]設定によって、緊急録画時の動作が異なります(取扱説明書 設定編(PDF ファイル)参照)。 (シグナルグランド)

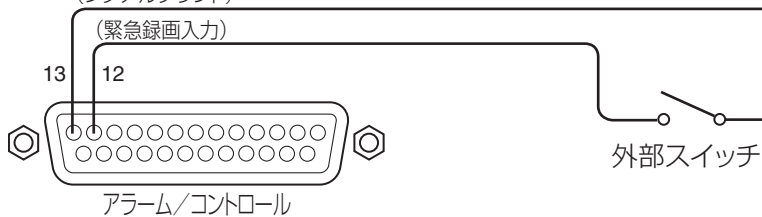

## **外部録画切り換えを行う場合の接続**

外部スイッチを「入」にすると、プログラムを切り換えて録画します。

録画プログラムは、設定メニューの [タイムテーブル] で「タイムテーブルの設定 (外部録画)| に設定します (取扱説明書 設定編 (PDF ファイル)参照)。

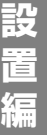

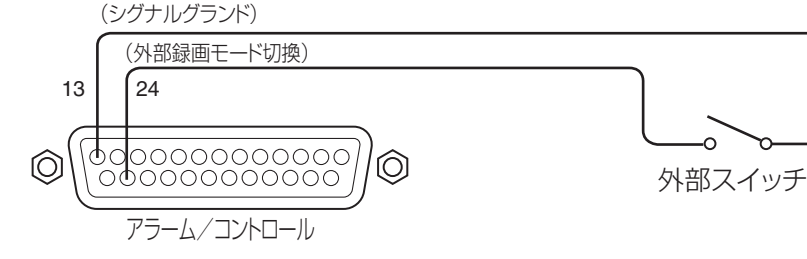

## **自動時刻合わせ機能の接続1**

## **設定メニュー[基本]-[時刻表示]-[自動時刻合わせ]が [Master] の場合**

「時刻合わせ出力」が使用可能になり、他の機器の時刻を本機の設定時刻に合わせることができます。 [動作時刻]で設定した時刻になると、時刻合わせ入出力(20番ピン)から信号を出力します。

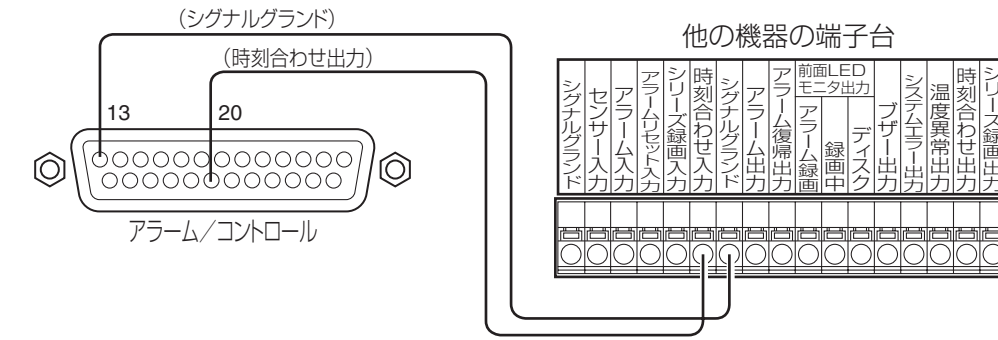

## **自動時刻合わせ機能の接続2**

## 設定メニュー [基本] - [時刻表示] - [自動時刻合わせ] が [Slave] の場合

[ 時刻合わせ入力 ] が使用可能になり、本機の時刻を他の機器の設定時刻に合わせることができます。 [ 動作時刻 ] で設定した時刻± 15 分の間に、時刻合わせ入出力端子へ他の機器から出力した信号を入力すると、本機の時刻を [ 動作時刻 ] で設定した時刻に設定します。 例: 「動作時刻」の設定が 15:00 のとき

- 午後 2 時 50 分 00 秒に信号を入力 → 午後 3 時 00 分 00 秒に設定
- 午後 3 時 14 分 45 秒に信号を入力 → 午後 3 時 00 分 00 秒に設定
- 午後 3 時 20 分 00 秒に信号を入力 → 時刻合わせは実行されません。

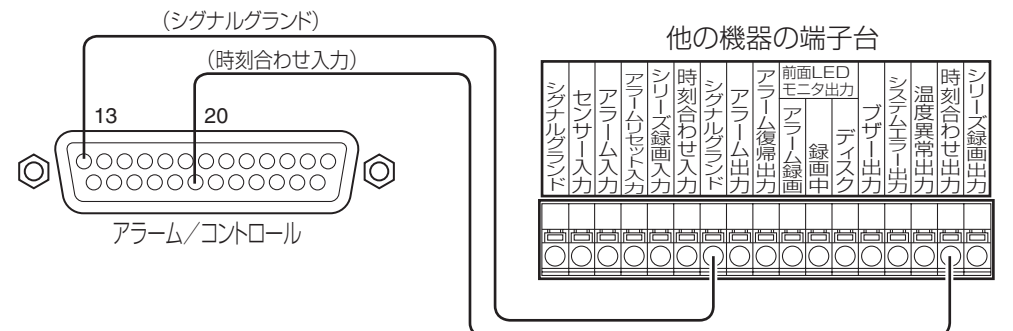

重要:

• [ 自動時刻合わせ ] が [Slave] に設定されているとき、緊急録画、イベント録画が行われた場合、時刻合わせは実行されませ ん。

## **制御出力の接続**

ピン番号 15 ~ 18 の端子には、ブザーやランプなどの警報装置を接続すると、信号出力時にブザーを鳴らしたり、ランプを点 灯して動作状態を知らせることができます。

HDD 異常出力 (16番ピン)の接続例は以下のとおりです。

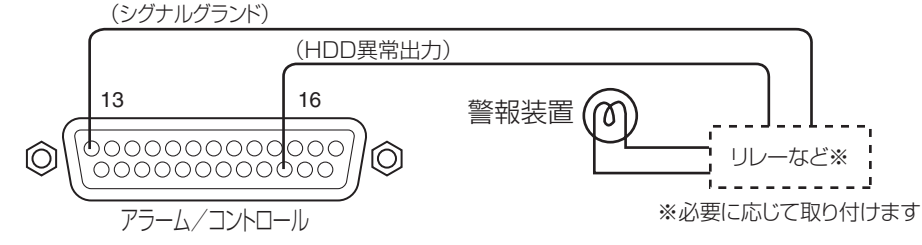

## **無停電電源装置(UPS)との接続**

停電対策のために設置する無停電電源装置(以下 UPS)の接続方法です。 UPS から停電検出の信号が入力されると、本機は電源を切るための内部処理(安全に録画を停止する処理)を開始します。 内部処理終了後、停電処理完了出力から UPS に信号を出力し、本機への電源供給を停止できる状態になります。

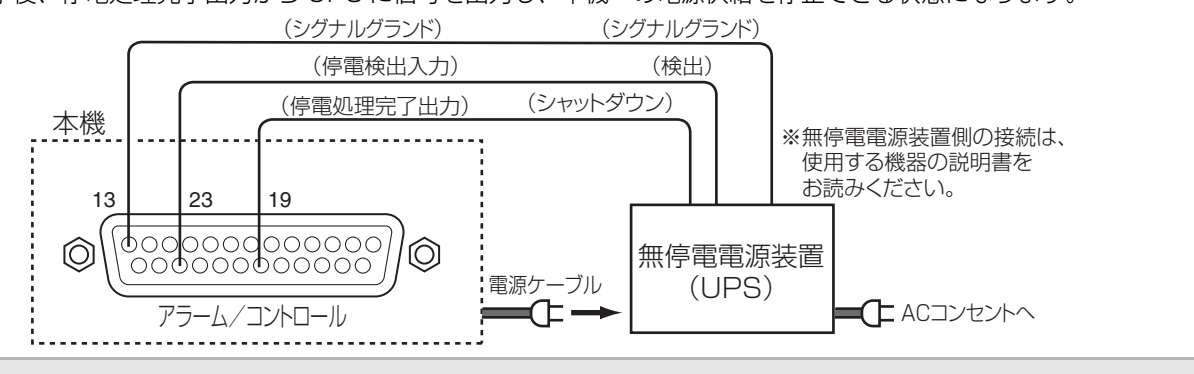

#### 重要:

• UPS は、必ず出力波形が正弦波タイプの装置をご使用ください。 矩形波タイプの装置は絶対に使用しないでください。本機が故障する可能性があります。

# **アラーム端子の使いかた**

センサーやドアスイッチなど、アラームに関する装置を接続するときに使用します。 使用するコネクターは、ピン配列に合わせて製作してください。

## **ピン配列**

ピン配列は他のネットワークディスクレコーダーと異なります。必ず下記に従って接続してください。

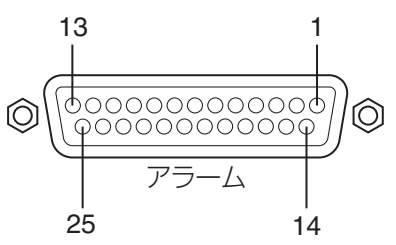

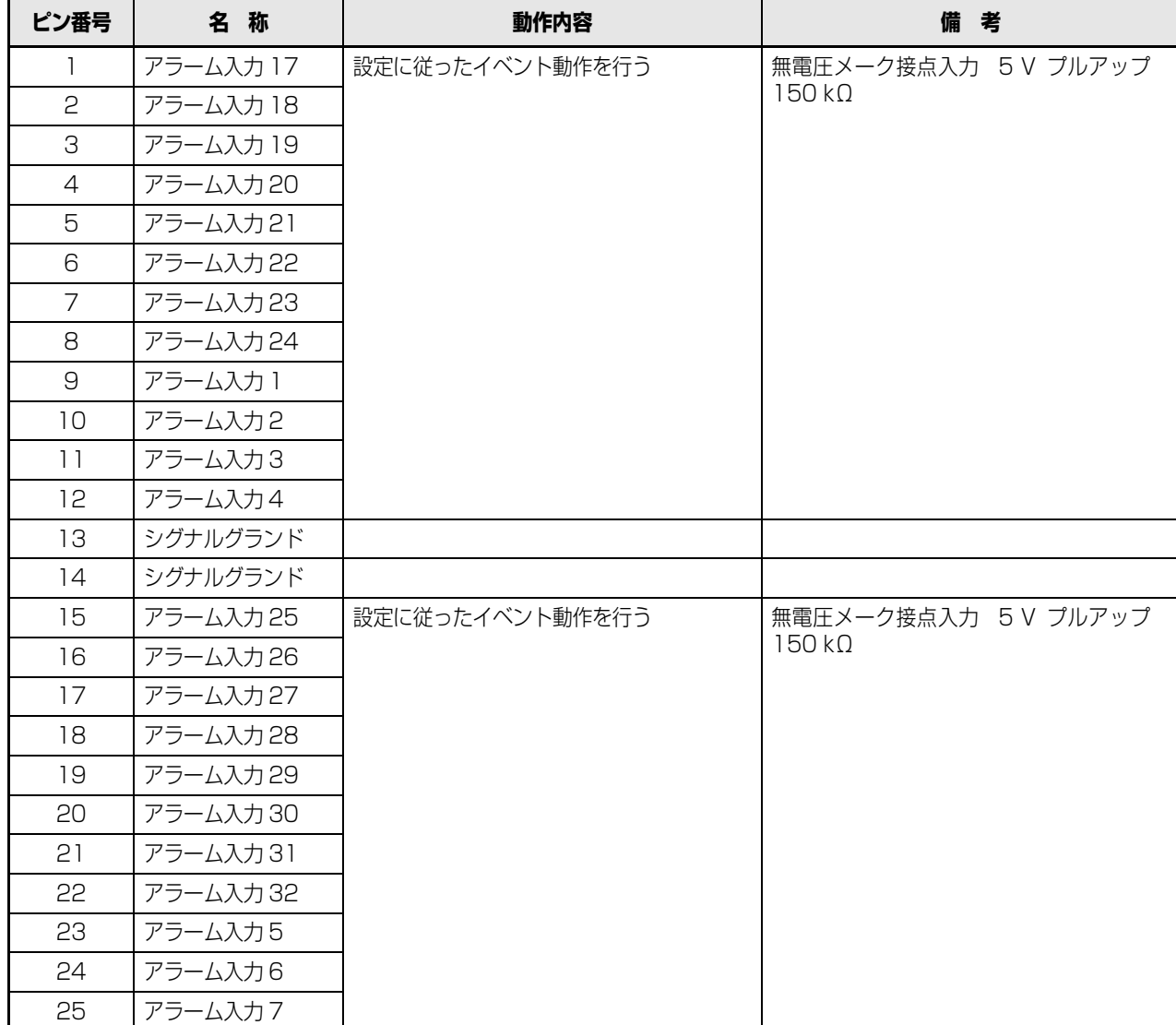

## **アラーム接続**

アラーム入力 1 ~ 32(アラーム端子 1 ~ 12、15 ~ 25 ピン、アラーム/コントロール端子 1 ~ 9 ピン)に信号が入力される と、設定内容に従って録画動作やカメラ画像を表示します。

ブザーやランプなどの警報装置を外部に設置するときは、アラーム出力(アラーム/コントロール端子 21 ピン)に接続します。

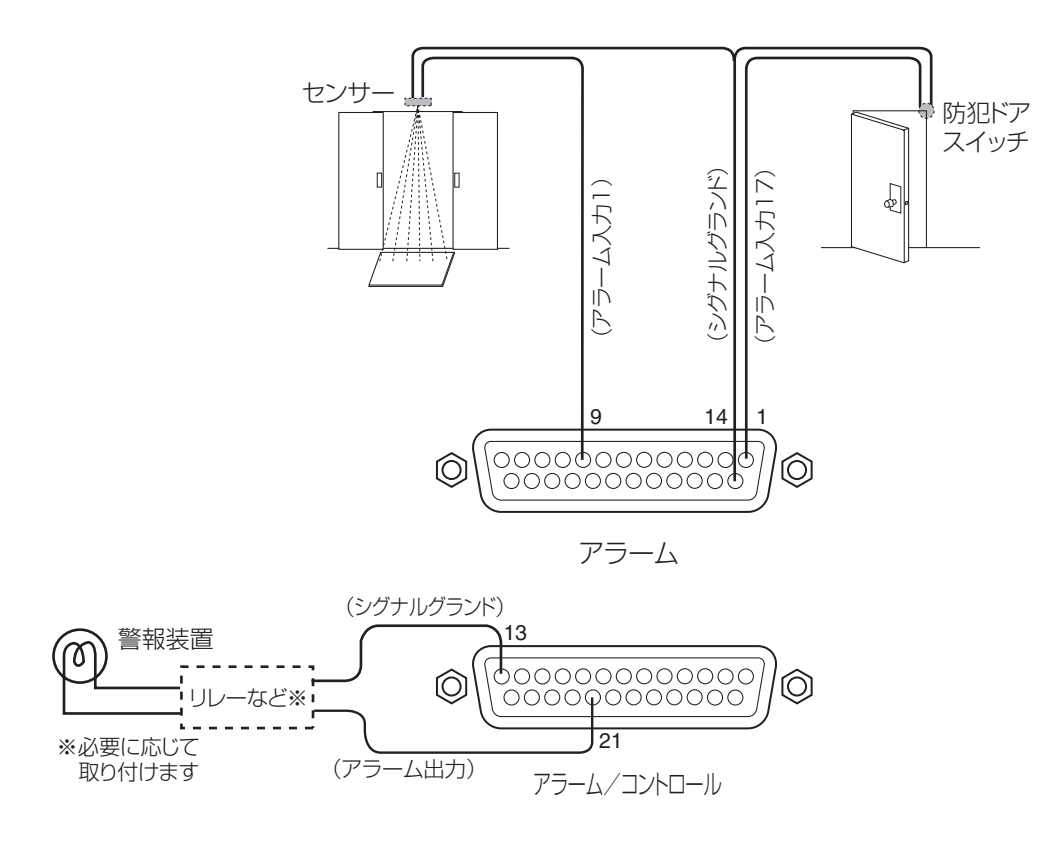

# **アラーム/コントロール端子、アラーム端子の時間と極性**

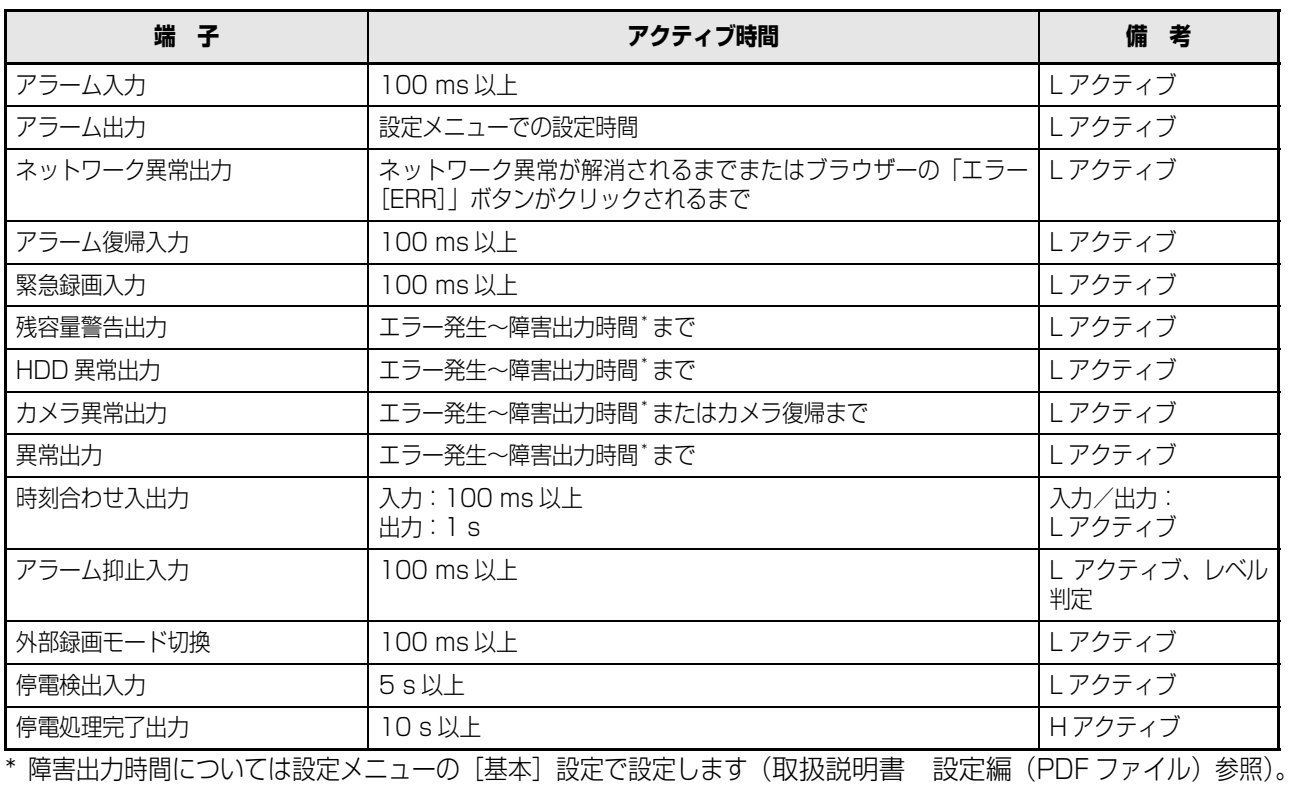

メモ:

● L アクティブ (Low active、ロー・アクティブ)時は、信号の電圧レベルが Low レベルのときに論理が有効となります。

• H アクティブ (High active、ハイ・アクティブ) 時は、信号の電圧レベルが High レベルのときに論理が有効となります。

# **電源を入れる**

本機の電源を入れます。

**1 電源プラグを AC100 V 50/60 Hz の電源コンセ ントに差し込みます。**

必ず AC100 V 50/60 Hz の電源を使用してくださ い。

# **2 後面の電源スイッチを入れます。**

- •[通電]ランプが点灯し、本体・HDD のチェック (システムチェック)を開始します。
- システムチェック中は液晶画面に[DG-ND400]と 表示されます。

さらに [Don't turn off] と表示され、しばらくす ると [System Checking] と表示されます。

• システムチェックが終了すると、時刻表示画面が表 示されます (43ページ)。

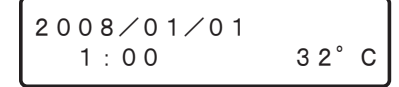

## 重要:

- 起動処理中は絶対に電源を切らないでください。
- 別売りの増設ユニット(WJ-HDE400)を使用する場 合は、すべての増設ユニットの電源を入れてから、本 機の電源を入れてください。

## **電源を切る**

本機の電源を切ります。

## 重要:

- 長時間使用しないときは電源プラグをコンセントから 抜いてください。
- 機能に支障をきたす場合がありますので、1週間に1回 程度、電源を入れて録画・再生して、画像を確認して ください。

## **録画中**

- **1 設定メニューの[基本]ー[基本]の[録画動作]を [Off]に設定し、すべての録画を停止します(取扱 説明書 設定編(PDFファイル)参照)。**
- **2 HDD ランプが消灯していることを確認してから、後 面の電源スイッチを切ります。**

[通電]ランプが消灯します。

### メモ:

• 電源を入れたときに、録画開始の操作を忘れずに行って ください。

## **画像再生中**

**1 [HDD]タブの[停止]ボタンをクリックして、再生 を停止します(取扱説明書 操作編(PDF ファイ ル)参照)。**

## **2 HDD ランプが消灯していることを確認してから、後 面の電源スイッチを切ります。**

[通電]ランプが消灯します。

## **基本操作**

本機の液晶画面と前面パネルのボタンを使って操作します。十字ボタン(上/下)を押すと、以下のように液晶画面が切り換わ ります。

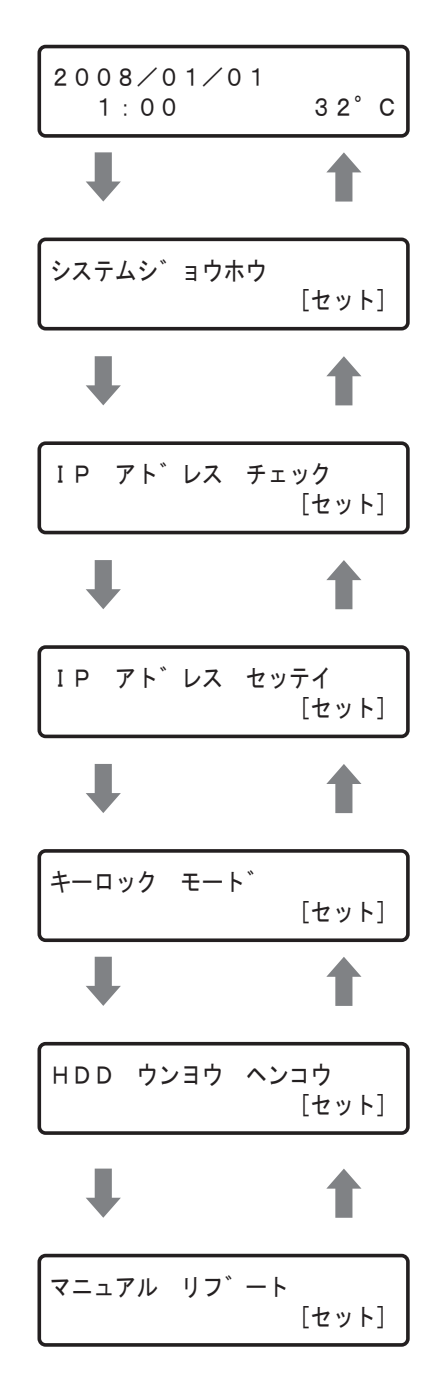

#### 日付時刻表示画面

日付時刻、および機器内温度(参考値)を表示します。詳しくは、取扱説明書 設定編 (PDF ファイル) をお読みください。

## システム情報表示画面

本機のシステムに関する情報を表示します。ソフトウェアバージョンやハード ウェアバージョン、MAC アドレス、シリアル番号などの機器情報を確認でき ます。詳しくは、44 ページ をお読みください。

## IP アドレス確認画面

ネットワークの接続に関する設定を表示します。IP アドレスやサブネットマス クなど、各ネットワーク項目の設定を確認できます。詳しくは、45 ページ を お読みください。

#### IP アドレス設定画面

ネットワークの接続に関する設定をします。IP アドレスやサブネットマスクな ど、各ネットワーク項目の設定ができます。詳しくは、46 ページ をお読みく ださい。

#### キーロック設定画面

前面パネルのボタンにロックをかけ、操作できないようにします。詳しくは、 46 ページ をお読みください。

## HDD 運用変更画面

HDD の追加や取りはずしをします。詳しくは、47 ページ をお読みください。 本画面は [USE] ボタンを押した場合のみの表示です。[USE] ボタンを押して いない場合は表示されません。

マニュアルリブート画面

本機を再起動します。詳しくは、56 ページ をお読みください。

# **システム情報の確認**

本機のシステムに関する情報(ソフトウェアバージョン、ハードウェアバージョン、MAC アドレス、シリアル番号)を確認し ます。以下の操作で画面を切り換え、設定を確認します。

十字ボタン(上/下)で液晶画面が切り換わります。また、[PT#1 MAC アドレス ] から十字ボタン(左/右)を押すと、PT#2 画面、PT#3 画面に切り換わります。

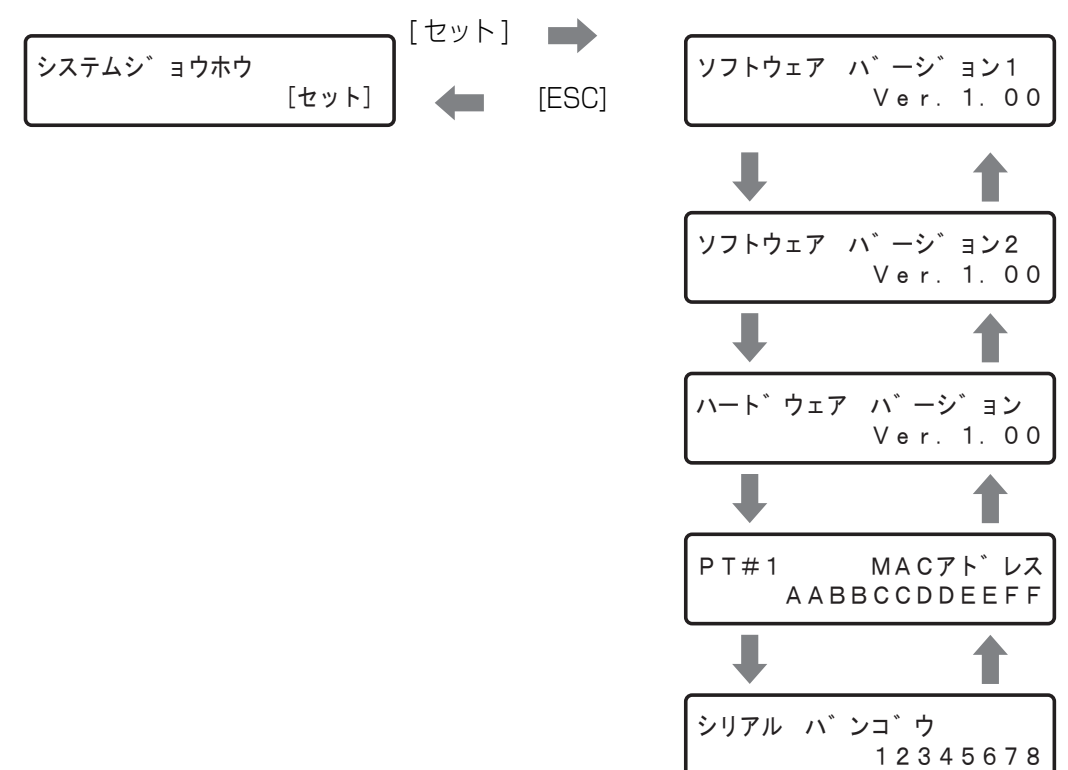

# **IP アドレスの確認**

各ポートごとに DHCP や IP アドレス、サブネットマスク、ゲートウェイ ゙、 HTTP ポート\* の設定を確認します。 各ポートは、 カメラポート:PT # 1、クライアントポート(PC ポート):PT # 2、メンテナンスポート:PT # 3 で表示されます。 ポートの切り換えは十字ボタン(左/右)でできます。

\* ゲートウェイ、HTTP ポートの設定は、クライアントポート (PT#2) で確認できます。

本機のネットワーク設定の初期設定値は以下のとおりです。

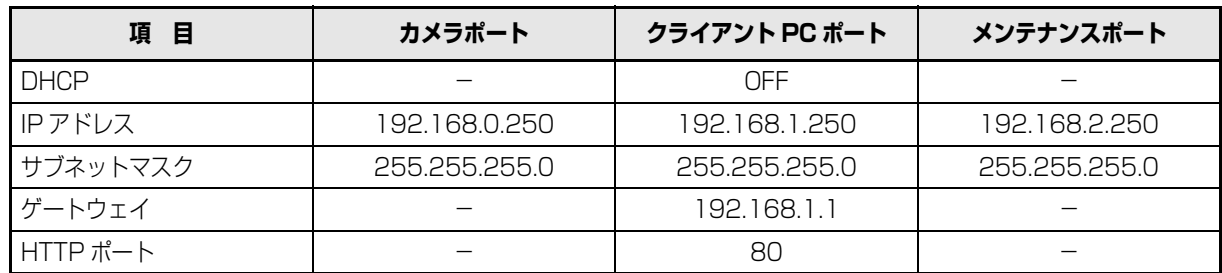

以下の操作で画面を切り換え、設定を確認します。 十字ボタン(上/下)で液晶画面が切り換わります。

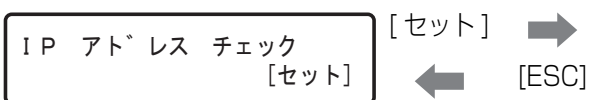

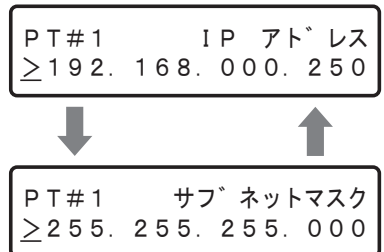

## **IP アドレスの設定**

設定できる項目は、「IP アドレスの確認(45 ページ) 」と同じ項目です。

以下の操作で画面を切り換え、各項目を設定します。画面の切り換えはカーソルが「>」にあるときに、十字ボタン(上/下) を使って切り換えます。カーソルは「\_(アンダーバー)」で表示されます。

各ポートはカメラポート:PT#1、クライアント PC ポート:PT#2、メンテナンスポート:PT#3 で表示されます。 ポートの切り換えは十字ボタン(左/右)を使ってできます。

ゲートウェイ、HTTP ポートの設定は、クライアント PC ポート(PT#2)で設定します。

十字ボタン(上/下)で液晶画面が切り換わります。

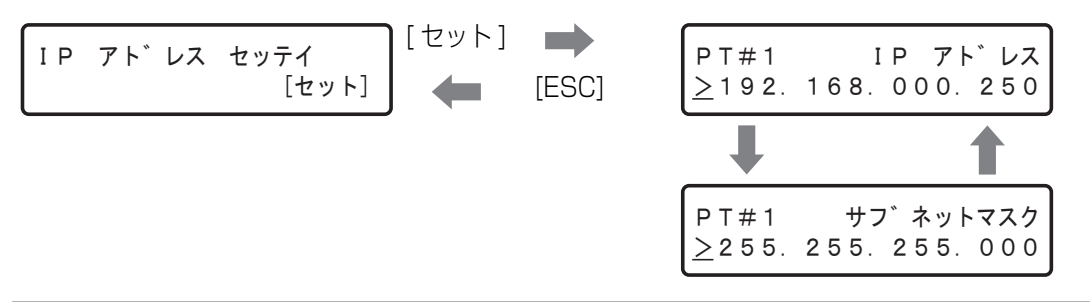

## 重要:

• 各ポートのネットワーク設定は、必ず異なるサブネット領域で設定してください。同じサブネット領域に設定した場合、 ネットワーク通信が正常にできないことがあります。

**2 十字ボタン(左/右)でカーソルを移動し、(上/下)**

**3 [ESC]ボタンを押してカーソルを「>」へ移動し、**

**で値を入力します。**

**設定を確定します。**

#### **各項目の設定方法**

**1 カーソルが「>」にあるときに[セット]ボタンを押 します。**

カーソルが数字のエリアに移動します。

- カーソルが「>」にあるときに十字ボタン(左/
- 右)を押すと、PT#2 画面、PT#3 画面が表示さ
- れ、他のポートを選択できます。

## **キーロックの設定/解除**

前面パネルのボタンをロックして、操作できないようにします。キーロック設定画面で [セット] ボタンを押すと、「キーロッ ク カンリョウ」と表示され、キーロックが設定されます。その後、時刻表示画面に戻ります。

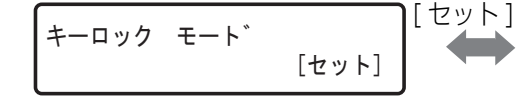

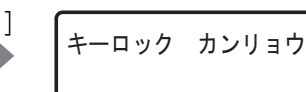

キーロックを解除したい場合はパスワード入力画面でパスワード(初期設定値:12345)を入力します。またパスワードは設 定メニューで変更できます。詳しくは、取扱説明書 設定編(PDF ファイル)をお読みください。

**設 置 編**

46

## **HDD の取り扱い**

付属の HDD ユニットを取り付けます(49 ページ )。 本機前面カバー内の HDD 挿入口から簡単に取り付け・取りはずしができます。 2 台目以降の HDD ユニットは別売りです。HDD ユニットの購入・取り付け/交換は販売店に相談してください。

## 重要:

- HDD は精密部品です。取り扱いの際は、次のことに注意してください。
	- ・ 振動や衝撃を与えない。
	- ・ HDD に触れるときは、金属製のロッカーなどに手を触れて人体の静電気を除去する。また、HDD を持つときは必ず側 面を持つようにする。
	- ・ 静電気による部品破壊を防ぐため、HDD 上の部品やコネクターにさわらない。
- 本機で使用できる HDD については、販売店にお問い合わせください。 指定以外の HDD を使用された場合の動作保証はできません。
- HDD はすべて同じ機種のものを使用してください。 同じ容量の HDD でも機種が異なると、実際の容量が数 % 程度小さくなる場合があります。
- HDD は必ず HDD1 から順番に取り付けてください。 (ディスクスロットの左から HDD1、2・・・、9 の順番)
- RAID5 または RAID6 モードで、いったん運用を開始したあとは、本機内の HDD の取付位置を変更しないでください。 変更すると、記録したデータが正しく読み出せなくなります。
- 本機を輸送するときは
	- (1) レコーダーのフロントパネルと HDD キャニスターの間にクッションを置いてください。

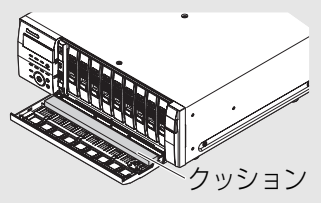

(2) レコーダーとインナーボックスの間に緩衝材を置いてください。

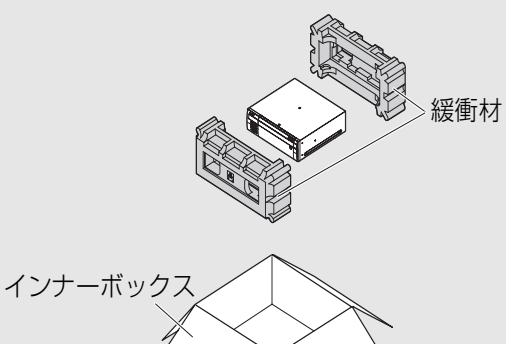

(3) インナーボックスと化粧箱の間にコーナーパッドを置いてください。

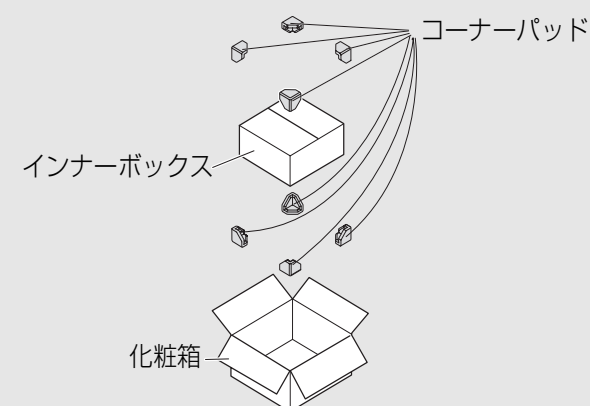

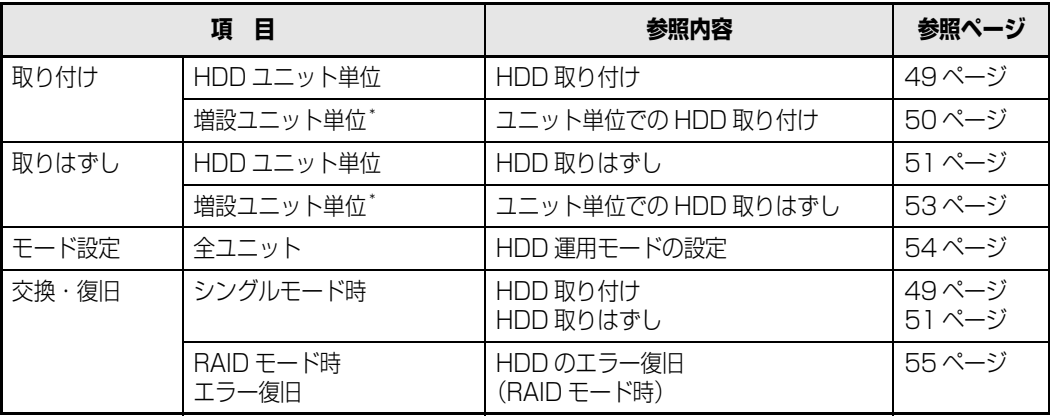

\* 増設ユニット単位は、増設ユニットがある場合のみ

## **HDD の取り付け**

本機は、運用中でも HDD を取り付けることができます。

**1 鍵(付属品)を前面カバーの鍵穴に挿入し、軽く押し込 んで右に回して、前面カバーを開きます。**

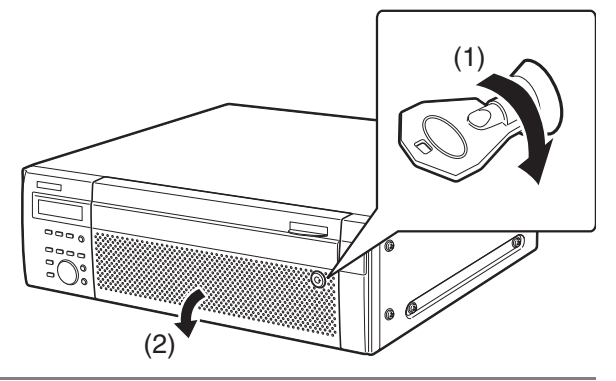

- メモ:
- 本機前面カバーと HDD キャニスターの間のクッション は輸送用です。

ご使用の際はクッションは取りはずしてください。 本機を輸送する場合は本機前面カバーと HDD キャニス ターの間にクッションを置いてください。

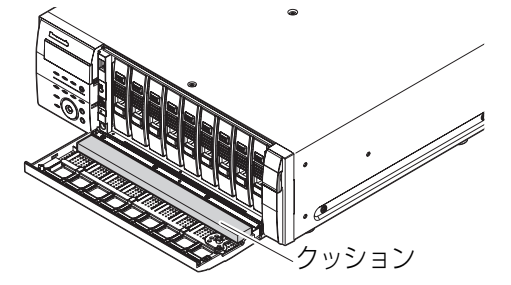

**2 HDD挿入口にあるHDD番号を目安に、HDDユニッ トを本機のディスクスロットに挿入します。** HDD ユニットの取り出しつまみを押し下げてレバーを - 100 ニニットシャラ出し このプロサート こん、<br>引き上げ、ディスクスロットの奥まで確実に挿入します。

> **(1) HDD ユニットの爪を HDD 挿入口の突起部に 確実に引っ掛けます。**

**(2) レバーを下げて押し込みます。** 取り出しつまみが「カチッ」とはまります。

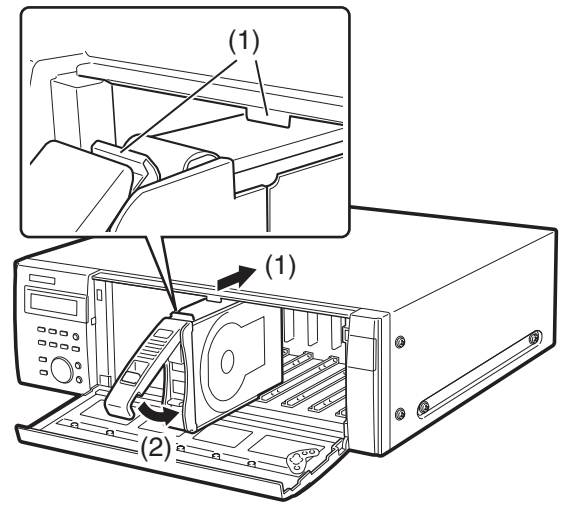

- **3 HDDの認識処理を自動で開始します。**
	- HDDの認識処理中は、HDDステータスランプがオ レンジ色に点滅します。 HDD の認識処理が完了すると、HDD ステータス ランプが緑色に点灯または点滅します。
	- 挿入した HDD がフォーマットされていない場合 は、自動でフォーマットします。

フォーマット完了後、HDD ステータスランプが緑 色に点灯します。

• 挿入した HDD がフォーマットされている場合は、 再生のみ行える HDD として認識します。このと き、HDD ステータスランプは緑色に点滅します。 録画領域として使用する場合は、手順 4 以降に従っ てください。

#### メモ:

• HDD を挿入したとき、HDD ステータスランプがオレン ジ点滅する前に、緑点灯する場合があります。

# **4 [USE]ボタンを2秒以上押します。**

ブザーが鳴ります。 液晶画面の表示に従い前面パネルのボタンを操作し ます。

 $2008 / 01 / 01$  $1:00$   $32^\circ$  C

**5 画面に[HDD ウンヨウ ヘンコウ]と表示されるま で、前面パネルの十字ボタン(上/下)を押します。**

> HDD ウンヨウ ヘンコウ  $[$ セット $]$

- **6** [セット] ボタンを押します。
- **7 画面に[HDD リンク]と表示されるまで、前面パ ネルの十字ボタン(上/下)を押します。**

HDD リンク<br>ジ゛ッコウ 㧨㧺㧻㧛㨅㧱㧿㧪ޓޓޓࠦ࠙࠶ࠐࠪ

- **8 十字ボタン(左/右)を押して[YES]を選択し、 「セット]ボタンを押します。**
- **9 HDD を取り付けた機器(本機:MAIN、増設ユニッ ト x:EXTx)を十字ボタン(上/下)を押して選択 し、[セット] ボタンを押します。**

HDD リンク ユニット > MAIN [セット]

## **10 取り付けたHDDのスロット番号を十字ボタン(上/ 下)を押して選択し、[セット]ボタンを押します。**

HDD リンク MAIN-1 [セット]

**11 十字ボタン(左/右)を押して[YES]を選択し、 [セット] ボタンを押します。** 

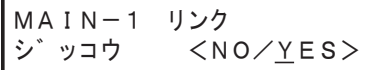

取り付けた HDD を録画が可能な HDD として認識し ます。

MAIN-1 リンク カンリョウ [セット]

[セット]ボタンを押して時刻表示画面に戻ります。

## **12 前面カバーを閉じ、軽く押し込んで鍵を左に回して、 前面カバーを固定します。**

鍵は適切に管理してください。

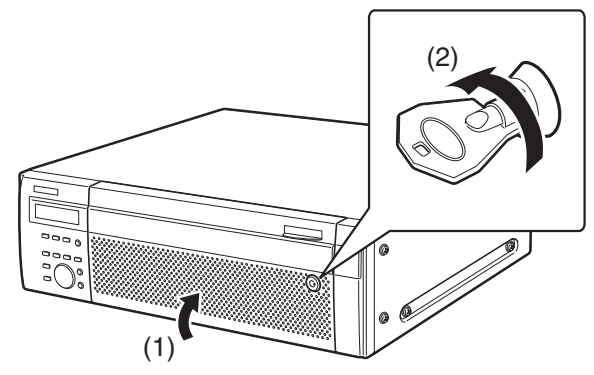

## **13 ディスクの内容を確認します。**

設定メニューの「ディスク情報]で HDD に関する以 下の内容を確認できます。詳しくは、取扱説明書 設定編(PDF ファイル)をお読みください。

- HDD の容量
- HDD の残容量
- アワーメーター
- ディスクの運用モード
- HDD に記録されている画像の日時範囲

## メモ:

• RAID5またはRAID6モード運用時は、HDDの追加はで きません。

空ディスクスロットに HDD を取り付け(リンク)ても、 RAID 機能での運用は開始されません。

## **ユニット単位での HDD 取り付け**

増設ユニットのすべての HDD を一括で運用登録 ( リンク ) することができます。あわせて増設ユニットの取扱説明書を お読みください。

**1 増設ユニットにHDDユニットを取り付けます。** 「HDD の取り付け(49 ページ) 」の手順 1 ~ 2 に 従って、増設ユニットに HDD を取り付けます。 複数台の HDD ユニットを追加する場合、手順 1 ~ 2 を繰り返します。

# **2 HDDの認識処理を自動で開始します。**

- HDDの認識処理中は、HDDステータスランプがオ レンジ色に点滅します。 HDD の認識処理が完了すると、HDD ステータス ランプが緑色に点灯または点滅します。
- 挿入した HDD がフォーマットされていない場合 は、自動でフォーマットします。 フォーマット完了後、HDD ステータスランプが緑 色に点灯します。
- 挿入した HDD がフォーマットされている場合は、 再生のみ行える HDD として認識します。このと き、HDD ステータスランプは緑色に点滅します。 録画領域として使用する場合は、手順 3 以降に従っ てください。

# **3 [USE]ボタンを2秒以上押します。**

ブザーが鳴ります。

液晶画面の表示に従い前面パネルのボタンを操作し ます。

㧞㧜㧜㧤㧛㧜㧝㧛㧜㧝 1 : 0 0 3 2 ° C

**4 画面に[HDD ウンヨウ ヘンコウ]と表示されるま で、前面パネルの十字ボタン(上/下)を押します。**

HDD ウンヨウ ヘンコウ 㨉࠻࠶㨇ޓޓޓޓޓޓޓޓޓޓޓ

- **5** [セット] ボタンを押します。
- **6 画面に[EXT リンク]と表示されるまで、前面パネ ルの十字ボタン(上/下)を押します。**

```
EXT リンク
ジッコウ <NO/YES>
```
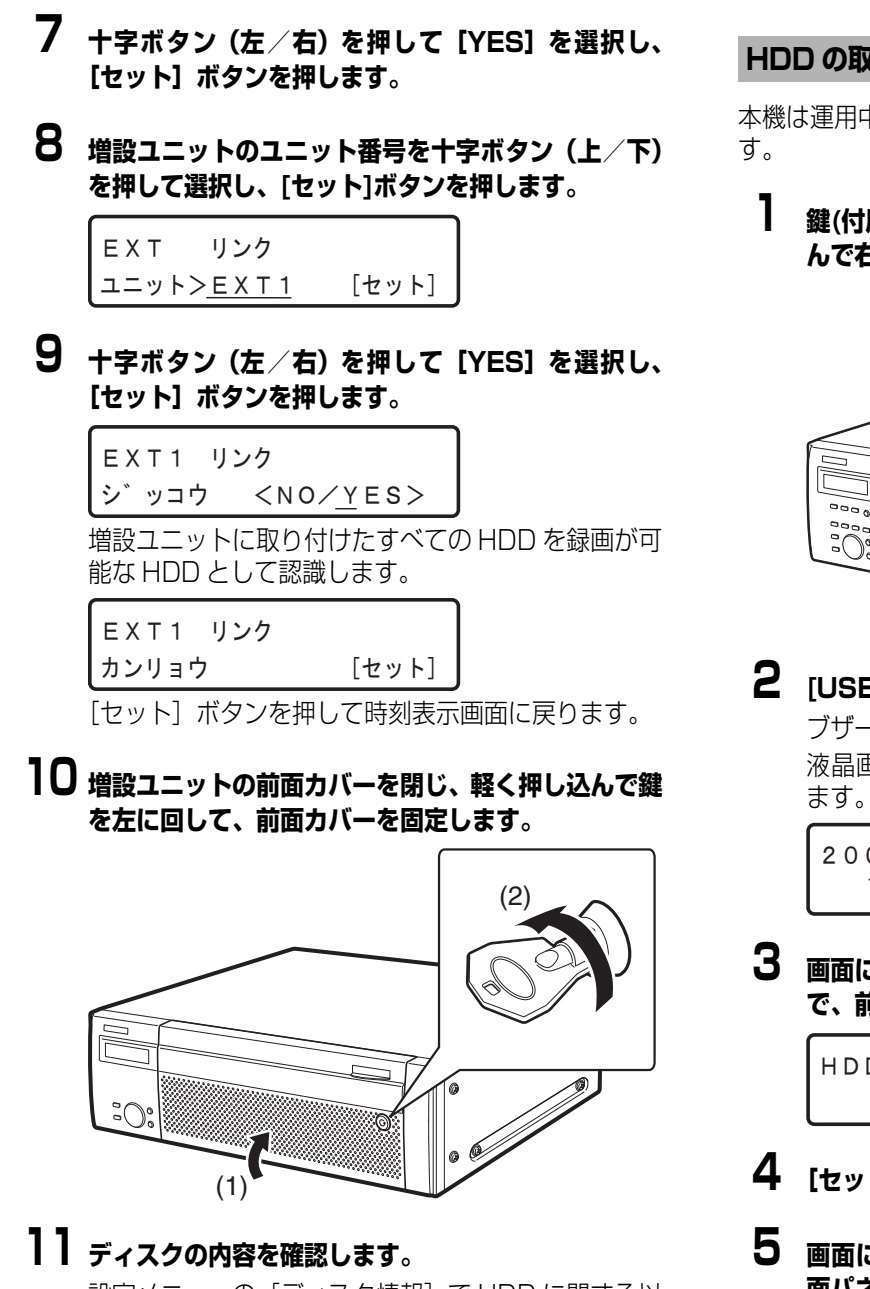

設定メニューの [ディスク情報]で HDD に関する以 下の内容を確認できます。詳しくは、取扱説明書 設定編(PDF ファイル)をお読みください。

- HDD の容量
- HDD の残容量
- アワーメーター
- ディスクの運用モード
- HDD に記録されている画像の日時範囲

## **HDD の取りはずし**

本機は運用中でも HDDユニットを取りはずすことができま

**1 鍵(付属品)を前面カバーの鍵穴に挿入し、軽く押し込 んで右に回して、前面カバーを開きます。**

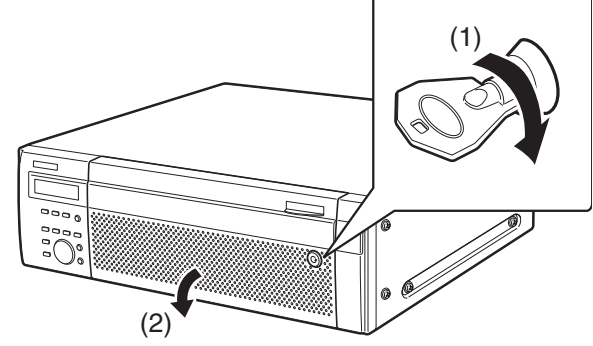

# **2 [USE]ボタンを2秒以上押します。**

ブザーが鳴ります。 液晶画面の表示に従い前面パネルのボタンを操作し

㧞㧜㧜㧤㧛㧜㧝㧛㧜㧝  $1:00$   $32^\circ$  C

**3 画面に[HDD ウンヨウ ヘンコウ]と表示されるま で、前面パネルの十字ボタン(上/下)を押します。**

> HDD ウンヨウ ヘンコウ 㨉࠻࠶㨇ޓޓޓޓޓޓޓޓޓޓޓ

- **4 [セット]ボタンを押します。**
- **5 画面に[HDD トリハズシ]と表示されるまで、前 面パネルの十字ボタン(上/下)を押します。**

HDD トリハス゛シ ジッコウ <NO/YES>

- **6 十字ボタン(左/右)を押して[YES]を選択し、 [セット] ボタンを押します。**
- **7 十字ボタン(上/下)を押してHDDを取りはずす機 器 ( 本機:MAIN、増設ユニット:EXT) を選択し、 [セット] ボタンを押します。**

HDD トリハス゛シ 㨉࠻࠶㨇ޓޓ㧪㧹㧭㧵㧺࠻࠶࠾࡙

## **8 十字ボタン(上/下)を押して取り出すHDDを選択 し、[セット] ボタンを押します。**

HDD トリハス゛シ  $MAIN-1$  [ty k]

**9 十字ボタン(左/右)を押して[YES]を選択し、 [セット] ボタンを押します。** 

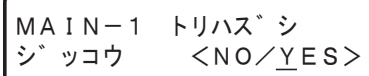

HDD の停止処理が開始され、HDD ステータスランプ がオレンジ色に点滅します。

HDD の停止処理が完了すると、HDD ステータスラン プが消灯します。

• 録画中のHDDに停止処理をすると、別のHDDに録 画動作が切り換わります。録画が切り換わるとき に、数秒間画像が録画できないことがあります。他 に HDD が挿入されていない場合は、録画を停止し ます。

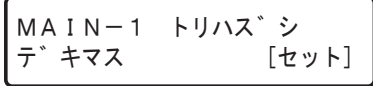

[セット]ボタンを押して時刻表示画面に戻ります。

# **10 HDDユニットを取りはずします。**

- **(1) HDD ユニットのつまみを押し下げます。**
- **(2) レバーを開きます。**
- **(3) HDD ユニットを引き出します。**

HDD に衝撃を与えないように静かに引き出し ます(落とさないようにご注意ください)。

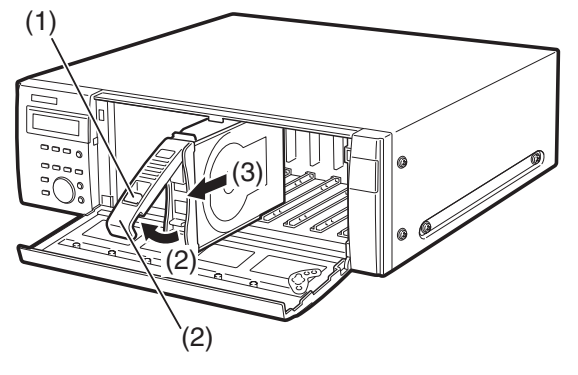

**11 前面カバーを閉じ、軽く押し込んで鍵を左に回して、 前面カバーを固定します。**

鍵は適切に管理してください。

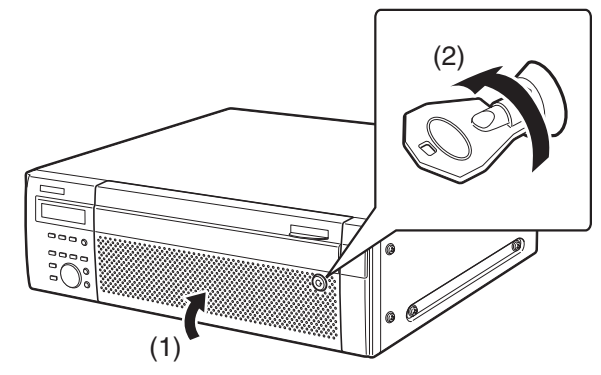

# **12 ディスクの内容を確認します。**

設定メニューの[ディスク情報]で HDD に関する以 下の内容を確認できます。詳しくは、取扱説明書 設定編(PDF ファイル)をお読みください。

- HDD の容量
- HDD の残容量
- アワーメーター
- ディスクの運用モード
- HDD に記録されている画像の日時範囲

## メモ:

- RAID5 または RAID6 モード運用時は、前面パネルでの HDD の取りはずしはできません。
- HDD の故障により交換する場合は、56 ページをお読み ください。

## **ユニット単位での HDD 取りはずし**

増設ユニットの HDD を一括で取りはずすことができます。 詳細については、増設ユニットの取扱説明書をお読みくださ  $\bigcup_{\alpha}$ 

**1 鍵(付属品)を増設ユニットの前面カバーの鍵穴に挿入 し、軽く押し込んで右に回して、前面カバーを開きま す。**

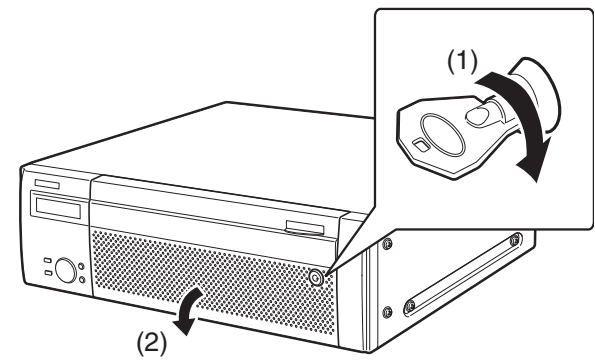

**2 [USE]ボタンを2秒以上押します。**

ブザーが鳴ります。

液晶画面の表示に従い前面パネルのボタンを操作し ます。

㧞㧜㧜㧤㧛㧜㧝㧛㧜㧝  $1:00$   $32^\circ$  C

**3 画面に[HDD ウンヨウ ヘンコウ]と表示されるま で、前面パネルの十字ボタン(上/下)を押します。**

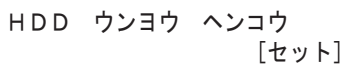

- **4 [セット]ボタンを押します。**
- **5 画面に[EXT トリハズシ]と表示されるまで、前面 パネルの十字ボタン(上/下)を押します。**

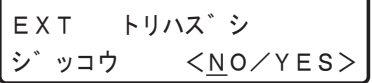

- **6 十字ボタン(左/右)を押して[YES]を選択し、 「セット]ボタンを押します。**
- **7 十字ボタン(上/下)を押して取りはずす増設ユニッ ト(EXTx)を選択し、[セット]ボタンを押します。**

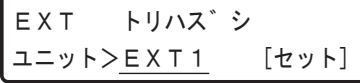

**8 十字ボタン(左/右)を押して[YES]を選択し、 「セット]ボタンを押します。** 

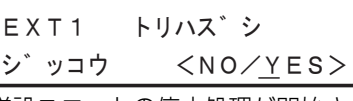

増設ユニットの停止処理が開始され、すべての HDD ステータスランプがオレンジ点滅します。

停止処理が完了すると、すべての HDD ステータスラ ンプは消灯します。

• 録画中の増設ユニットを停止処理すると、他の機器 の HDD に録画動作が切り換わります。録画が切り 換わるときに、数秒間画像が録画できないことがあ ります。他に HDD が挿入された機器がない場合 は、録画を停止します。

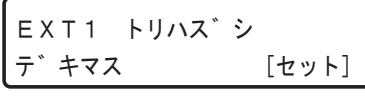

「セット〕ボタンを押して時刻表示画面に戻ります。

**9 増設ユニットのすべてのHDDステータスランプが消 灯していることを確認し、HDD ユニットを取りはず します。**

**(1) HDD ユニットのつまみを押し下げます。**

- **(2) レバーを開きます。**
- **(3) HDD ユニットを引き出します。** HDD に衝撃を与えないように静かに引き出し ます(落とさないようにご注意ください)。

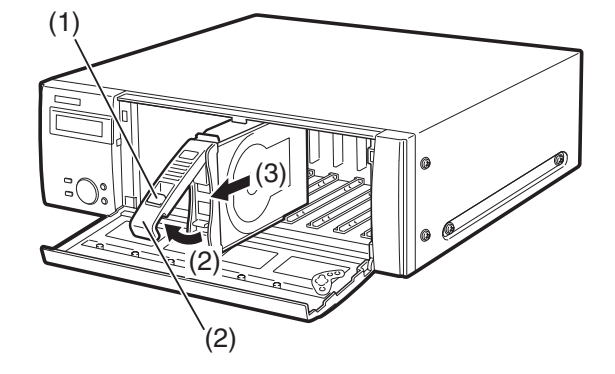

**10 増設ユニットの前面カバーを閉じ、軽く押し込んで鍵 を左に回して、前面カバーを固定します。**

鍵は適切に管理してください。

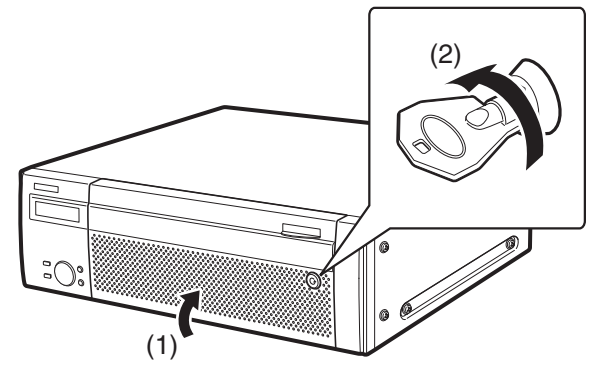

# **11 ディスクの内容を確認します。**

設定メニューの [ディスク情報]で HDD に関する以 下の内容を確認できます。詳しくは、取扱説明書 設定編 (PDF ファイル) をお読みください。

- HDD の容量
- HDD の残容量
- アワーメーター
- ディスクの運用モード
- HDD に記録されている画像の日時範囲

#### メモ:

- RAID5 または RAID6 モード運用時は、前面パネルでの ユニット単位の HDD 取りはずしはできません。
- HDD の故障により交換する場合は、56 ページをお読み ください。

## **HDD 運用モードの設定**

HDD の運用モードを設定します。 初期設定時は 「シングル運用1に設定されています。 そのままシングルモードで使用する場合は、この設定は不要 です。

**1 本機の電源を切ります。**

「電源を切る(42 ページ) 」に従って電源を切ります。

- **2 増設ユニットがある場合は、先に起動しておきます。**
- **3 鍵(付属品)を前面カバーの鍵穴に挿入し、軽く押し込 んで右に回して、前面カバーを開きます。**

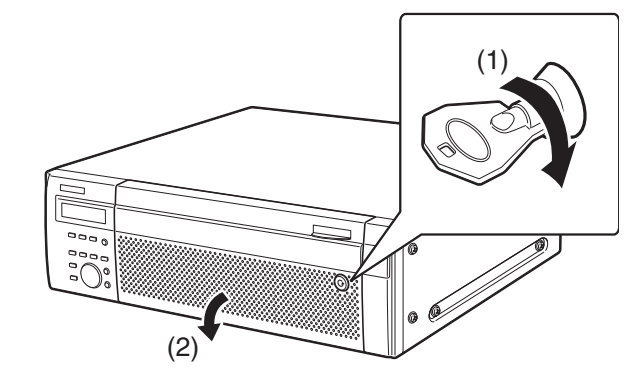

**4 [RAID]スイッチで運用モードを設定します。**

S :シングルモード(初期設定時) R5:RAID5 モード R6:RAID6 モード

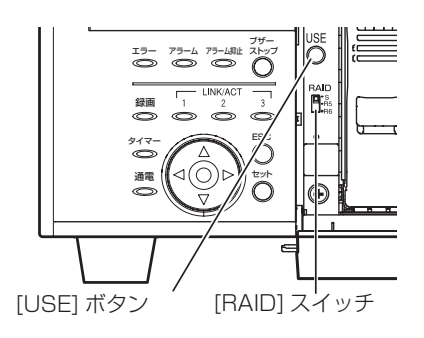

- **5 [USE]ボタンを押しながら、電源スイッチを入れて起 動します。**
	- 起動すると設定が有効になります。[USE] ボタン は、ブザーが鳴るまで押します。

重要:

• HDD の運用モードは、システムの運用開始後は変更し ないでください。運用を開始したあとに変更すると記 録したデータが正しく読み出せなくなります。

## **HDD のエラー復旧(RAID 運用時)**

RAID5 または RAID6 モード時に HDD の故障が発生した場合、下表のように HDD エラーが表示されます。 RAID5 モード時は、1台の HDD が故障 ([1 ダウン 1)しても、残りの HDD のデータの読み出し、復旧が可能です。 また、RAID6 モード時は、2台の HDD が故障 ([2 ダウン ])しても、残りの HDD のデータの読み出し、復旧が可能です。 HDD の故障(ダウン)が発生した場合、対象の HDD を速やかに交換してください。 あわせて増設ユニットの取扱説明書をお読みください。 ※ HDD ユニットの交換は販売店に相談してください。

### 重要:

- RAID5 モード時
- 2 台以上の HDD が故障した場合([2 ダウン ])、およびデータ復旧中に他の HDD が故障した場合、データの復旧はでき ません。
- RAID6 モード時 3台以上の HDD が故障した場合 ([3 ダウン])、およびデータ復旧中に他の HDD が故障した場合、データの復旧はでき ません。

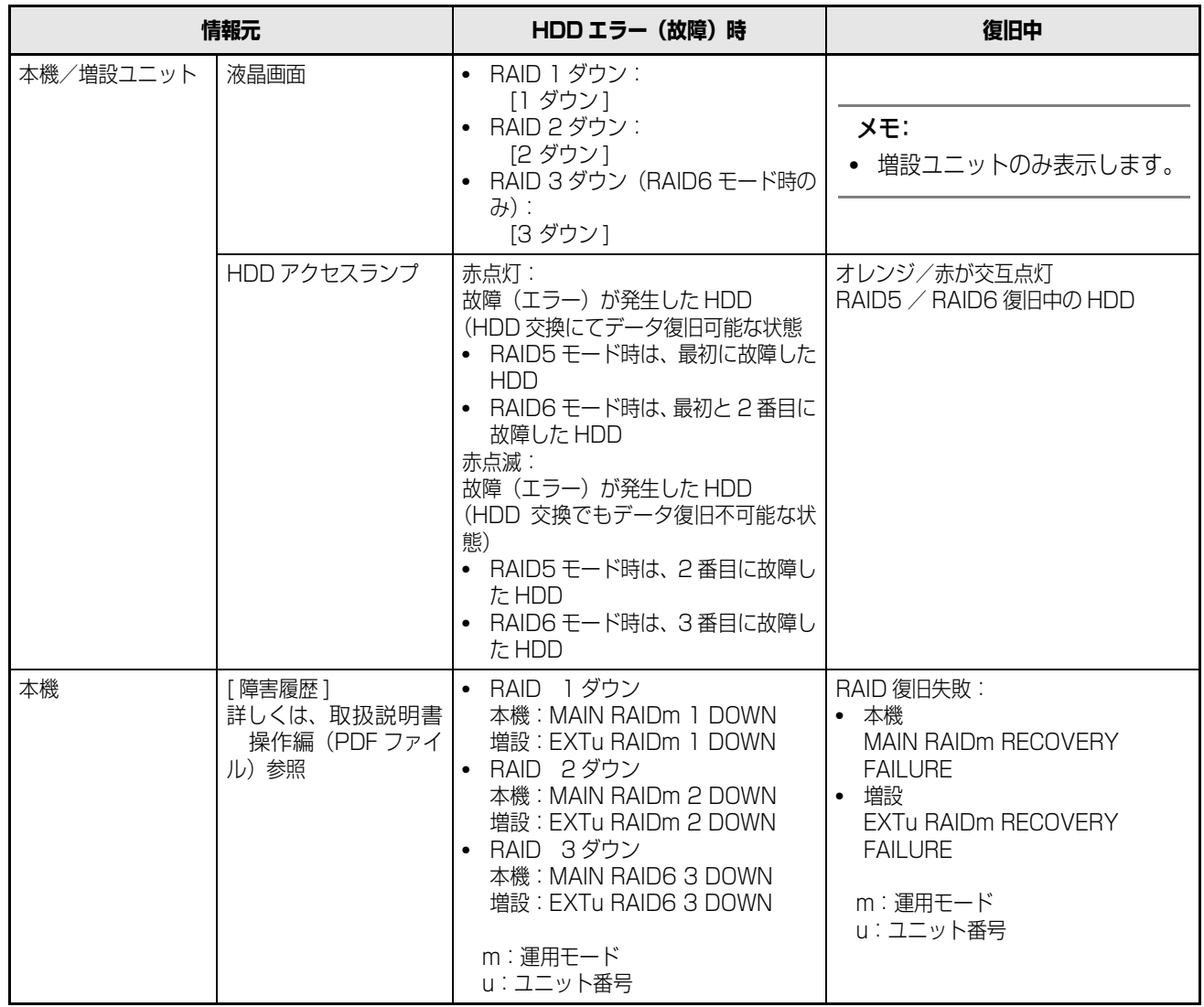

#### **RAID 運用時の故障 HDD の交換方法**

RAID5 モード時は、1台の HDD が故障 ([1 ダウン 1) し ても、残りの HDD のデータの読み出し、復旧が可能です。 RAID6 モード時は、2 台の HDD が故障 ([2 ダウン 1) し ても、残りの HDD のデータの読み出し、復旧が可能です。

### メモ:

• RAID6 モード時も 1 ダウンが発生したら、速やかにエ ラー復旧を実施してください。

## 重要:

• RAID 復旧中は絶対に電源を切らないでください。デー タ復旧が正常に行えなくなる場合があります。

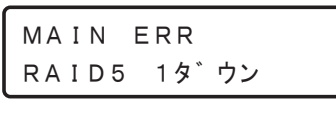

RAID6 1ダウン MAIN ERR

- **1 HDD アクセスランプが赤点灯/点滅しているユニッ トを交換します。**
	- **(1) HDD ユニットのつまみを押し下げます。**
	- **(2) レバーを開きます。**
	- **(3) HDD ユニットを引き出します。**

HDD に衝撃を与えないように静かに引き出し ます(落とさないようにご注意ください)。

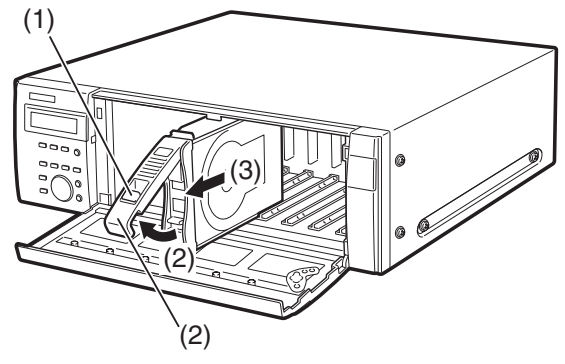

## **2 HDD挿入口にあるHDD番号を目安に新しいHDDユ ニットを取りはずしたスロットに挿入します。**

HDD ユニットの取り出しつまみを押し下げてレバー を引き上げ、ディスクスロットの奥まで確実に挿入し ます。

- **(1) HDD ユニットの爪を HDD 挿入口の突起部に 確実に引っ掛けます。**
- **(2) レバーを下げて奥まで押し込みます。**

取り出しつまみが「カチッ」とはまります。

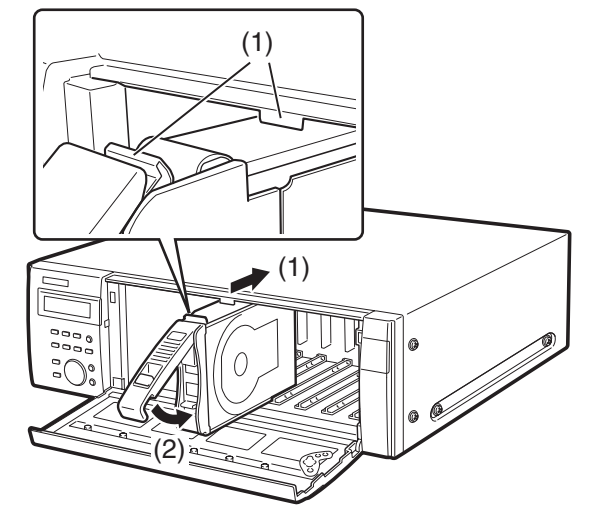

- **3 HDD の認識処理とエラー復旧が自動で開始されま す。復旧を開始すると、HDD アクセスランプがオレ ンジ/赤と交互点灯します。**
- **4 エラー復旧が完了するとHDDアクセスランプが消灯 または緑点灯に変わります。** RAID6 モードで 2 ダウン時は、1台目の HDD のデー

タ復旧が完了してから、2台目の HDD のデータ復旧 を行います。

## **再起動**

マニュアルリブート画面で[セット]ボタンを押すと、マニュアルリブート実行選択画面が表示されます。[YES] を選択し、 [セット] ボタンを押すと、再起動します。

࠻ࠐࡈޓ࡞ࠕࡘ࠾ࡑ [ セット[ 㨉࠻࠶㨇ޓޓޓޓޓޓޓޓޓޓޓ ࠻ࠐࡈޓ࡞ࠕࡘ࠾ࡑ 㧨㧺㧻㧛㨅㧱㧿㧪ޓޓޓࠦ࠙࠶ࠐࠪ

**設**

# **こんなときは**

修理を依頼される前に、この表で症状を確かめてください。これらの処置をしても直らないときやわからないとき、この表以外 の症状のとき、または設定・工事に関係する内容のときは、お買い上げの販売店に相談してください。

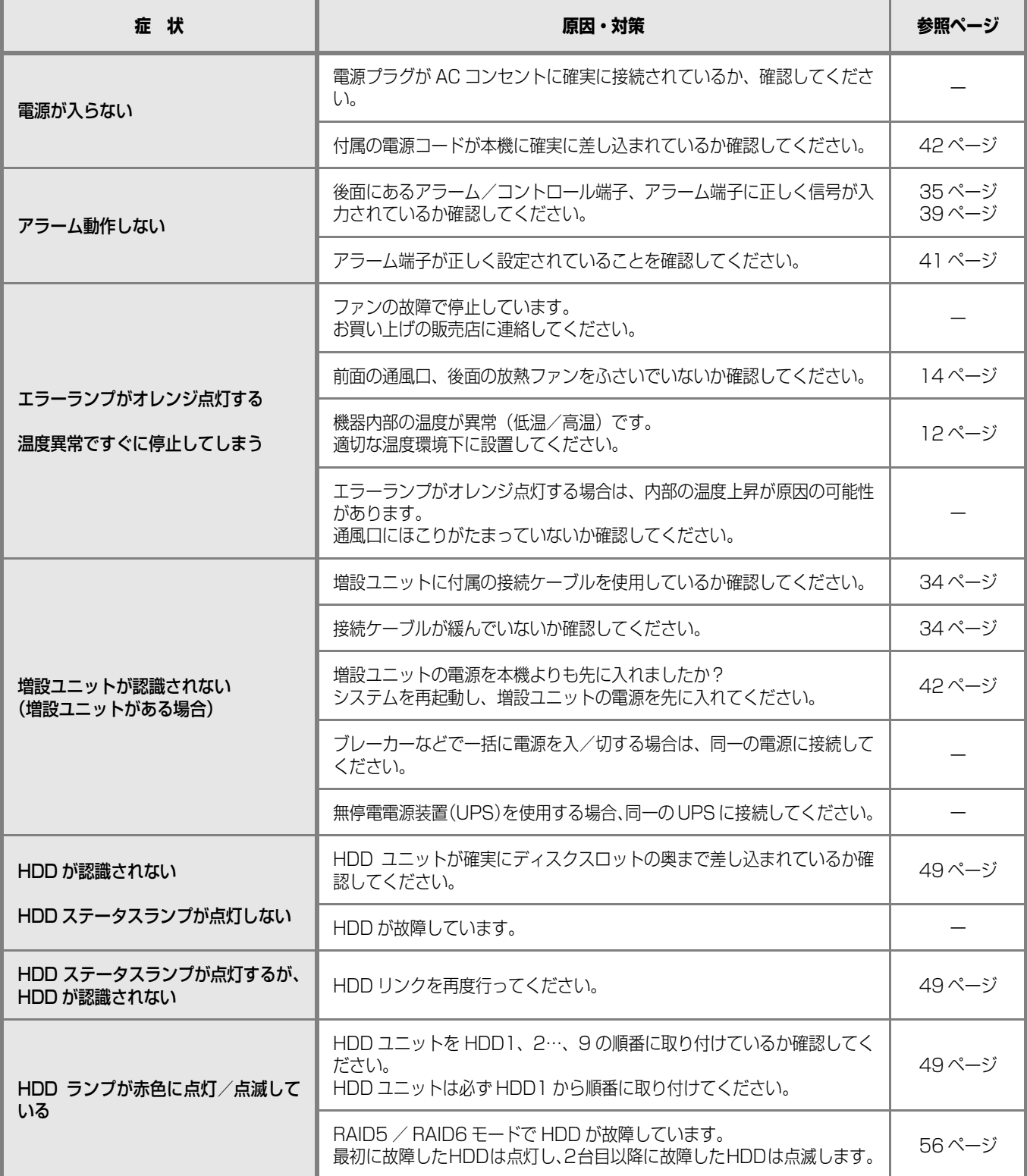

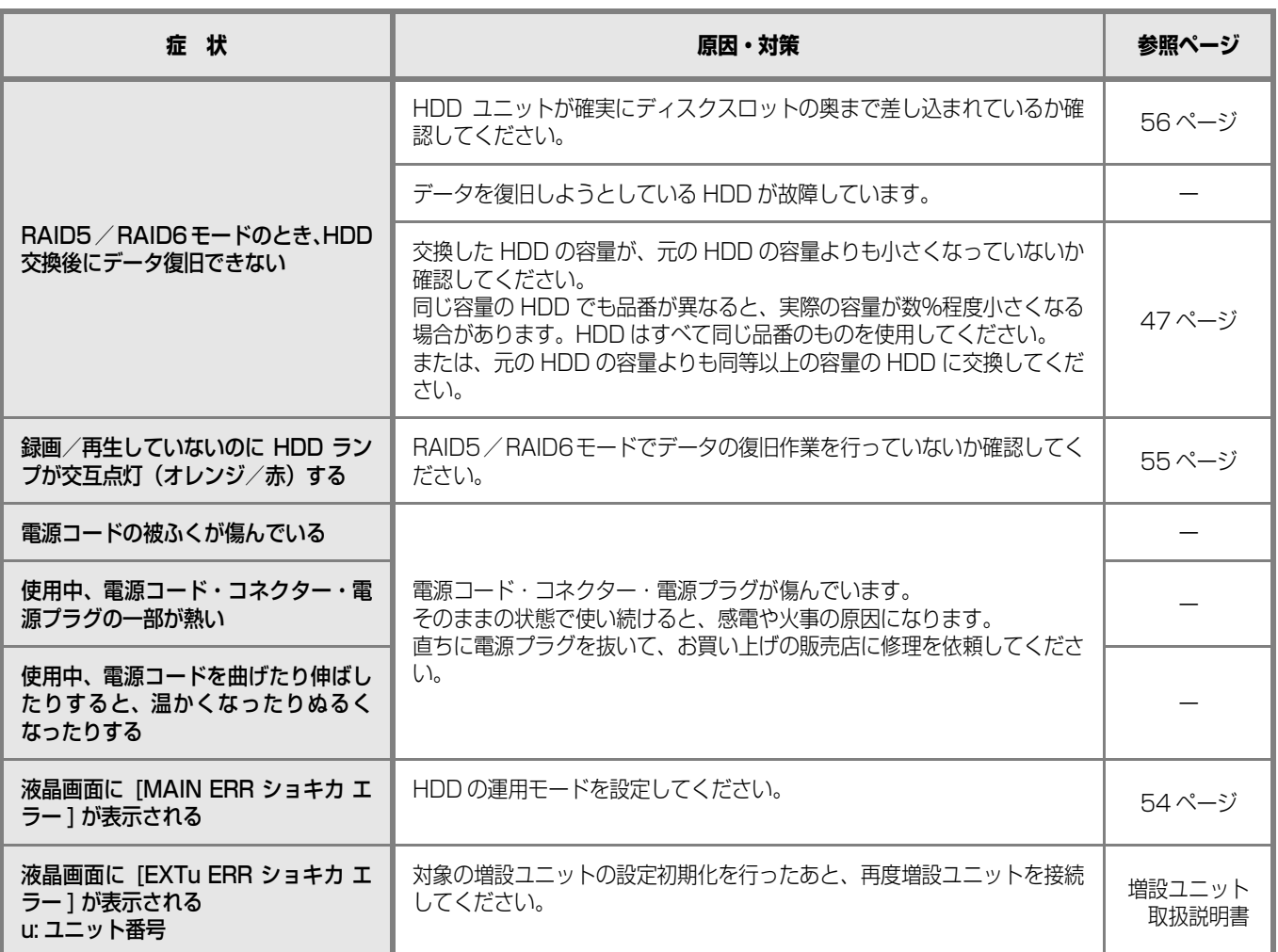

# **DG-ND400**

## **●基本仕様**

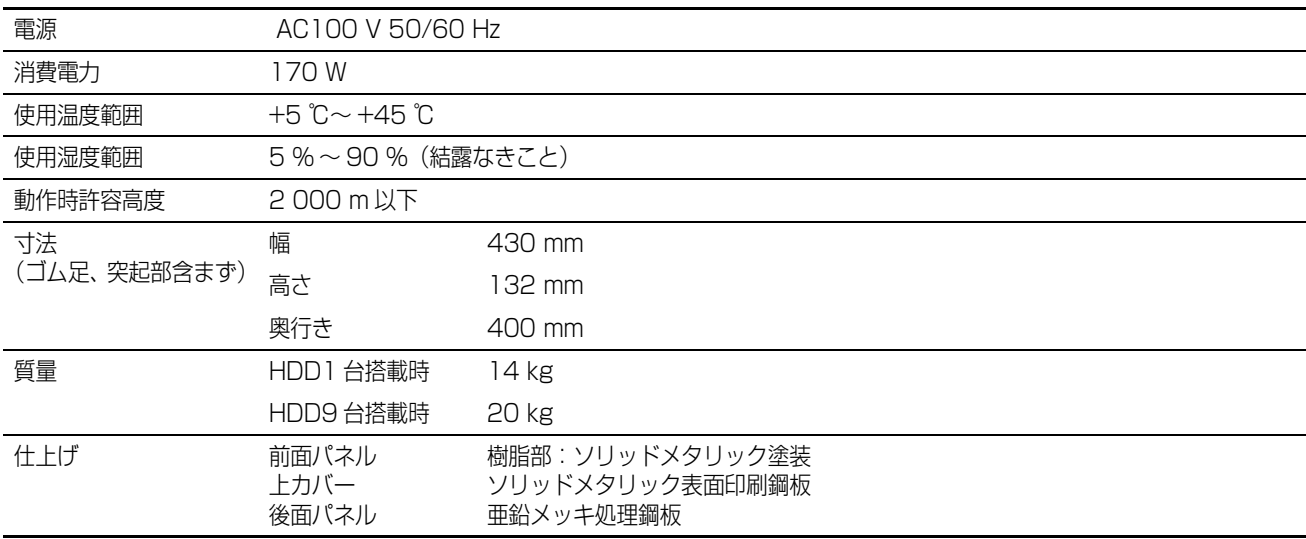

## **● HDD (出荷時は HDD ユニット が 1 台付属されています。HDD ユニット の追加購入は販売店に相談してください。)**

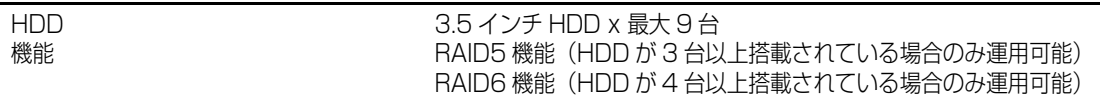

## **●入出力**

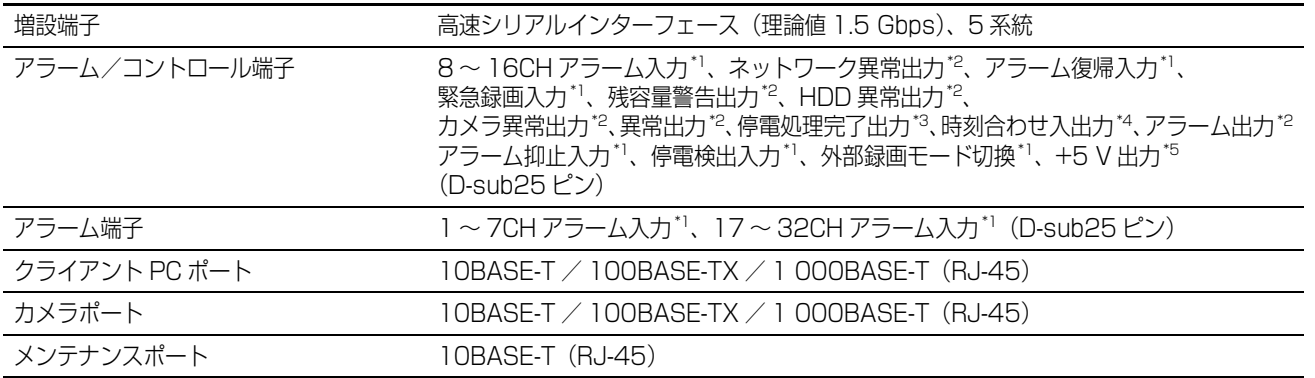

\*1 無電圧メーク接点入力 +5 V プルアップ 150 kΩ

\*2 オープンコレクタ出力 最大 DC24 V 100 mA

\*3 High  $(+5 V \sim +12 V$ , 最大 6.3 mA)

\*4 52 kΩ +5 V プルアップ、出力電流 -100 mA /無電圧メーク接点入力

\*5 最大 200 mA

# 索引

## <u>英数</u>

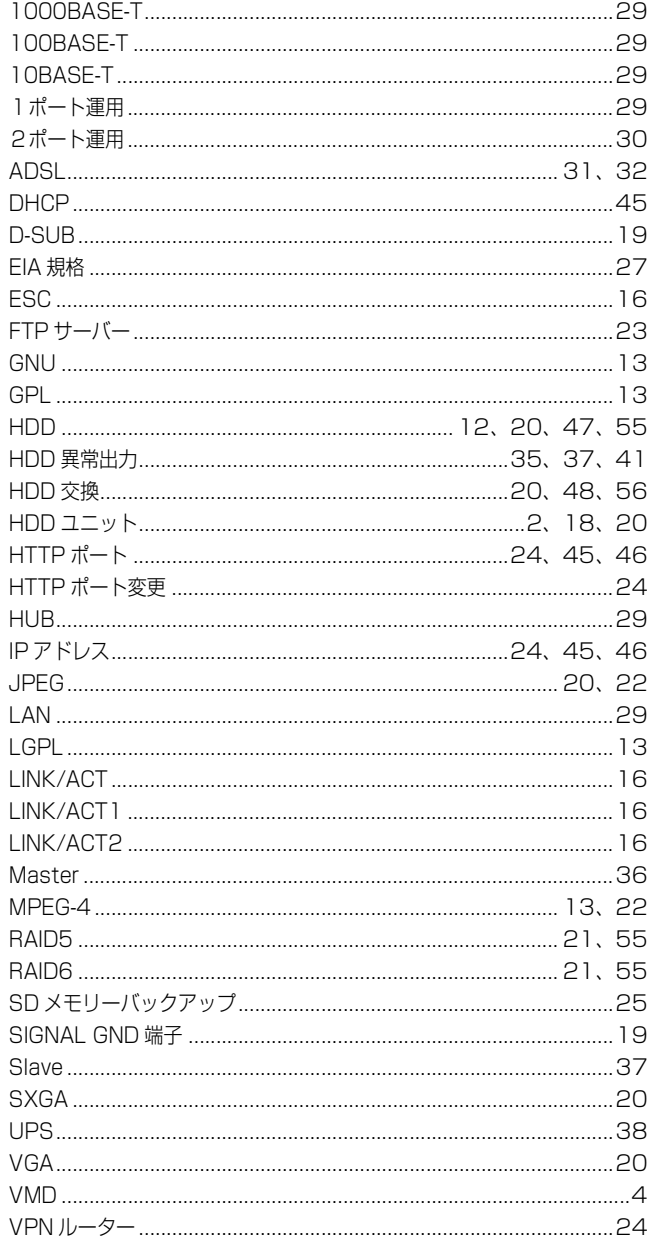

## あ行 あんしょう かいしん かんしょう かんしょう

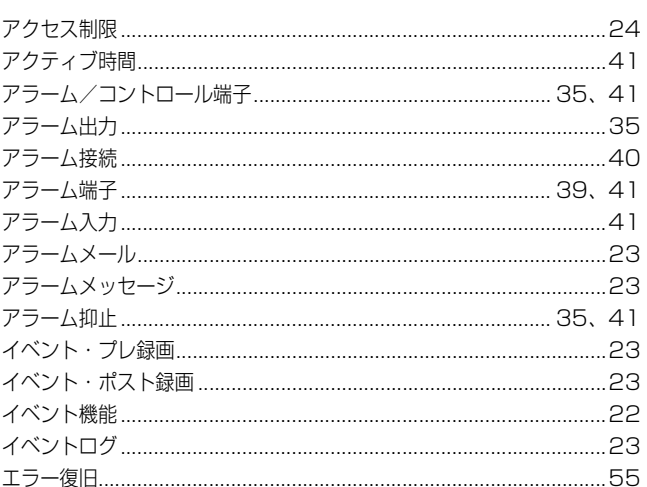

## <u>か行 しょうしょう しょうしょう しょうしょく しょうしょく しょうしょく しょうしょく</u>

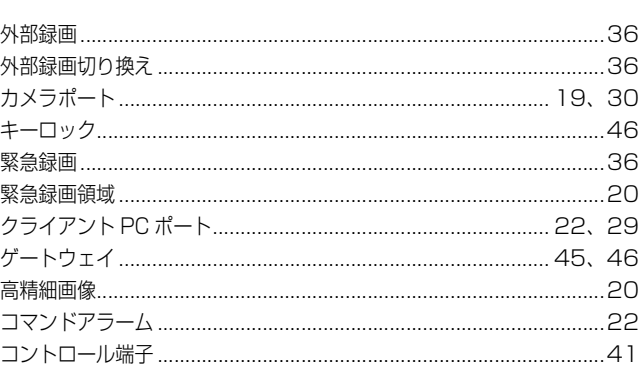

## 

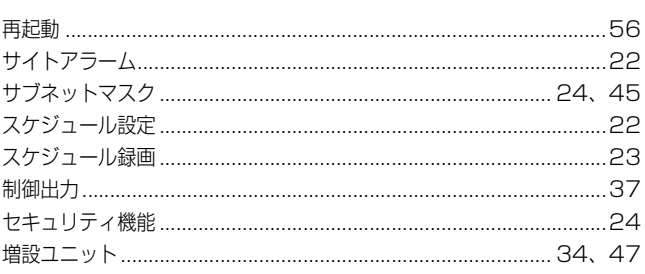

## 

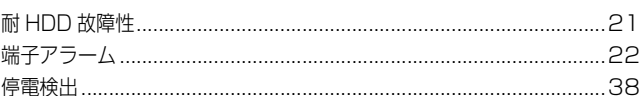

## <u>な行</u>

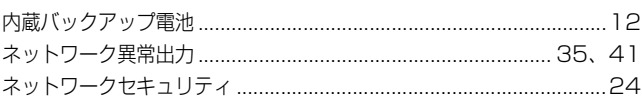

## <u>は行われる しょうしょう しょうしょう しょうしょうしょう しょうしょう</u>

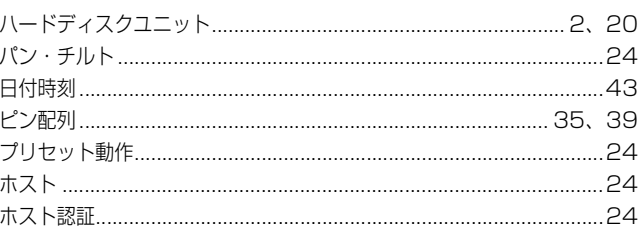

## ま行

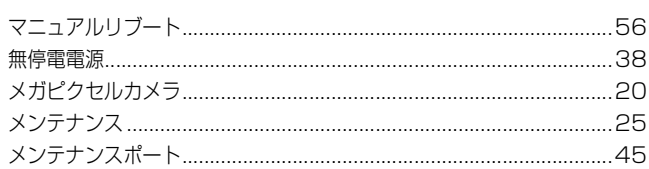

## <u>や行</u>

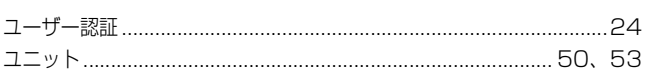

## <u>5行</u>

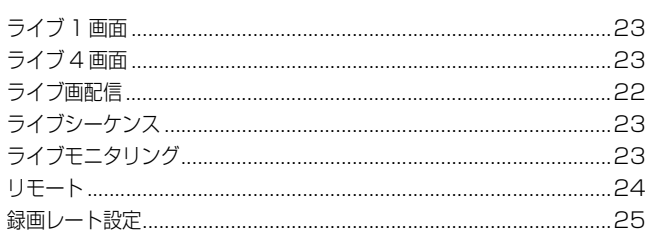

**修理・お取り扱い・お手入れ などのご相談は…**

**まず、お買い上げの販売店へ お申し付けください**

# **■ 保証書(別添付)**

お買い上げ日・販売店名などの記入を必ず確かめ、 お買い上げの販売店からお受け取りください。 よくお読みのあと、保管してください。

保証期間:お買い上げ日から本体1年間

## **■ 補修用性能部品の保有期間**

当社は、本製品の補修用性能部品を、製造打ち切 り後7年保有しています。 注) 補修用性能部品とは、その製品の機能を維持

するために必要な部品です。

## **修理を依頼されるとき**

「故障かな!?」に記載の表に従ってご確認のあと、直らないときは、電源スイッチを切ってから、電源プラグを抜いて、 お買い上げの販売店へご連絡ください。

## **● 保証期間中は**

保証書の規定に従って、出張修理をさせていただき ます。

## **保証期間を過ぎているときは**

修理すれば使用できる製品については、ご要望によ り修理させていただきます。 下記修理料金の仕組みをご参照のうえご相談くだ さい。

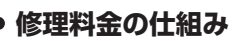

修理料金は、技術料・部品代・出張料などで構成されています。

技術料 は、診断・故障個所の修理および部品交換・調整・修理完了時の点検などの作業にかかる費用です。

部品代 は、修理に使用した部品および補助材料代です。

出張料 は、お客様のご依頼により製品のある場所へ技術者を派遣する場合の費用です。

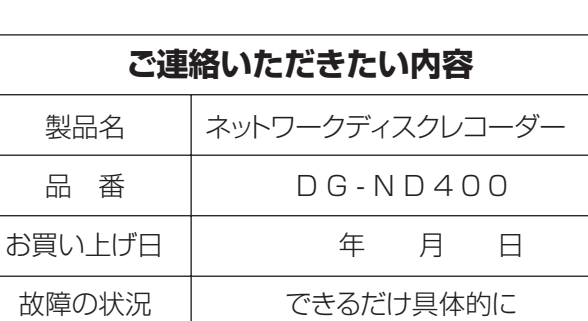

**ネットロークディスクフローダー** 

**ネットロークルメンフロ** 

**DG-ND400**

**DG-ND400** 

**取扱説明書 基本編**

## **長期間使用に関するお願い**

**安全にお使いいただくために、販売店または施工業者による定期的な点検をお願いします。**

## **本機を長年お使いの場合、外観上は異常がなくても、使用環境によっては部品が劣化している可能性があり、 故障したり、事故につながることもあります。**

### **下記のような状態ではないか、日常的に確認してください。**

特に1 0 年を超えてお使いの場合は、定期的な点検回数を増やすとともに買い換えの検討をお願いします。 詳しくは、販売店または施工業者に相談してください。

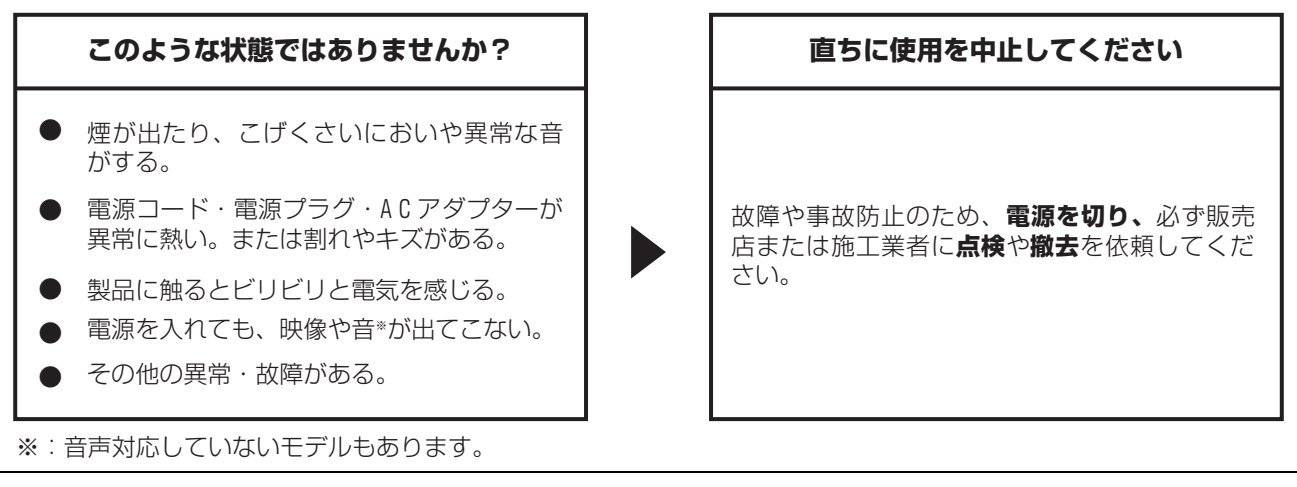

この商品は外国為替および外国貿易法に定める規制貨物に該当しますので、輸出する場合は同法に基づく輸出許可が必要です。

■当社製品のお買物・取り扱い方法・その他ご不明な点は下記へご相談ください。 パナソニック システムお客様ご相談センター フリーダイヤル  $\frac{1}{2} + \frac{1}{2}$  $=$   $\sqrt{ }$ <u>তত 0120-878-410</u> 受付: 9時~17時30分 (土・日・祝祭日は受付のみ) ホームページからのお問い合わせは https://sec.panasonic.biz/solution/info/ ご相談窓口における個人情報のお取り扱いについて パナソニック株式会社および関係会社(以下「当社」)は、お客様の個人情報やご相談内容をご相談への対応や修理、 その確認などのために利用し、その記録を残すことがあります。また、折り返し電話をさせていただくときのために、 ナンバーディスプレイを採用している場合があります。当社は、お客様の個人情報を、適切に管理し、修理業務等

を委託する場合や正当な理由がある場合を除き、第三者に提供しません。お問い合わせはご相談された窓口にご連 絡ください。

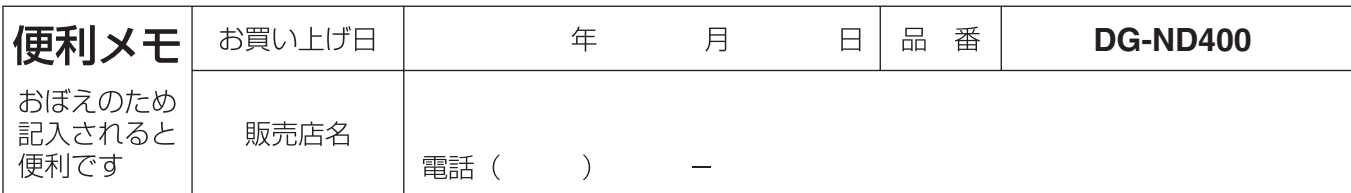

# パナソニック システムネットワークス株式会社

〒153-8687 東京都目黒区下目黒二丁目3番8号